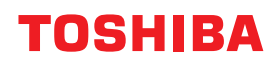

## **MULTIFUNKTIONALE DIGITALE FARBSYSTEME / MULTIFUNKTIONALE DIGITALSYSTEME**

# **Anleitung zur Software Fehlerbehebung**

**E-STUDIO2010AC/2510AC C-STUDIO2515AC/3015AC/3515AC/4515AC/5015AC E-STUDIO2518A/3018A/3518A/4518A/5018A P.STUDIO5516AC/6516AC/7516AC E** STUDIO 5518A/6518A/7518A/8518A

<sup>©2018</sup> TOSHIBA TEC CORPORATION Alle Rechte vorbehalten. Dieses Handbuch ist urheberrechtlich geschützt und darf ohne schriftliche Genehmigung von TTEC in keiner Form reproduziert werden.

#### <span id="page-2-0"></span>**Vorwort**

Wir danken Ihnen, dass Sie sich für das digitale Multifunktionssystem oder digitale farbfähige Multifunktionssystem von Toshiba entschieden haben.

Dieses Handbuch beschreibt, wie Sie vorgehen können, falls einmal ein Problem mit dem System auftreten sollte.

#### Hinweis

Einige Modelle stellen die Scan-/Druckfunktionen als Option zur Verfügung.

## <span id="page-2-1"></span>**Über dieses Handbuch**

#### **Symbole in diesem Handbuch**

In diesem Handbuch sind wichtige Hinweise durch folgende Symbole gekennzeichnet. Lesen Sie diese Hinweise, bevor Sie das System benutzen.

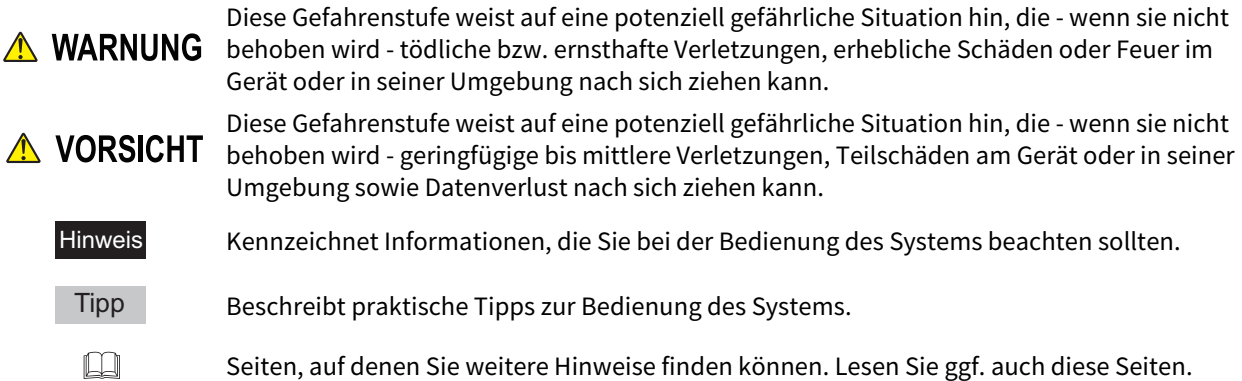

#### **Zielgruppe für dieses Handbuch**

Dieses Handbuch richtet sich an allgemeine Anwender und an Administratoren.

## **Modellserien in diesem Handbuch**

In diesem Handbuch werden die einzelnen Modellnamen durch einen Seriennamen ersetzt:

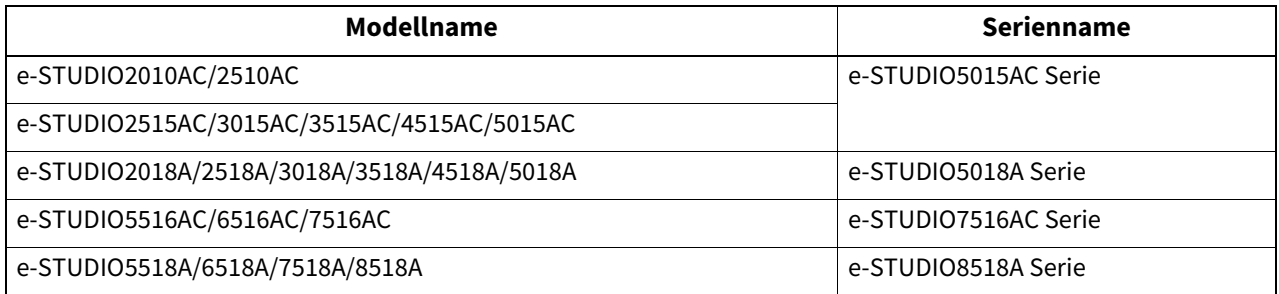

## **Optionales Equipment**

Einzelheiten zu den verfügbaren Optionen siehe **Kurzbedienungsanleitung**.

## **Displayanzeigen in diesem Handbuch**

- In einzelnen Punkten können die Bildschirminhalte in der Praxis abweichen, da sie von der Systemumgebung, z.B. installierte Optionen, verwendete OS-Version und installierten Applikationen, abhängig sind.
- Die Abbildungen der Bildschirme in diesem Handbuch wurden in der Papiereinstellung für A/B Format erstellt. Wenn Sie als Papiereinstellung das LT-Format verwenden, kann die Anordnung der Tasten von Ihrem System abweichend sein.

## **Abkürzungen in diesem Handbuch**

In diesem Handbuch werden der "Dual Scan Dokumenteinzug" (DSDF) und der "Automatische Wendeeinzug" (RADF) gemeinsam als "Automatischer Dokumenteinzug" (ADF) bezeichnet.

## **Handelsmarken**

Zu den Handelsmarken siehe **Sicherheitsinformationen**.

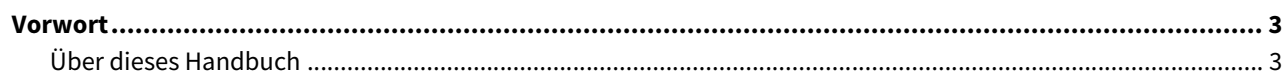

#### **JOB STATUS IM TOUCH SCREEN PRÜFEN** Kapitel 1

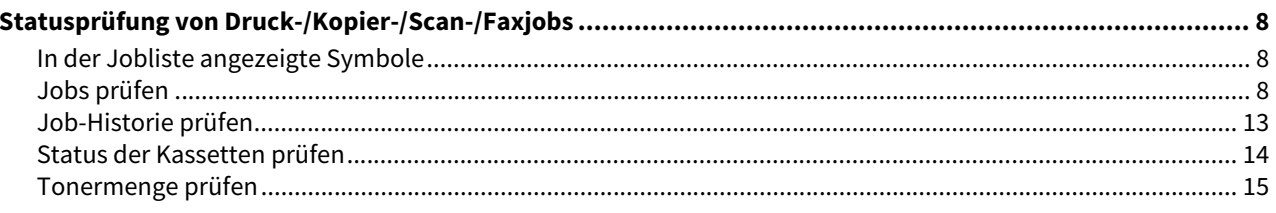

#### **Kapitel 2** FEHLERBEHEBUNG BEI KOPIERPROBLEMEN

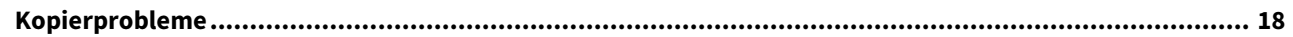

#### **Kapitel 3** FEHLERBEHEBUNG BEI DRUCKPROBLEMEN

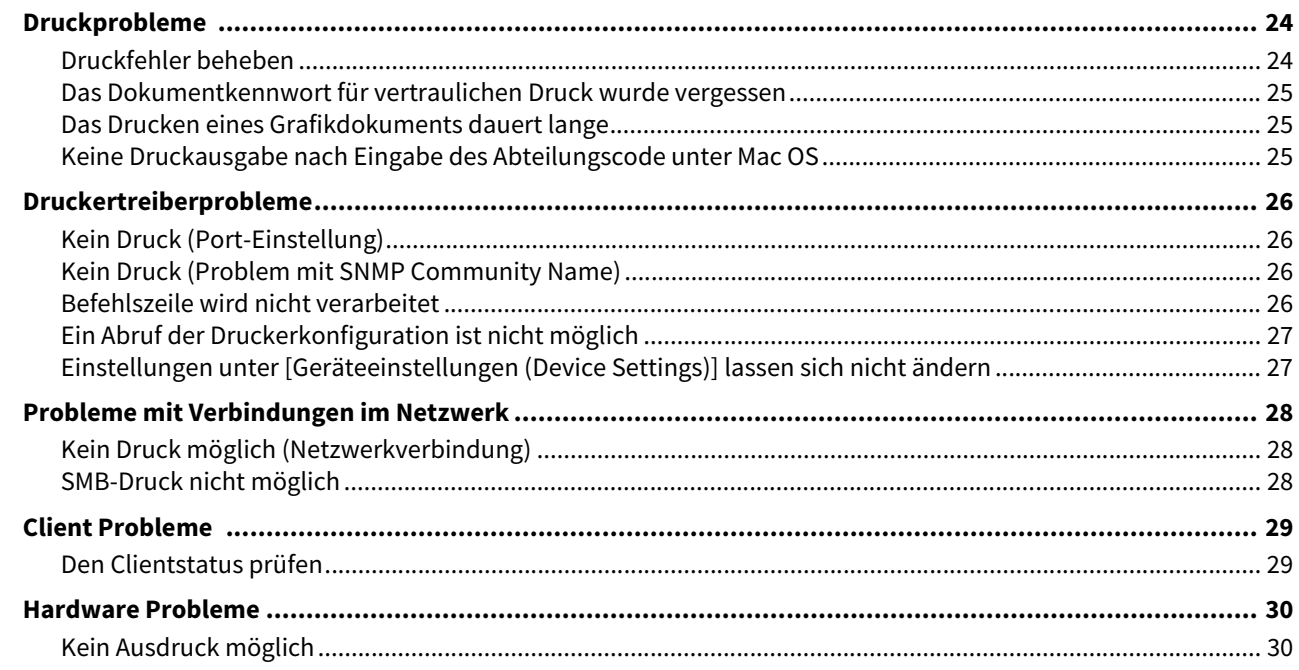

#### **Kapitel 4** FEHLERBEHEBUNG BEI SCANPROBLEMEN

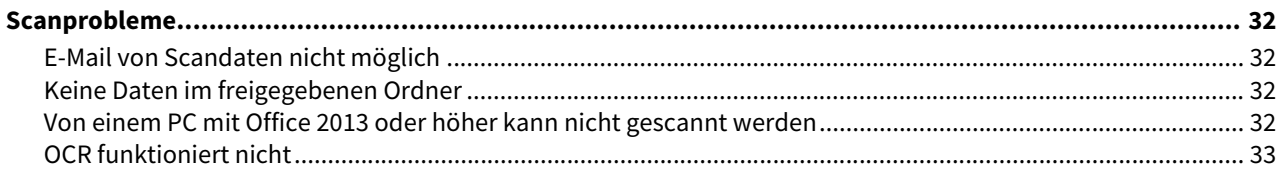

#### **Kapitel 5** FEHLERBEHEBUNG BEI e-FILING PROBLEMEN

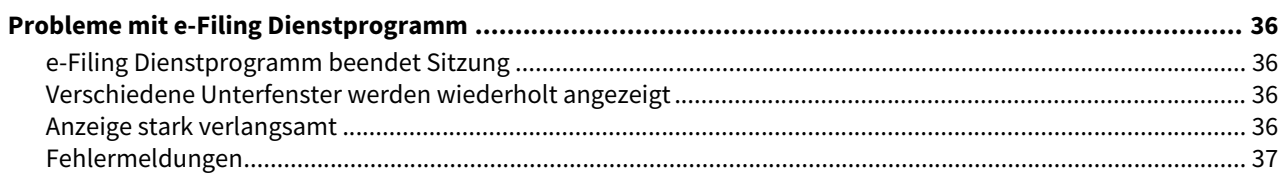

#### Kapitel 6 FEHLERBEHEBUNG BEI NETZWERKPROBLEMEN

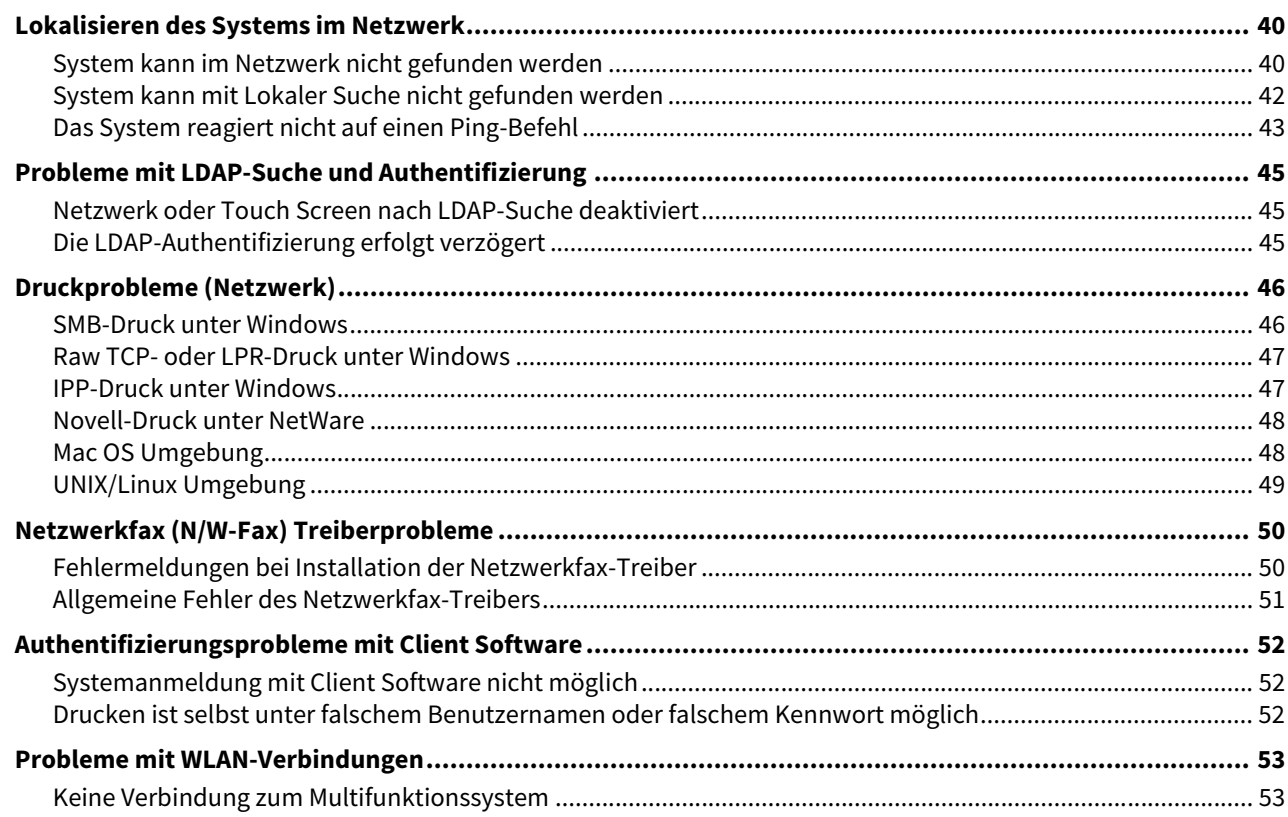

#### **Kapitel 7** FEHLERBEHEBUNG BEI FAXPROBLEMEN

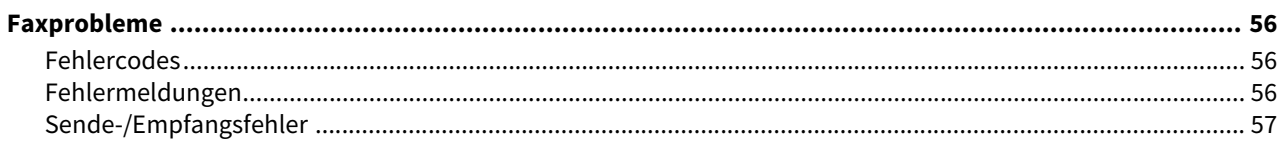

#### SYSTEMSTATUS MIT TopAccess PRÜFEN **Kapitel 8**

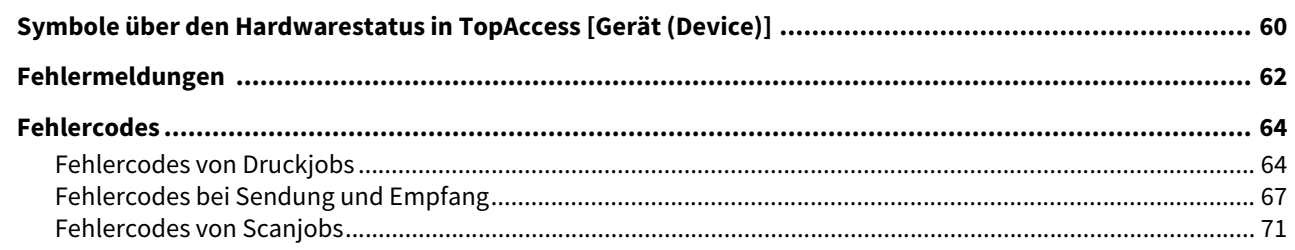

#### **Kapitel 9** WENN ETWAS MIT DEM SYSTEM NICHT STIMMT

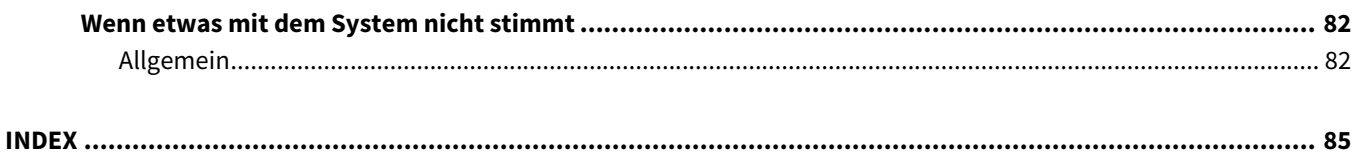

# <span id="page-6-0"></span>**JOB STATUS IM TOUCH SCREEN PRÜFEN**

Dieses Kapitel beschreibt, wie Sie den Status und die Liste der verarbeiteten Jobs sowie den Tonervorrat in den Tonerkartuschen prüfen können.

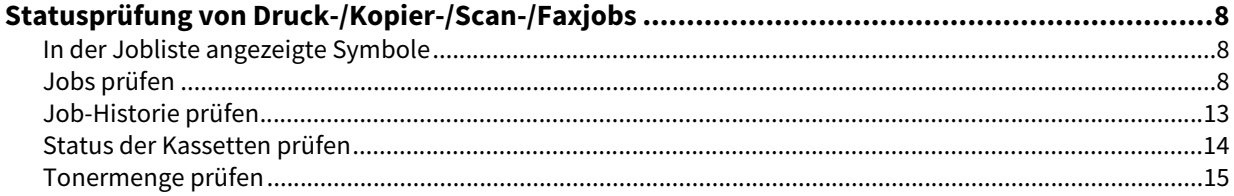

## <span id="page-7-3"></span><span id="page-7-0"></span>**0.Statusprüfung von Druck-/Kopier-/Scan-/Faxjobs**

Sie können Druck-/Kopier-/Scan-/Faxjobs, die verarbeitet werden oder noch auf ihre Verarbeitung warten, im Touch Screen prüfen. Sie können einen Job auch löschen, anhalten und wieder aufnehmen sowie die Verarbeitungsreihenfolge ändern.

Sie können auch die Liste der verarbeiteten Jobs, den Status der Kassetten und den Tonervorrat in den Tonerkartuschen prüfen.

#### Hinweis

- Wenn die Benutzerverwaltung oder die Abteilungsverwaltung des Systems aktiviert sind, ist die Job- oder Statusprüfung des Systems nur möglich, wenn Sie nicht am System angemeldet sind.
- Wenn die Benutzerverwaltung des Systems aktiviert ist, werden nur die Jobs das angemeldeten Benutzers in der Druckliste angezeigt und können nur von diesem Benutzer gelöscht, angehalten oder in der Reihenfolge geändert werden.

Hat der Benutzer jedoch Administratorrechte, können alle Jobs angezeigt, gelöscht, angehalten oder in der Reihenfolge geändert werden.

#### <span id="page-7-4"></span><span id="page-7-1"></span>**In der Jobliste angezeigte Symbole**

In der Druckjobliste und im Druckprotokoll werden die unterschiedlichen Jobarten als Symbole angezeigt.

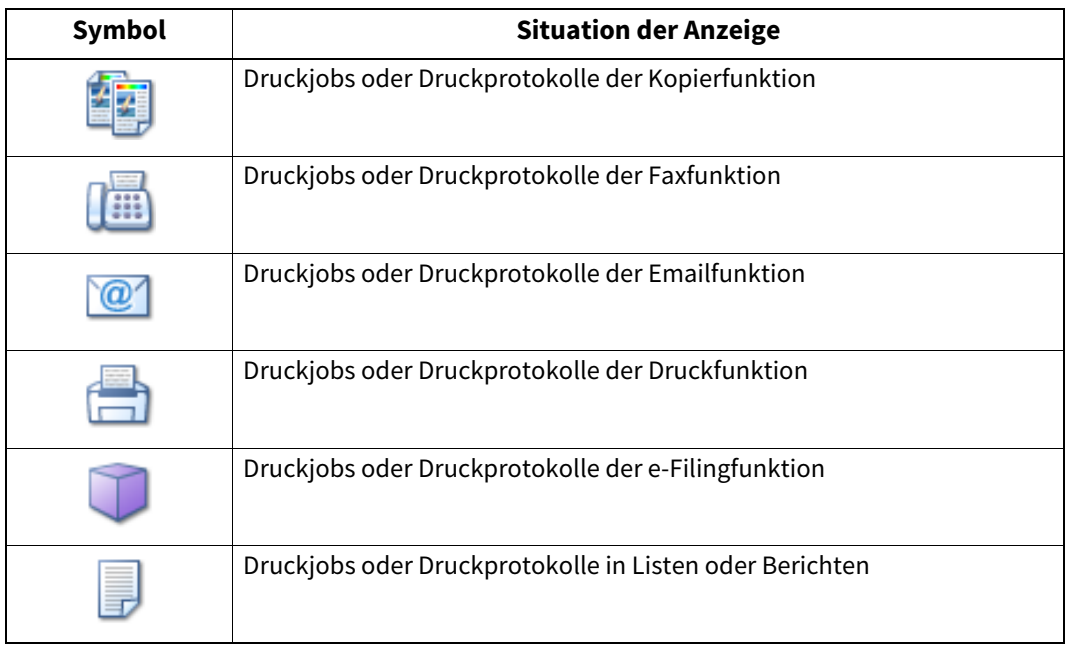

#### <span id="page-7-5"></span><span id="page-7-2"></span>**Jobs prüfen**

Sie können Jobs, die verarbeitet werden oder noch auf ihre Verarbeitung warten, im Touch Screen prüfen.

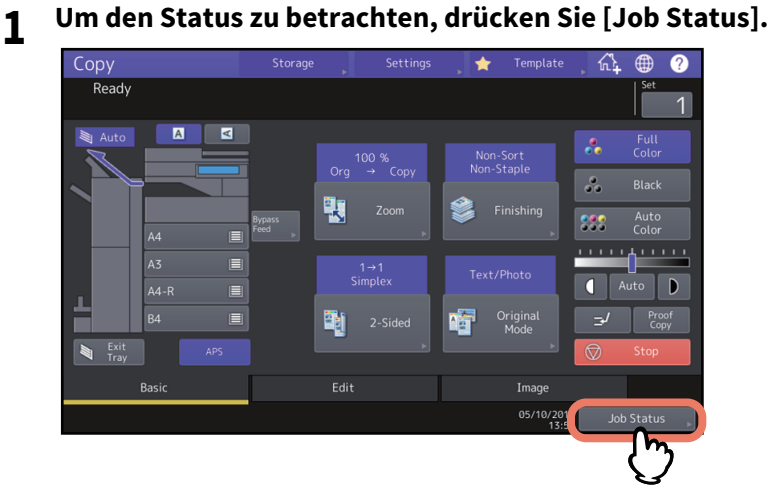

 $\mathbf{1}$ 

## **2 Drücken Sie in der Registerkarte [Jobs] auf die Jobart, die Sie prüfen wollen.**

Die Jobliste erscheint. Die Liste enthält Kopierjobs und Druckjobs.

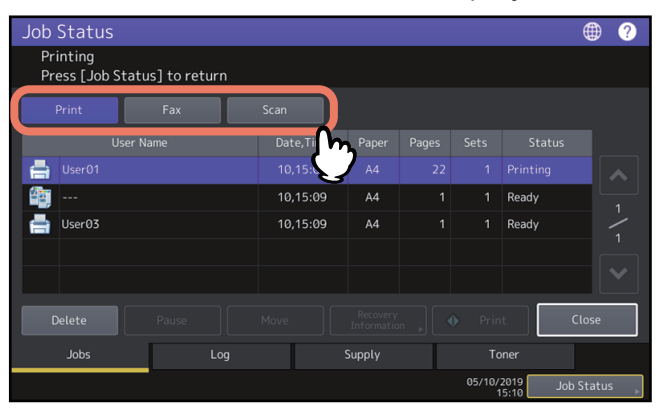

- [Druck (Print)]: Die Druckliste wird angezeigt. Die Liste der Druckjobs enthält ein Symbol für die Job-Art, den Namen des Benutzers, der den Druck gesendet hat, das Datum und die Uhrzeit der Sendung, das Papierformat, die Anzahl der Seiten und der Kopier-/Drucksätze sowie den Verarbeitungsstatus. In der Spalte [Status] wird für zeitversetzte Druckjobs "Geplant" angezeigt.
- [Fax]: Die Faxjob-Liste wird angezeigt. In der Liste sehen Sie Dateinr., Ziel/Dateiname, Datum/Uhrzeit, Anzahl Seiten und den aktuellen Status.
- [Scan]: Die Scanjob-Liste wird angezeigt. In der Liste sehen Sie Ziel/Dateiname, Agent (Scanfunktion), Datum/ Uhrzeit, Anzahl Seiten und den aktuellen Status.

Bis zu 1000 Jobs können angezeigt werden. Drücken Sie [Schließen (Close)]. Das vorherige Menü kehrt zurück.

#### **Hinweis**

Abhängig von Ihren Benutzerrechten oder der Job-Einstellung werden Jobs, die eine Authentifizierung erfordern, inklusive Vertraulicher Druck und Fax mit Sicherem Empfang, möglicherweise nicht angezeigt. Verwenden Sie den Screen [Druckmodus (Print Mode)], wenn Sie diese Jobs betrachten wollen. Zu weiteren Hinweisen siehe **Druckfunktion-Anleitung** oder **GD-1370 Faxanleitung**. Zur Job-Authentifizierungseinstellung siehe **TopAccess-Anleitung**.

## **Druckjobs löschen**

Sie können nicht mehr benötigte Jobs löschen.

**1 Wählen Sie den Job aus der Liste und drücken Sie [Löschen (Delete)].**

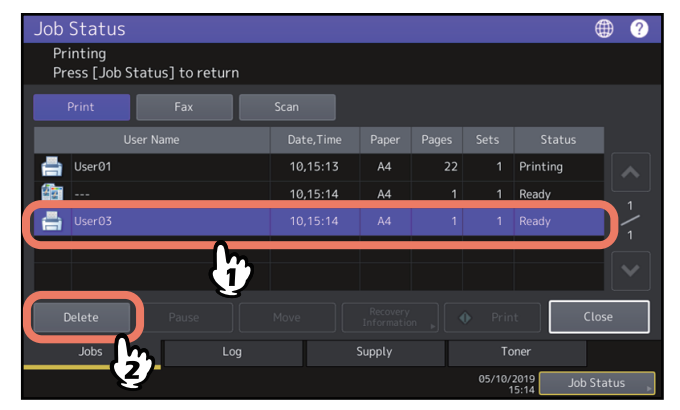

Sie können mehr als einen Job auswählen.

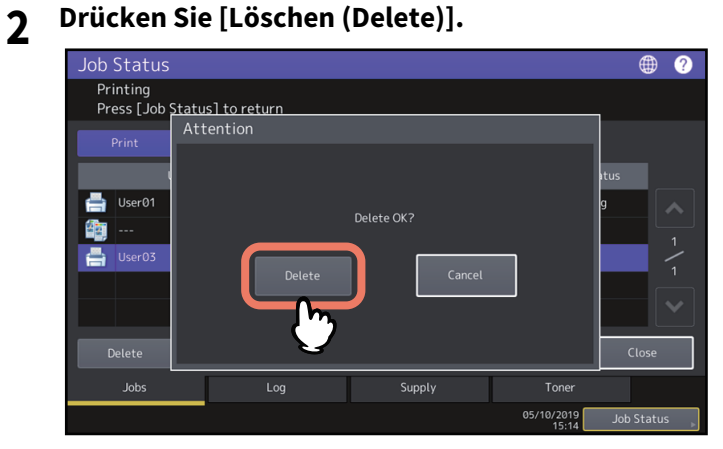

Der Job ist gelöscht.

#### **Jobs anhalten**

Jobs mit dem Status "Wartend" können in der Warteschlange gehalten werden (Pausieren). Wählen Sie den Job aus der Liste und drücken Sie [Pause].

#### Hinweis

Sie können laufende Jobs und Jobs im Status "Wartend" ab der elften Position auf Pause setzen.

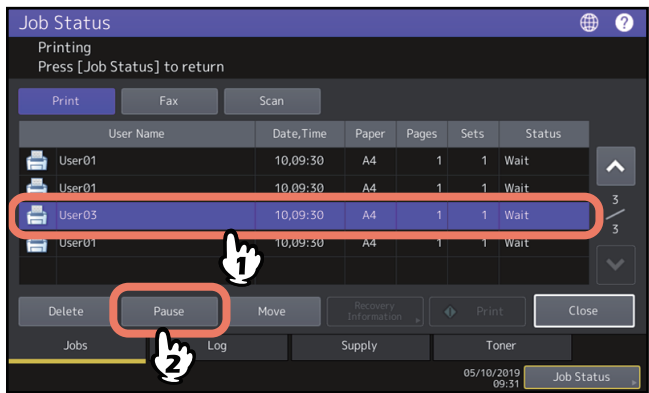

Der Druckjob wird angehalten. Der angehaltene Job wird nicht gedruckt sondern übersprungen, wenn er an der Reihe ist. Der Druck des nächsten Jobs beginnt.

#### **Angehaltenen Job fortsetzen**

Wählen Sie den gewünschten Job und drücken Sie [Fortsetzen (Resume)].

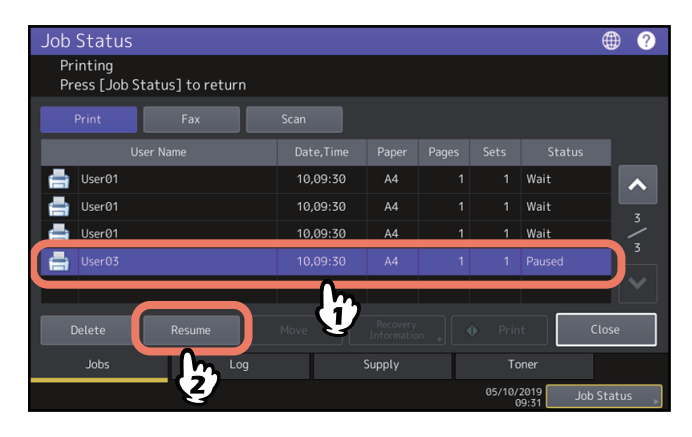

 $\mathbf{1}$ 

## **Jobs verschieben**

Sie können die Reihenfolge der zur Verarbeitung anstehenden Jobs verändern, indem Sie sie innerhalb der Liste verschieben.

#### Hinweis

Sie können laufende Jobs und Jobs im Status "Wartend" ab der elften Position verschieben. Die Zielposition kann ebenfalls nur die elfte oder nachfolgende Position sein.

# **1 Wählen Sie den Job aus der Liste und drücken Sie [Verschieb. (Move)].**

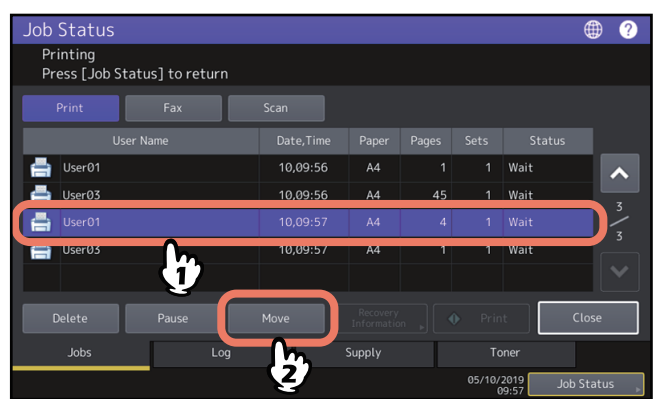

**2 Wählen Sie die Position, an die Sie den Job verschieben wollen.**

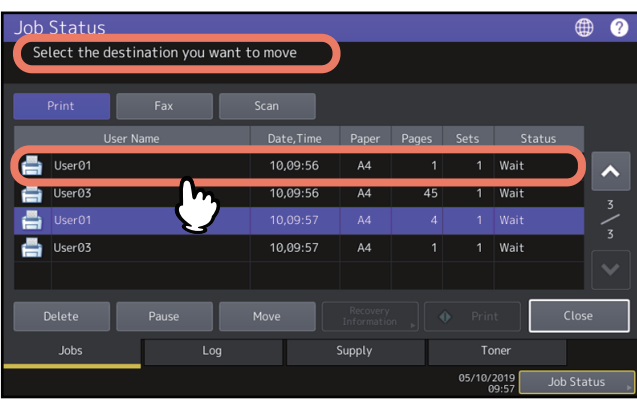

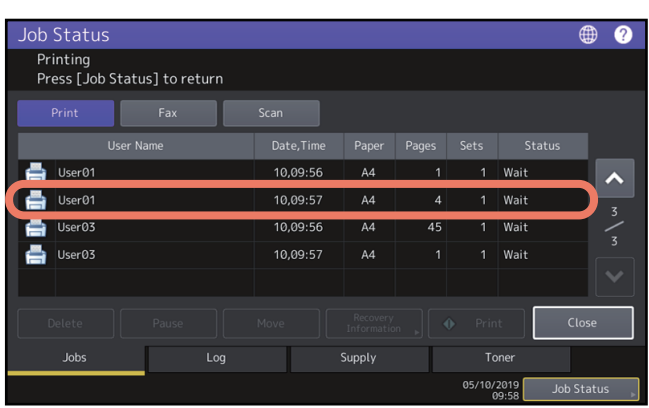

Der verschobene Job wird unter die ausgewählte Position gesetzt.

#### **Information eines übersprungenen Jobs prüfen**

Bei Papier- oder Klammermangel kann es vorkommen, dass Jobs nicht ausgeführt werden. Derartige Jobs werden angehalten und die Verarbeitung des nächsten Jobs wird automatisch begonnen (Funktion: Job überspringen). Prüfen Sie in diesem Fall im Touch Screen, wie Sie den angehaltenen Job wieder aufnehmen können. Zu Einzelheiten der Funktion Job überspringen siehe **e-STUDIO Management-Anleitung**.

**1 Wählen Sie den übersprungenen Druckjob in der Liste aus und drücken Sie [Wiederher.-Info (Recovery Information)].**

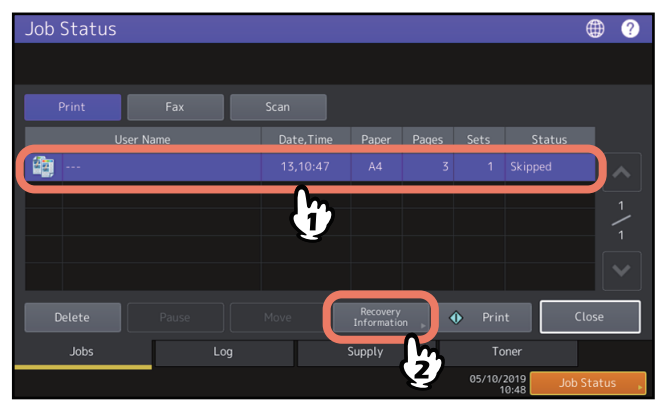

**2 Folgen Sie den Anleitungen im Bildschirm und beheben Sie den Grund für das Überspringen des Jobs.**

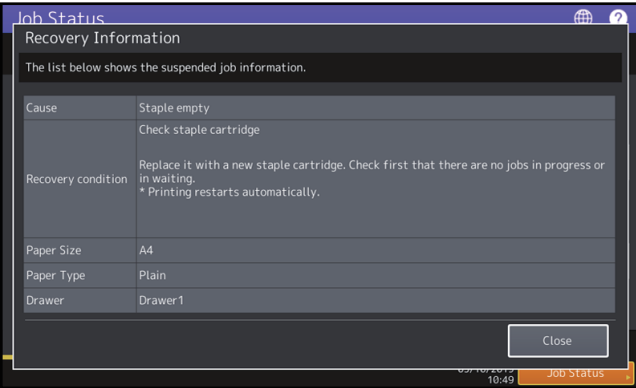

#### Hinweis

Hat dies mehrere Ursachen, wird nach Beheben der ersten Ursache die zweite angezeigt. Beheben Sie alle Ursachen.

#### **Tipp**

Zusätzlich bietet Ihnen das System mehrere Einstellungen, mit den Sie ein häufiges Anhalten von Jobs vermeiden können. Zum Beispiel bewirkt die Funktion zum automatischen Wechsel der Papierquelle (bei Papiermangel erfolgt das Umschalten der Papierquelle auf eine andere Kassette mit gleicher Papiergröße) eine kontinuierliche Papierzufuhr. Auch bei Klammermangel oder einem gefüllten Papierrestebehälter kann der Druckvorgang ohne Heften und Lochen fortgesetzt werden. Einzelheiten siehe **e-STUDIO Management-Anleitung**.

 $\mathbf{1}$ 

#### <span id="page-12-1"></span><span id="page-12-0"></span>**Job-Historie prüfen**

Sie können eine Historie Ihrer durchgeführten Jobs im Touch Screen prüfen.

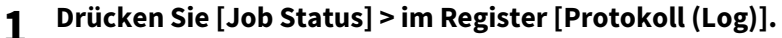

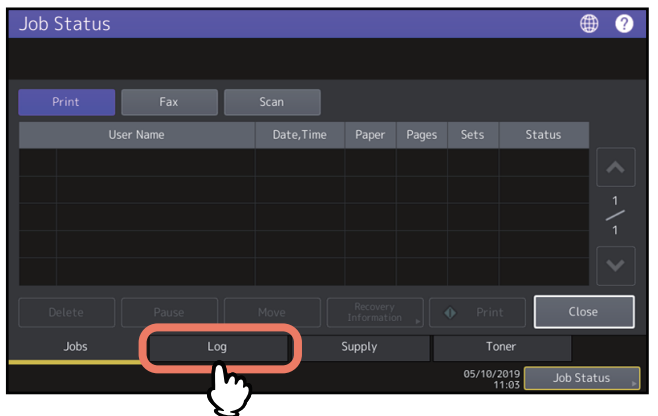

**2 Wählen Sie die Art des Jobs.**

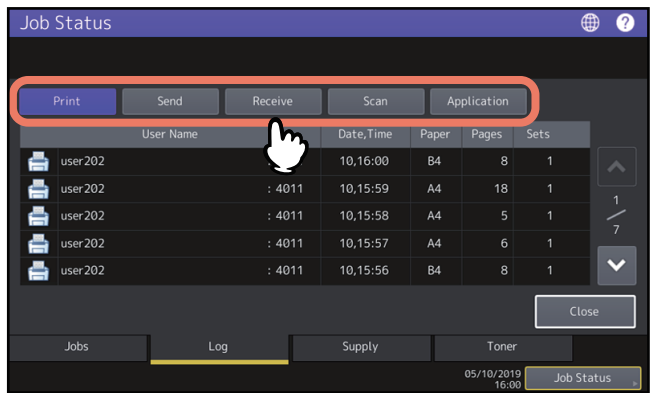

Die Protokollliste erscheint. Die Liste enthält Kopierjobs und Druckjobs. Für Fax und Internetfax werden Sendung und Empfang separat angezeigt.

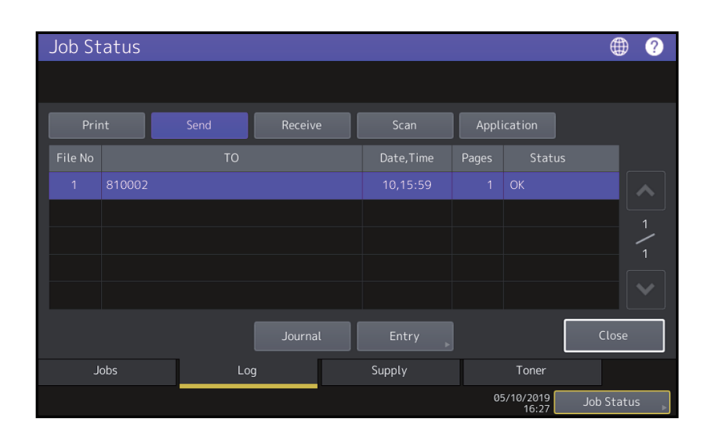

Das Protokoll enthält ein Symbol für die Job-Art, den Namen des Benutzers, der den Druck gesendet hat, das Datum und die Uhrzeit des Ausdrucks, das Papierformat die Anzahl der Seiten oder der Kopien-/Drucksätze. Um das [Sendeprotokoll (Send Log)] oder [Empfangsprotokoll (Receive Log)] zu drucken, drücken Sie [Journal]. Um die Informationen inklusive der Rufnummer oder Email-Adresse aus dem [Sendeprotokoll (Send Log)], [Empfangsprotokoll (Receive Log)] oder [Scanprotokoll (Scan Log)] in das Adressbuch aufzunehmen, drücken Sie [Eingabe (Entry)]. Weitere Einzelheiten siehe **e-STUDIO Management-Anleitung**.

Im Applikationsprotokoll werden Meldungen der Applikation und das Aufzeichnungsdatum angezeigt.

Wenn Sie die Informationen geprüft haben, drücken Sie [Schließen (Close)], um zum Menü aus Schritt 2 zu wechseln und danach auf [Schließen (Close)]. Das vorherige Menü kehrt zurück.

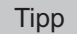

- Zu Einzelheiten über die Anzeige im Protokollfenster siehe **TopAccess-Anleitung**.
- Zu den Fehlercodes unter [Status] siehe folgenden Abschnitt: S.64 "Fehlercodes"
- Sie können die Protokolle auf ein USB-Speichermedium exportieren. Einzelheiten siehe **e-STUDIO Management-Anleitung**.

#### <span id="page-13-1"></span><span id="page-13-0"></span>**Status der Kassetten prüfen**

Sie können Papierformat, Papiertyp und Papiermenge in den Kassetten prüfen. Während des Druckvorgangs können Sie prüfen, aus welcher Kassette Papier eingezogen wird.

#### **1 Drücken Sie [Job Status] > im Register [Papier (Supply)].**

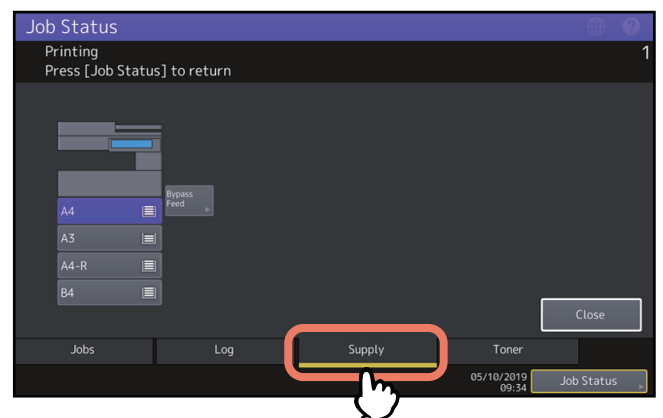

Während eines Druckvorgangs ist die Taste der aktiven Kassette markiert.

Drücken Sie [Schließen (Close)], wenn Sie die Information geprüft haben. Das vorherige Menü kehrt zurück.

#### **Wenn [Job Status] blinkt**

Wenn das Papier einer Kassette aufgebraucht ist, blinkt die Taste [Job Status] im Touch Screen. Drücken Sie in diesem Fall [Job Status], um anhand der blinkenden Kassettentaste zu erkennen, in welcher Kassette Papiermangel aufgetreten ist. Sobald Sie Papier nachgelegt haben, wird der Druck fortgesetzt.

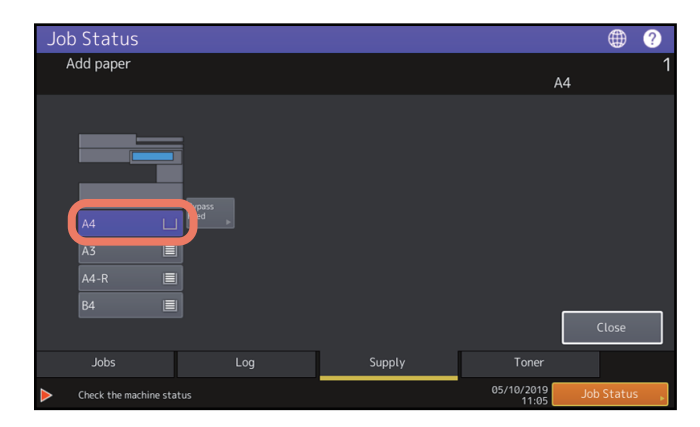

 $\mathbf{1}$ 

#### <span id="page-14-1"></span><span id="page-14-0"></span>**Tonermenge prüfen**

Sie können die Tonermenge in der Tonerkartusche prüfen.

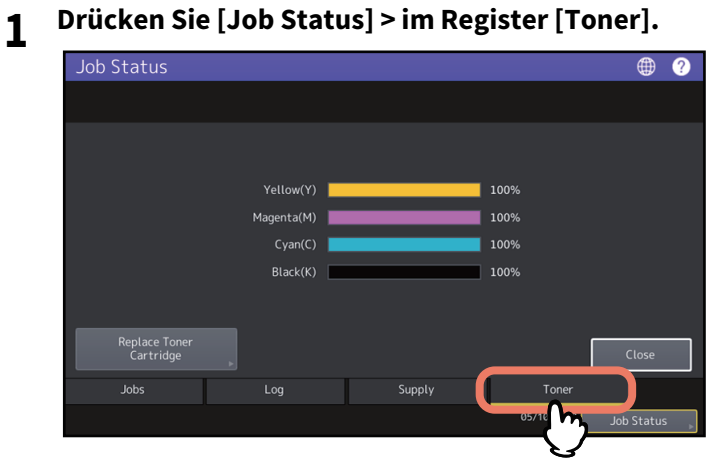

Drücken Sie [Schließen (Close)], wenn Sie die Information geprüft haben. Das vorherige Menü kehrt zurück.

16 Statusprüfung von Druck-/Kopier-/Scan-/Faxjobs

## <span id="page-16-0"></span>**2.FEHLERBEHEBUNG BEI KOPIERPROBLEMEN**

Dieses Kapitel beschreibt die Fehlerbehebung bei Kopiervorgängen und der Kopienausgabe.

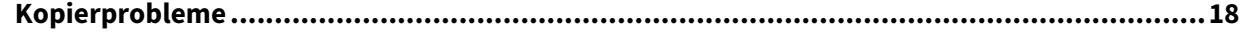

## <span id="page-17-1"></span><span id="page-17-0"></span>**0.Kopierprobleme**

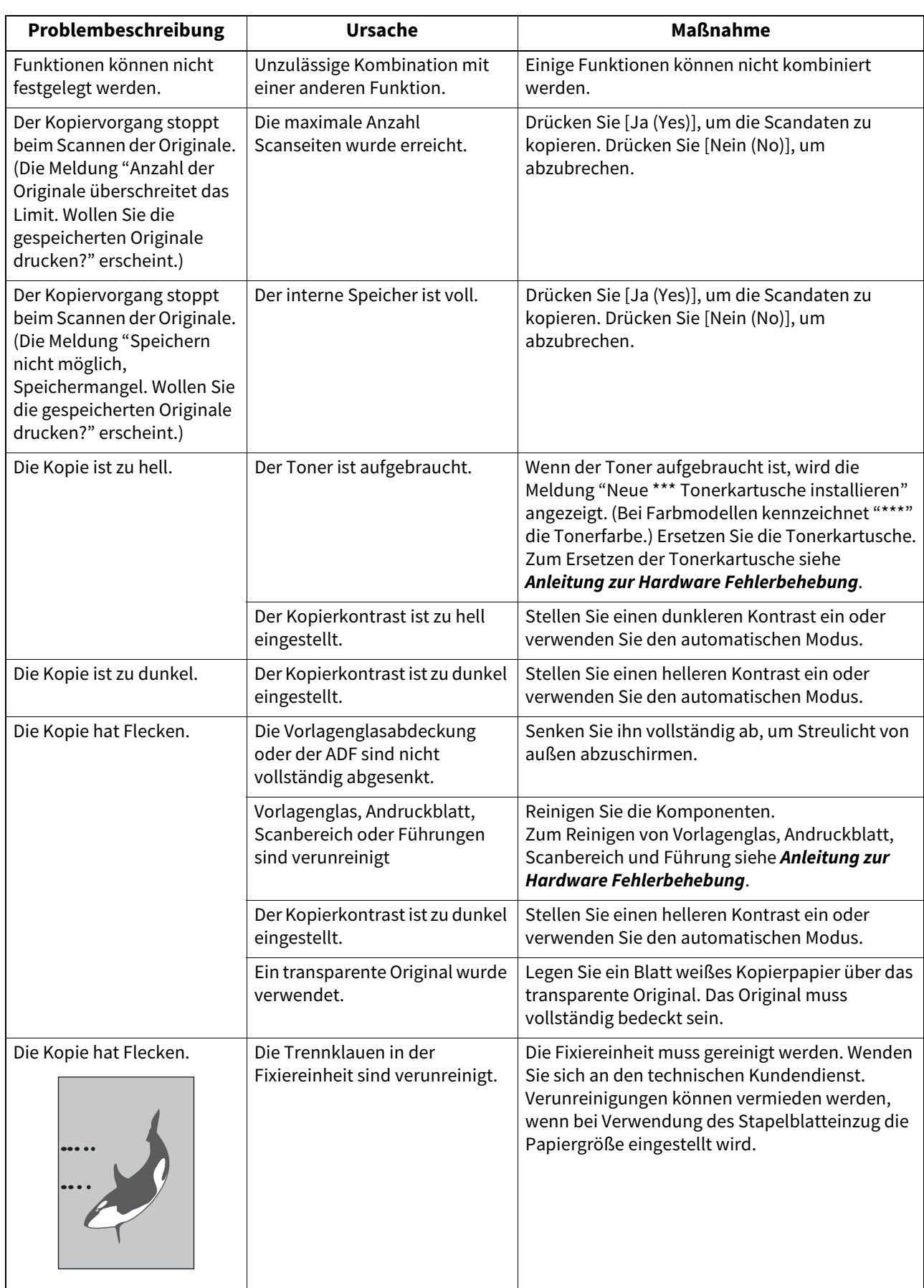

Die nachfolgende Tabelle beschreibt Kopierprobleme und die erforderlichen Maßnahmen.

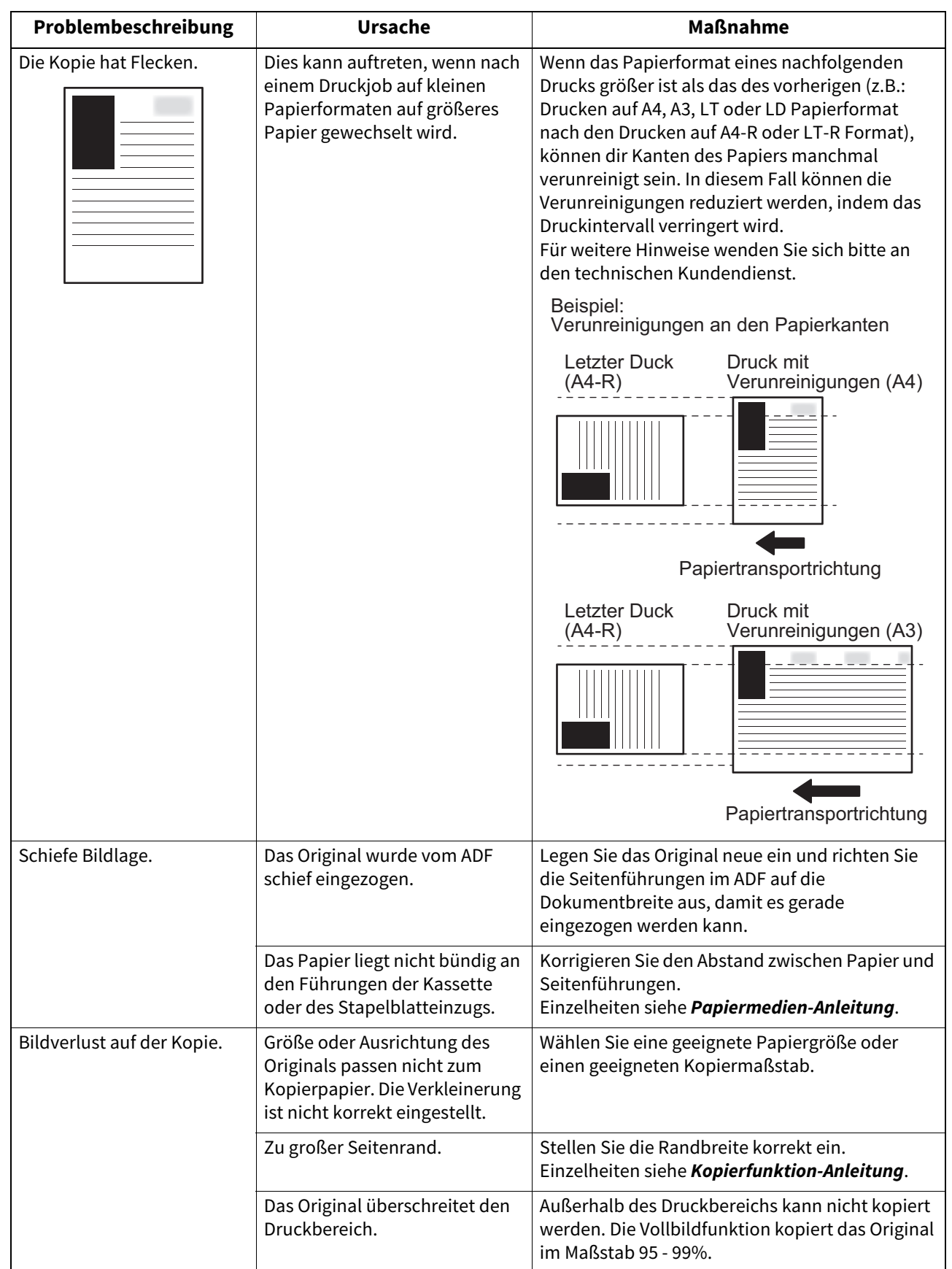

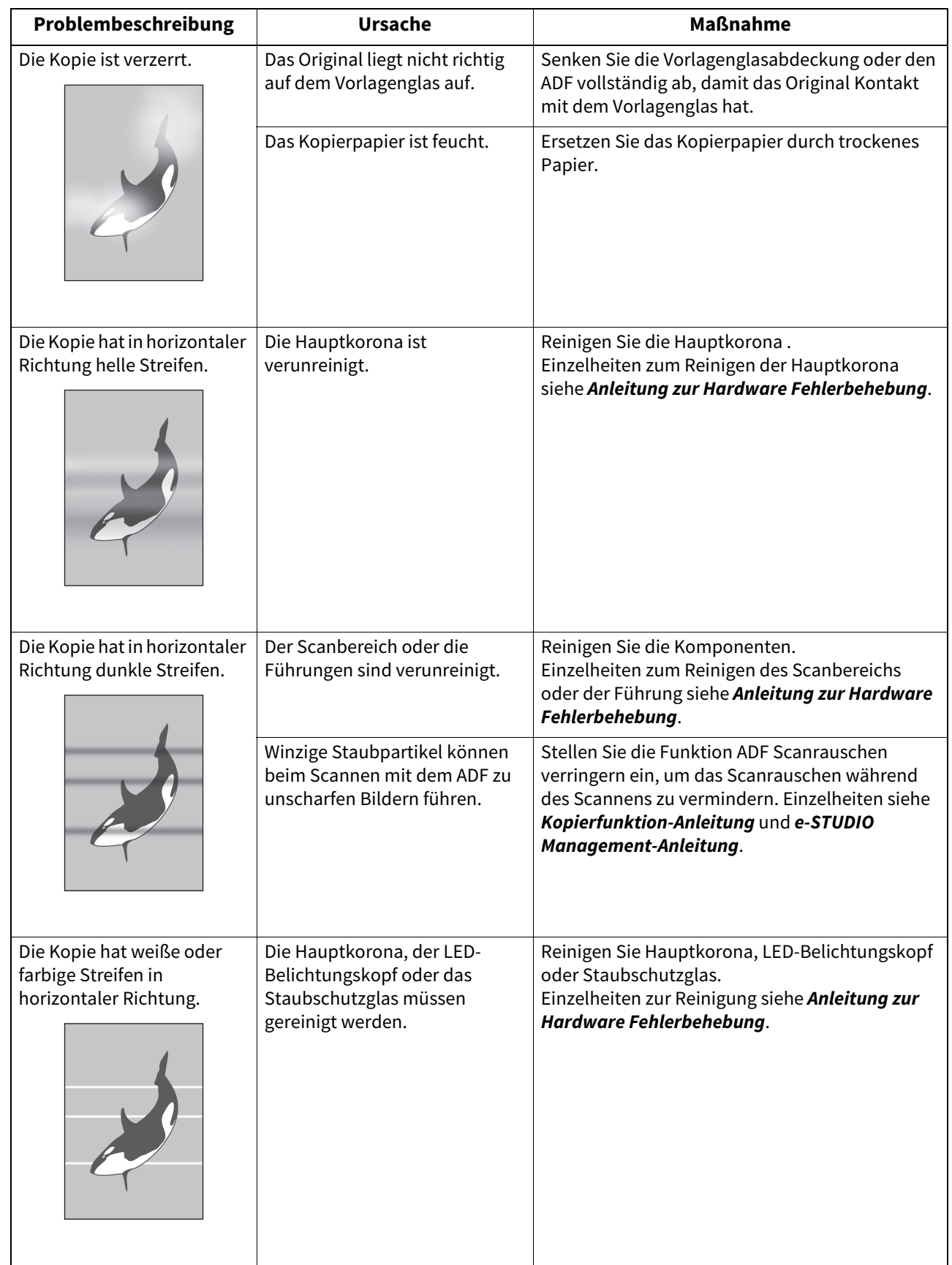

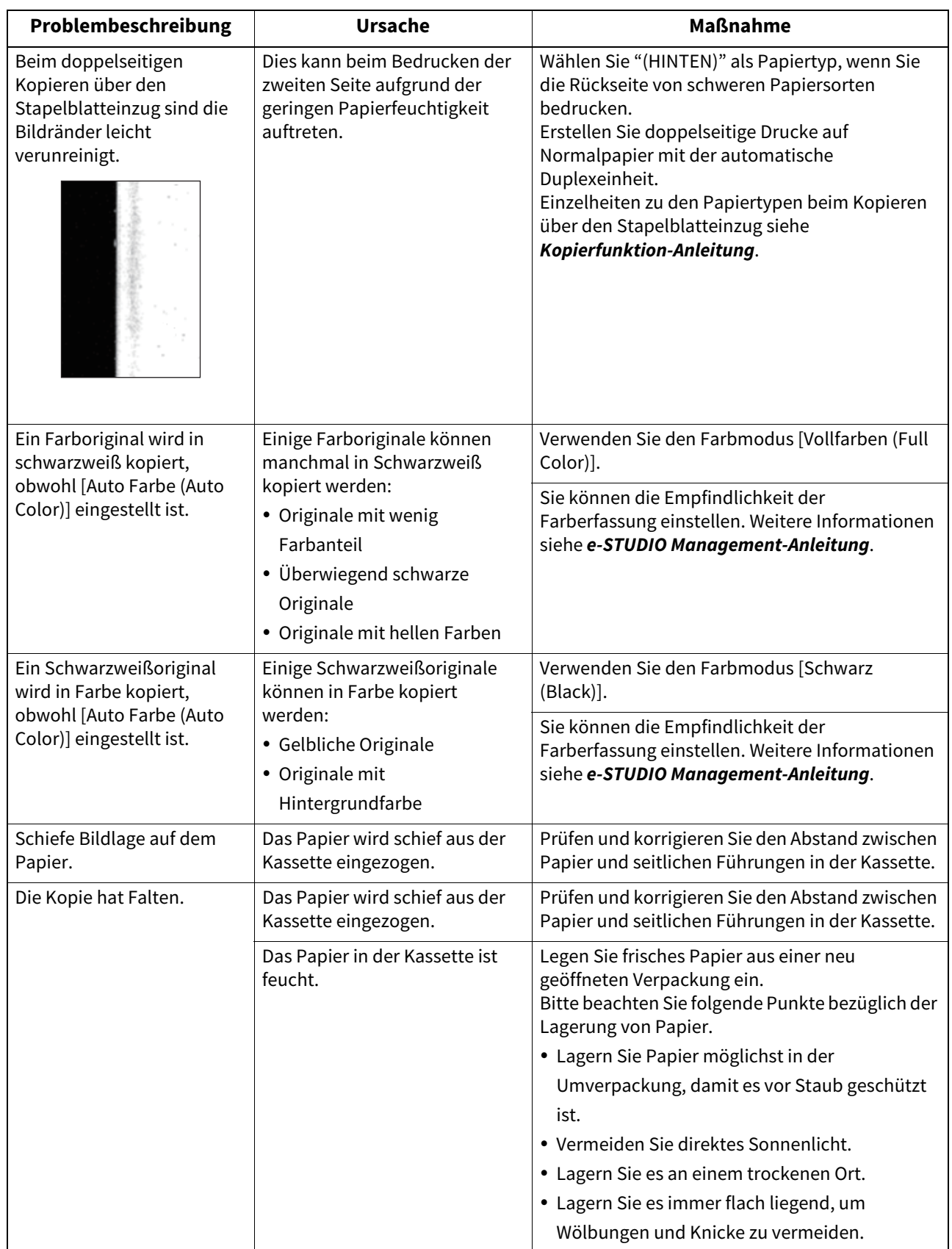

# 3

## <span id="page-22-0"></span>FEHLERBEHEBUNG BEI DRUCKPROBLEMEN

Dieses Kapitel beschreibt die Fehlerbehebung bei Druckproblemen.

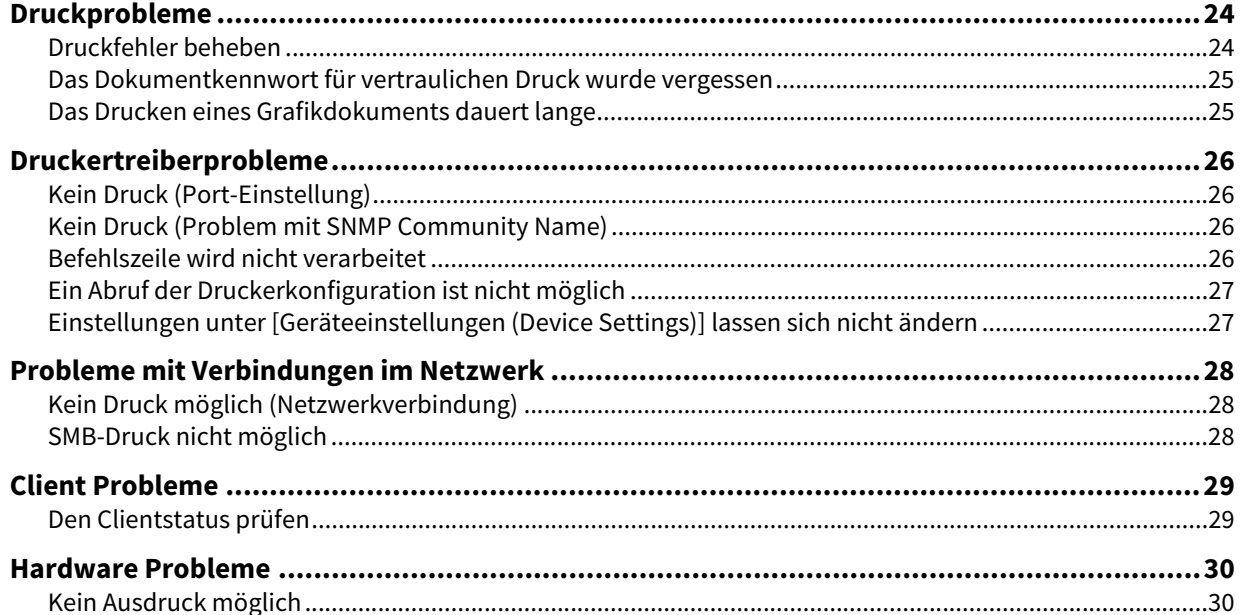

#### <span id="page-23-2"></span><span id="page-23-0"></span>**0.Druckprobleme**

Dieser Abschnitt beschreibt Maßnehmen bei Druckfehlern.

#### <span id="page-23-3"></span><span id="page-23-1"></span>**Druckfehler beheben**

#### **Problembeschreibung**

 Wenn die im Computer definierte Papiergröße nicht in den Kassetten liegt, führt dies zu einem Druckfehler und die Anzeige [Job Status] blinkt.

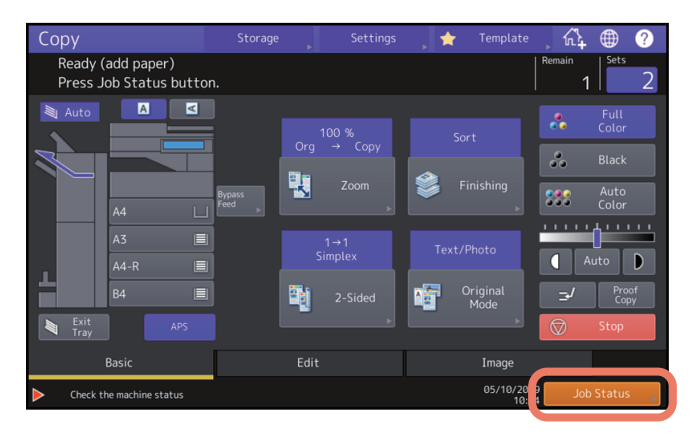

#### **Maßnahme**

Gehen Sie wie folgt vor.

#### **Drucken über den Einzelblatteinzug**

- **1 Drücken Sie auf das blinkende [Job Status].**
- **2 Legen Sie Papier im entsprechenden Format in den Einzelblatteinzug und drücken Sie [START].** Der Druck wird ausgeführt. Drücken Sie nach dem Druckvorgang erneut auf [Job Status].

#### **Das benötigte Papier aus einer anderen Papierquelle einziehen**

Sie können auch mit dem vorhandenen Papier drucken. Ist das Format jedoch kleiner als das für den Druck eingestellte Seitenformat, kann dies zu einem Bildverlust führen.

- **1 Drücken Sie die entsprechende Kassettentaste im Touch Screen.**
- **2 Drücken Sie [START].**

#### <span id="page-24-3"></span><span id="page-24-0"></span>**Das Dokumentkennwort für vertraulichen Druck wurde vergessen**

#### **Problembeschreibung**

Das Dokumentkennwort für den vertraulichen Druck wurde vergessen.

#### **Maßnahme**

Das Dokumentkennwort kann nicht mehr rekonstruiert werden, wenn es Absenden des Dokuments eingeben wurde. Wiederholen Sie daher den vertraulichen Druckjob, um das Dokument zu drucken.

Der fehlgeschlagene Druck bleibt in der Warteschlange gespeichert. Zur Löschung siehe nachfolgende Beschreibung. Wenden Sie sich an den Systemadministrator.

- Geben Sie das Administratorkennwort in der Liste der vertraulichen Jobs ein und löschen Sie den Job. Einzelheiten siehe **Druckfunktion-Anleitung**.
- Melden Sie sich in TopAccess mit dem Administratorkennwort an und löschen Sie den Job aus der Liste der Druckiobs.

Einzelheiten siehe **TopAccess-Anleitung**.

#### <span id="page-24-4"></span><span id="page-24-1"></span>**Das Drucken eines Grafikdokuments dauert lange**

#### **Problembeschreibung**

Das Drucken eines Grafikdokuments mit dem Universal Druckertreiber (PCL6) beansprucht viel Zeit.

#### **Maßnahme**

Wenn dies gelegentlich vorkommt, entfernen Sie das Häkchen unter [Geräteeinstellungen (Device Settings)], [Anpassung (Customization)], [PDL Einstellungen (PDL Settings)] von [JPEG Kompression (JPEG Compression)].

#### <span id="page-24-2"></span>**Keine Druckausgabe nach Eingabe des Abteilungscode unter Mac OS**

#### **Problembeschreibung**

Druckjobs werden unter Mac OS auch nach Eingabe des Abteilungscode nicht gedruckt.

#### **Maßnahme**

Der eingegebene Abteilungscode könnte falsch sein. Prüfen Sie Ihren Abteilungscode.

Bei einem falschen Abteilungscode werden Druckjobs gemäß der Einstellung [Abteilungseinstellung (Department Setting)] - [Druckjob mit ungültigem Abteilungscode (Invalid Department Code Print Job)] in TopAccess verarbeitet. Einzelheiten siehe **TopAccess-Anleitung**.

#### <span id="page-25-4"></span><span id="page-25-0"></span>**0.Druckertreiberprobleme**

Dieser Abschnitt beschreibt die Fehlerbehebung für Druckertreiberprobleme.

Tipp

Zu Fehlermeldungen während der Installation der Druckertreiber siehe **Software Installationsanleitung**.

#### <span id="page-25-5"></span><span id="page-25-1"></span>**Kein Druck (Port-Einstellung)**

#### **Problembeschreibung**

Das System druckt nicht.

#### **Maßnahme**

Wurde dem Druckertreiber ein falscher Netzwerkanschluss zugewiesen, erscheinen die Druckjobs nicht in der Warteschlange oder können nicht gedruckt werden. Gehen Sie wie folgt vor.

- **1 Öffnen Sie den Druckerordner in der Systemsteuerung.**
- **2 Rechtsklicken Sie auf das Symbol des Druckertreibers.**
- **3 Wählen Sie Druckereigenschaften aus dem Kontextmenü.**
- **4 Wählen Sie [Anschlüsse (Ports)] und prüfen Sie die Einstellung.**
- **5 Klicken Sie auf [Allgemein (General)] und [Testseite drucken (Print Test Page)], um die Einstellungen zu prüfen.**

#### <span id="page-25-6"></span><span id="page-25-2"></span>**Kein Druck (Problem mit SNMP Community Name)**

#### **Problembeschreibung**

Das System druckt nicht.

#### **Maßnahme**

Prüfen Sie, ob die SNMP Community Namen in folgenden drei Einstellungen identisch sind.

- System
- TCP/IP-Port unter [Anschlüsse (Ports)] im Druckertreiber
- [SNMP Einstellungen (SNMP Settings)] unter [Andere (Others)] im Druckertreiber

#### <span id="page-25-7"></span><span id="page-25-3"></span>**Befehlszeile wird nicht verarbeitet**

#### **Problembeschreibung**

Alle Druckoptionen werden vor dem eigentlichen Druckjob an das System gesendet. Enthält die Druckdatei ebenfalls optionale Befehle, werden die in der Befehlszeile gesendeten überschrieben. Ist beispielsweise in der Druckdatei das A4-Format deklariert und im lp-Befehl wird A3 angegeben, gilt für den Druck das A4-Format.

#### **Maßnahme**

Ändern Sie die Dokumenteigenschaften des Dokuments und drucken Sie es erneut. Senden Sie den Druckjob mit dem lp-Befehl ohne zusätzliche Parameter.

#### <span id="page-26-2"></span><span id="page-26-0"></span>**Ein Abruf der Druckerkonfiguration ist nicht möglich**

#### **Problembeschreibung**

Bei Aufruf der Druckereigenschaften wird die Meldung "Abruf der Druckerkonfiguration nicht möglich" angezeigt.

#### **Maßnahme**

Der Druckertreiber kann nicht mit dem System kommunizieren. Führen Sie die folgenden Prüfschritte aus.

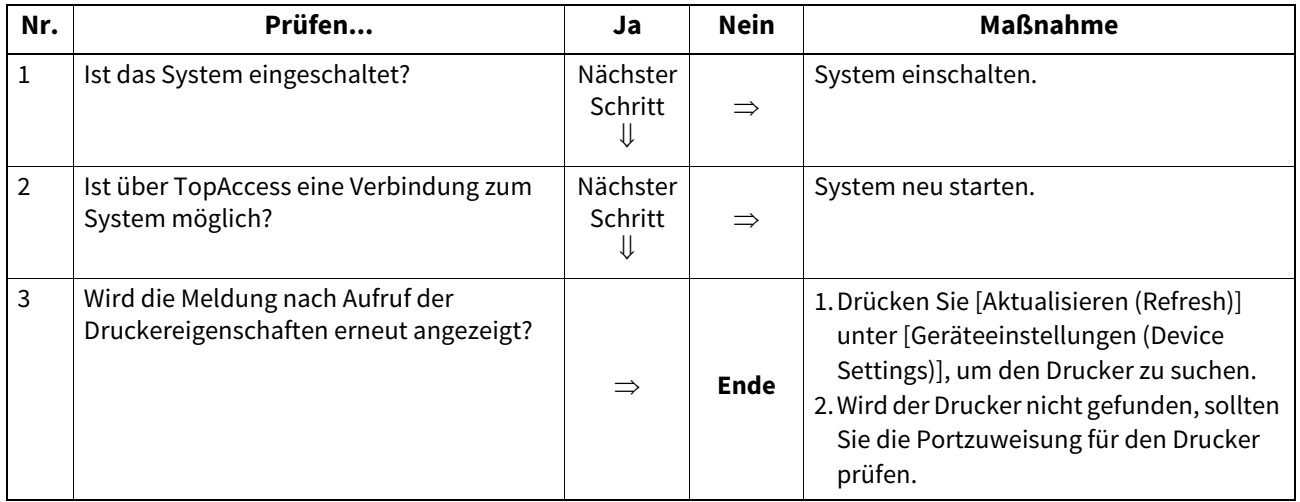

#### <span id="page-26-3"></span><span id="page-26-1"></span>**Einstellungen unter [Geräteeinstellungen (Device Settings)] lassen sich nicht ändern**

#### **Problembeschreibung**

Das Register [Geräteeinstellungen (Device Settings)] ist grau unterlegt und kann nicht geändert werden.

#### **Maßnahme**

Möglicherweise haben Sie nicht die erforderlichen Benutzerrechte, um diese Einstellungen zu ändern. Bitte melden Sie sich mit Administratorrechten am System an.

## <span id="page-27-3"></span><span id="page-27-0"></span>**0.Probleme mit Verbindungen im Netzwerk**

Dieser Abschnitt beschreibt die Fehlerbehebung bei Problemen mit dem Netzwerkdruck.

#### Tipp

Siehe hierzu auch Prüfliste unter **E [S.46 "Druckprobleme \(Netzwerk\)"](#page-45-0)** 

#### <span id="page-27-4"></span><span id="page-27-1"></span>**Kein Druck möglich (Netzwerkverbindung)**

#### **Problembeschreibung**

Das System druckt nicht.

#### **Maßnahme**

Siehe nachfolgende Prüfliste. Siehe auch **Q** [S.46 "Druckprobleme \(Netzwerk\)"](#page-45-0). Dieser Abschnitt enthält eine Prüfliste für unterschiedliche Betriebssysteme.

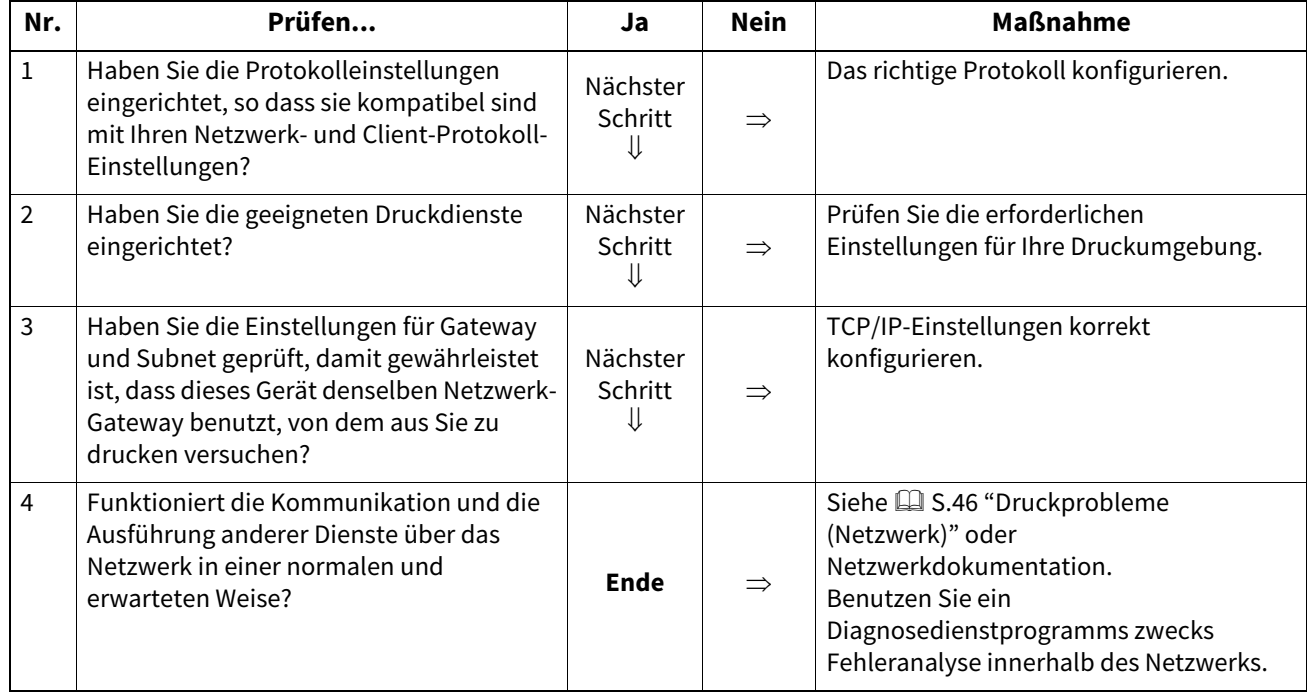

#### <span id="page-27-5"></span><span id="page-27-2"></span>**SMB-Druck nicht möglich**

#### **Problembeschreibung**

Bei SMB-Druck wird der Job nicht gedruckt und Meldungen wie "Der Remote Computer lässt keine weiteren Verbindungen zu" oder "Druck aufgrund eines Fehlers nicht möglich" werden angezeigt.

#### **Maßnahme**

SMB-Druck wurde für kleine Netzwerke konzipiert. Wenn Sie Windows 7, Windows 10 oder Windows Server 2008 oder höher als Druckserver einsetzen können, empfehlen wir, den Druck über einen Windows-Druckserver einzurichten. Falls dies nicht möglich ist, verwenden Sie den LPR-Druck.

# $\overline{\mathbf{3}}$ FEHLERBEHEBUNG BEI DRUCKPROBLEMEN **FEHLERBEHEBUNG BEI DRUCKPROBLEMEN**

## <span id="page-28-2"></span><span id="page-28-0"></span>**0.Client Probleme**

Dieser Abschnitt beschreibt die Fehlerbehebung von Problemen, die mit verbundenen Clients\* zusammenhängen. \* Client ist in diesem Zusammenhang der Computer, der den Druckjob an das System sendet.

#### <span id="page-28-3"></span><span id="page-28-1"></span>**Den Clientstatus prüfen**

Als Ursache für Druckprobleme kommen Treibereinstellungen, Netzwerkeinstellungen, fehlerhafte Netzwerkverbindungen und so weiter, in Frage. Wenden Sie sich zunächst an den Administrator oder prüfen Sie folgende Abschnitte:

- [S.26 "Druckertreiberprobleme"](#page-25-4)
- [S.28 "Probleme mit Verbindungen im Netzwerk"](#page-27-3)

 [S.46 "Druckprobleme \(Netzwerk\)"](#page-45-0)

Auch der Client kommt als Ursache in Frage. Wenn nur ein bestimmter Client nicht über das Netzwerk drucken kann, liegt die Ursache wahrscheinlich an diesem Client.

#### **Problembeschreibung**

Von einem Client gesendete Druckjobs werden nicht gedruckt.

#### **Maßnahme**

Die folgende Prüfliste hilft Ihnen dabei, die Ursache eventueller Fehler zu erkennen und notwendige Maßnahmen zu ihrer Beseitigung zu ergreifen. Wenn das Problem bestehen bleibt, nachdem Sie alle Schritte ausgeführt haben, bitten Sie Ihren Fachhändler um technische Unterstützung.

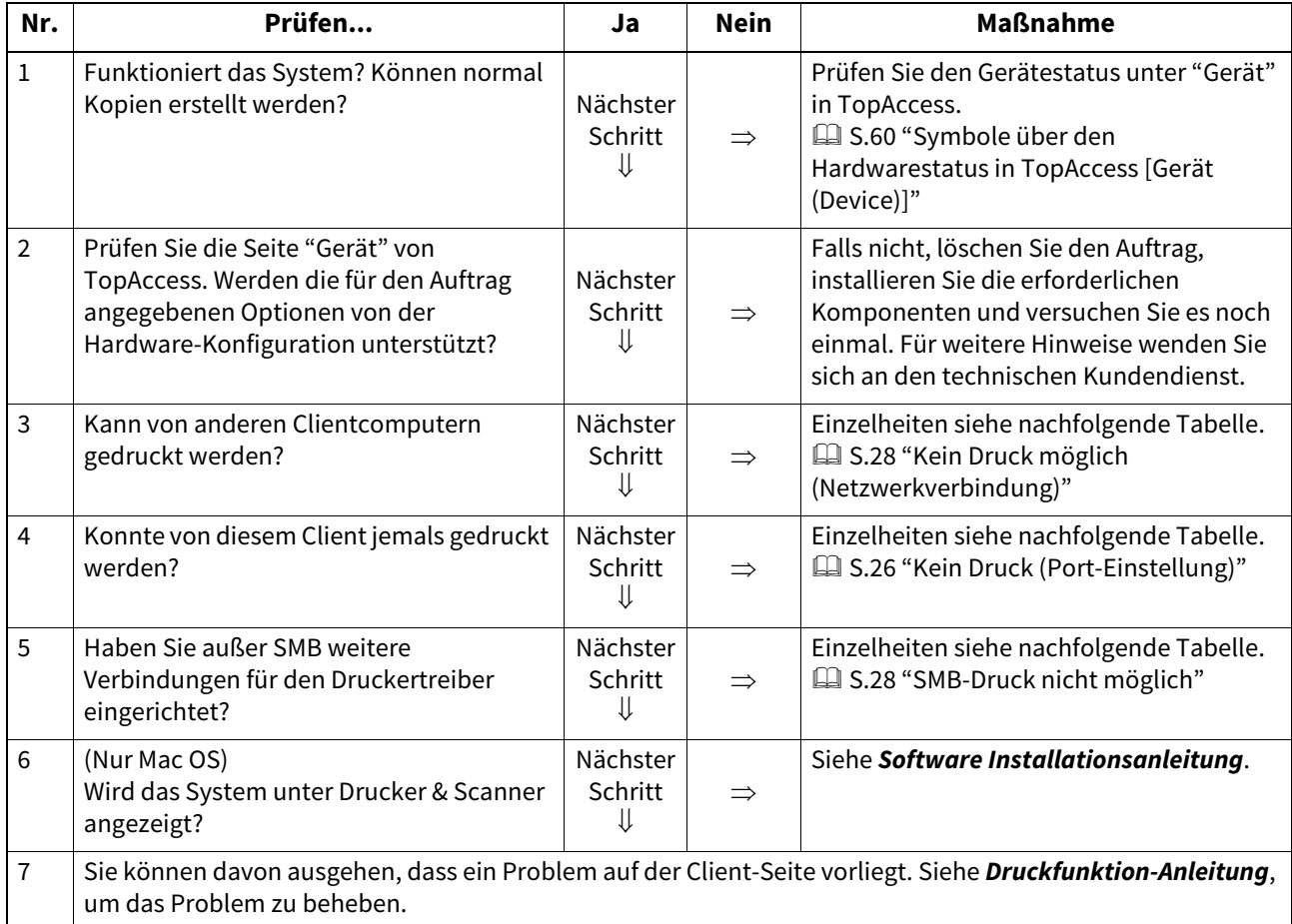

<span id="page-29-2"></span><span id="page-29-0"></span>Dieser Abschnitt beschreibt Probleme mit der Hardware (dem System).

Wenn weder Fehlersymbol noch Fehlermeldung angezeigt werden und Druckertreiber und Netzwerk korrekt konfiguriert sind, liegt möglicherweise ein Problem mit der Hardware vor.

Nachfolgend typische Faktoren für Hardware-Probleme:

- Die Systemplatine, Kabel und Stecker
- Das Hauptsystem und seine Komponenten wie Einheit für automatischen Duplexdruck oder Finisher
- Systemsoftware oder Firmware des Systems

Weitere Einzelheiten siehe **Anleitung zur Hardware Fehlerbehebung**.

#### <span id="page-29-3"></span><span id="page-29-1"></span>**Kein Ausdruck möglich**

#### **Problembeschreibung**

Alle Clients im Netzwerk können nicht drucken.

#### **Maßnahme**

Es besteht die Möglichkeit, dass dies durch fehlerhafte Einstellungen in der Software wie zum Beispiel im Druckertreiber verursacht wird. Kann keiner der Clients drucken, können auch Hardware-Fehler die Ursache sein. Führen Sie die folgenden Prüfschritte aus. Wenn das Problem bestehen bleibt, nachdem Sie alle Schritte ausgeführt haben, bitten Sie Ihren Fachhändler um technische Unterstützung.

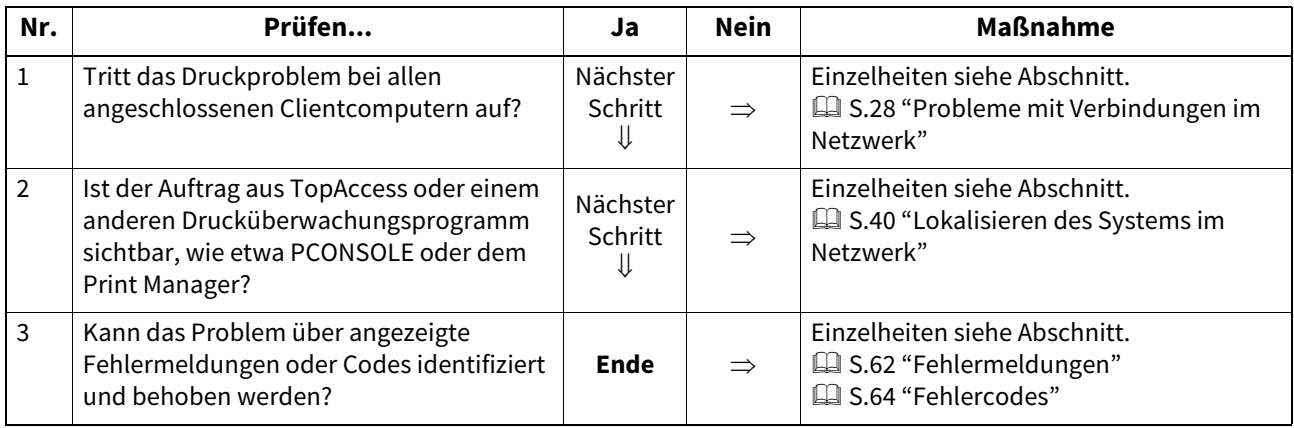

Siehe auch **Druckfunktion-Anleitung** zur Fehlerbehebung bei Ausgabefehlern, die von falschen Druckertreibereinstellungen verursacht wurden.

# <span id="page-30-0"></span>**4.FEHLERBEHEBUNG BEI SCANPROBLEMEN**

Dieses Kapitel beschreibt die Fehlerbehebung bei Scanproblemen.

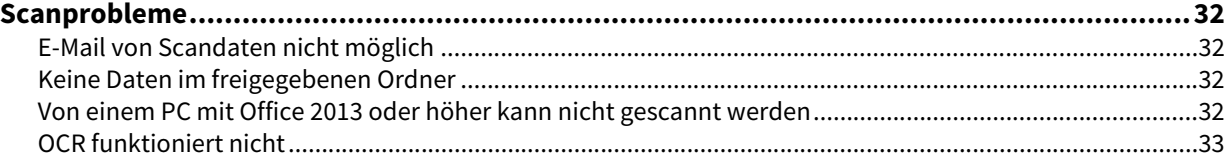

4

#### <span id="page-31-4"></span><span id="page-31-0"></span>**0.Scanprobleme**

Dieser Abschnitt beschreibt die Fehlersuche für Scandaten.

#### <span id="page-31-5"></span><span id="page-31-1"></span>**E-Mail von Scandaten nicht möglich**

#### **Problembeschreibung**

Das als Email-Anhang gesendete Dokument erreicht den Empfänger nicht.

#### **Maßnahme**

Prüfen Sie folgende Punkte:

- Die korrekte Email-Adresse wurde definiert.
- Das System ist korrekt konfiguriert und mit dem Netzwerk verbunden.
- Für SMTP Clients wurde die SMTP Serveradresse korrekt eingestellt.
- Für SMTP Clients wurde die Portnummer korrekt eingestellt.
- Für SMTP Clients sind SSL/TLS und/oder andere Authentifizierungsmethoden korrekt eingestellt.
- Die Datengröße der angehängten Datei überschreitet nicht das Größelimit auf Empfangsseite.

Einzelheiten zu Netzwerkeinstellungen siehe **TopAccess-Anleitung**. Einzelheiten zur Email-Sendung einer Scandatei siehe **Scanfunktion-Anleitung**.

#### <span id="page-31-6"></span><span id="page-31-2"></span>**Keine Daten im freigegebenen Ordner**

#### **Problembeschreibung**

Die Daten des gescannten Dokuments wurden im freigegebenen Ordner gespeichert aber die Datei konnte nicht gefunden werden.

#### **Maßnahme**

- Unter Windows können Sie mit der Suchfunktion im Explorer im Netzwerk nach dem System suchen. Die Daten sind im Ordner "FILE\_SHARE" gespeichert.
- Als Mac OS müssen Sie Mac OS X 10.6.8 oder höher verwenden.
- Wenn Sie das System nicht im Netzwerk finden können, prüfen Sie, ob in TopAccess das SMB Serverprotokoll aktiviert wurde.

Einzelheiten zu Netzwerkeinstellungen siehe **TopAccess-Anleitung**. Einzelheiten zu Scaneinstellungen siehe **Scanfunktion-Anleitung**.

#### <span id="page-31-7"></span><span id="page-31-3"></span>**Von einem PC mit Office 2013 oder höher kann nicht gescannt werden**

#### **Problembeschreibung**

Das Scannen von einem PC mit Office 2013 oder höher ist nicht möglich.

#### **Maßnahme**

Installieren Sie das Add-In, um den Scan-Treiber für das System aufzurufen.

Einzelheiten zur Installation des Add-In siehe **Software Installationsanleitung**. Wenden Sie sich an den technischen Kundendienst, falls sich das Add-In nicht auf der mitgelieferten DVD befindet.

#### <span id="page-32-1"></span><span id="page-32-0"></span>■ OCR funktioniert nicht

#### **Problembeschreibung**

OCR funktioniert nicht, nachdem ein Original gescannt wurde.

#### **Maßnahme**

Prüfen Sie folgende Punkte:

- Die OCR Option ist im System installiert.
- Die OCR-Funktion ist aktiviert.

Reparieren Sie die OCR-Einstellungen wie folgt:

- Stellen Sie die gleiche Sprache wie im Original ein.
- Aktivieren Sie die automatische Drehung.
- Erhöhen Sie die Scanauflösung.
- Setzen Sie die Scandichte auf einen Wert unterhalb der Mitte, wenn Sie mit dem ADF scannen.

Zur OCR-Option wenden Sie sich bitte an den technischen Kundendienst. Einzelheiten zu OCR oder zur Einstellung von Scanauflösung/-dichte siehe **Scanfunktion-Anleitung**.

#### **Tipp**

Unabhängig von den Einstellungen des Systems hat der Zustand der Originale großen Einfluss auf das OCR-Ergebnis.

# 5

## <span id="page-34-0"></span>**5.FEHLERBEHEBUNG BEI e-FILING PROBLEMEN**

Dieses Kapitel beschreibt die Fehlerbehebung bei e-Filing Problemen.

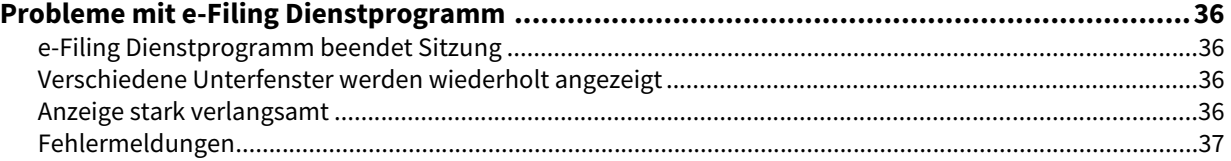

## <span id="page-35-4"></span><span id="page-35-0"></span>**0.Probleme mit e-Filing Dienstprogramm**

Dieser Abschnitt beschreibt die Fehlerbehebung bei Problemen mit dem e-Filing Dienstprogramm. Sie finden hier auch eine Tabelle mit Fehlermeldungen und entsprechenden Maßnahmen.

#### <span id="page-35-5"></span><span id="page-35-1"></span>**e-Filing Dienstprogramm beendet Sitzung**

#### **Problembeschreibung**

Die Meldung "Dieser Vorgang beendet Ihre e-Filing Sitzung." erscheint und die Hauptseite des e-Filing Dienstprogramms wird angezeigt.

#### **Maßnahme 1**

Klicken Sie auf [Zurück (Return)], [Aktualisieren (Refresh)] und [Home (home)] oder [Login (login)] damit das e-Filing Dienstprogramm zur obersten Seite zurückkehrt. Wiederholen Sie dann den gewünschten Vorgang.

#### **Maßnahme 2**

Wenn Sie auf [x] im Browser klicken, um das Fenster zu schließen, wird die e-Filing Sitzung beendet. Versuchen Sie den aktuellen Vorgang auszuführen, bevor Sie das Fenster schließen.

#### **Maßnahme 3**

Arbeiten Sie weiter im Hauptfenster, wenn der Prozess im Unterfenster abgeschlossen ist und im Unterfenster die Meldung "Dieser Vorgang beendet Ihre e-Filing Sitzung." angezeigt wird. Arbeiten Sie erst im Hauptfenster, wenn die Verarbeitung im Unterfenster abgeschlossen ist.

#### <span id="page-35-6"></span><span id="page-35-2"></span>**Verschiedene Unterfenster werden wiederholt angezeigt**

#### **Problembeschreibung**

Die Bedienung von e-Filing wird durch wiederholte Anzeige von Unterfenstern erschwert.

#### **Maßnahme**

Schließen Sie alle Fenster und beenden Sie den Browser. Starten Sie den Browser neu und löschen Sie alle Cookies unter "Internet Optionen" (für Internet Explorer).

#### <span id="page-35-7"></span><span id="page-35-3"></span>**Anzeige stark verlangsamt**

#### **Problembeschreibung**

Die Anzeige ist stark verlangsamt.

#### **Maßnahme**

Ab einer Anzeige von 100 Positionen kann sich der Bildaufbau verlangsamen. Eine kleinere Anzahl von Positionen beschleunigt die Anzeige.
# **Fehlermeldungen**

Die nachfolgende Tabelle enthält Fehlermeldungen und Maßnahmen.

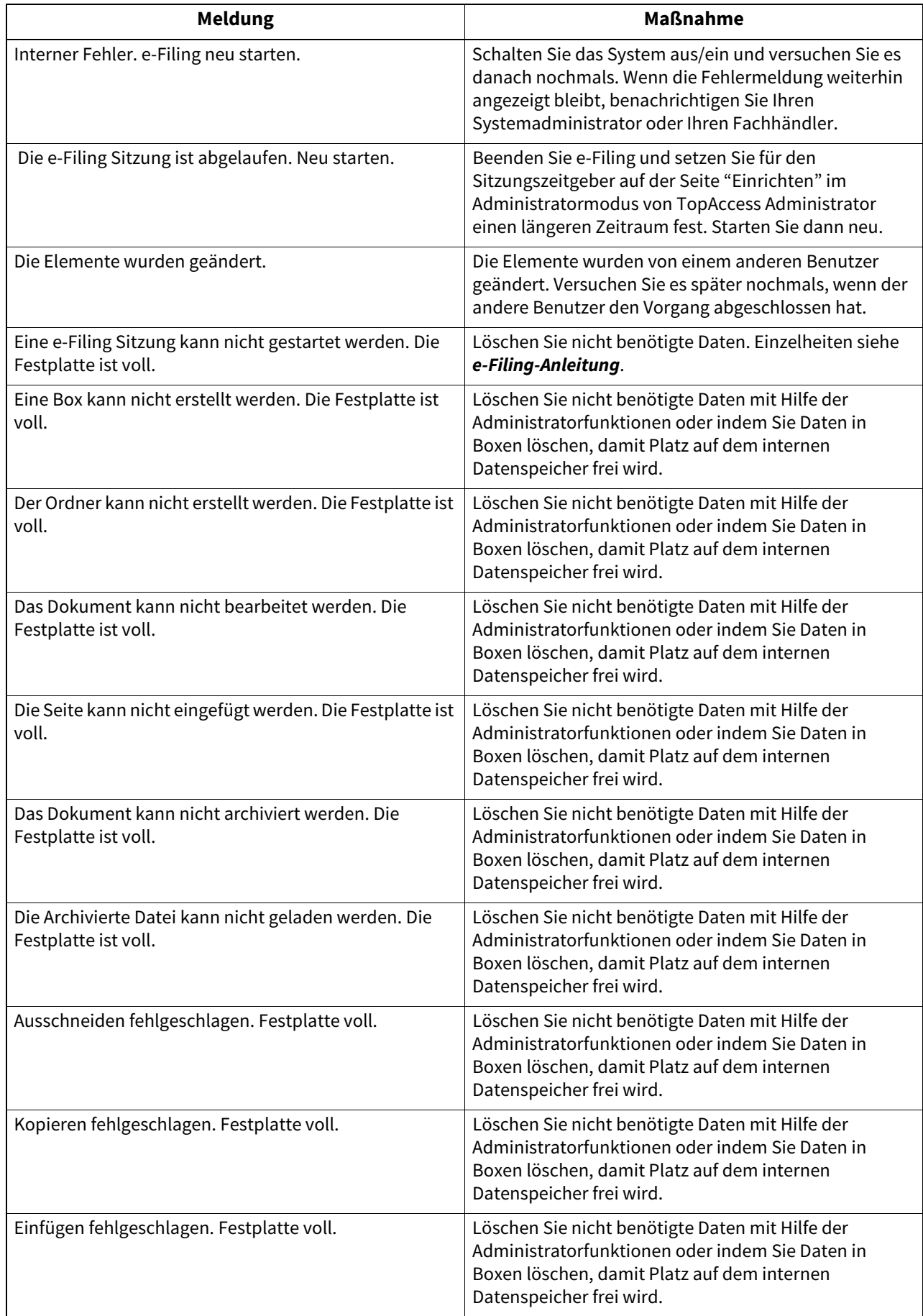

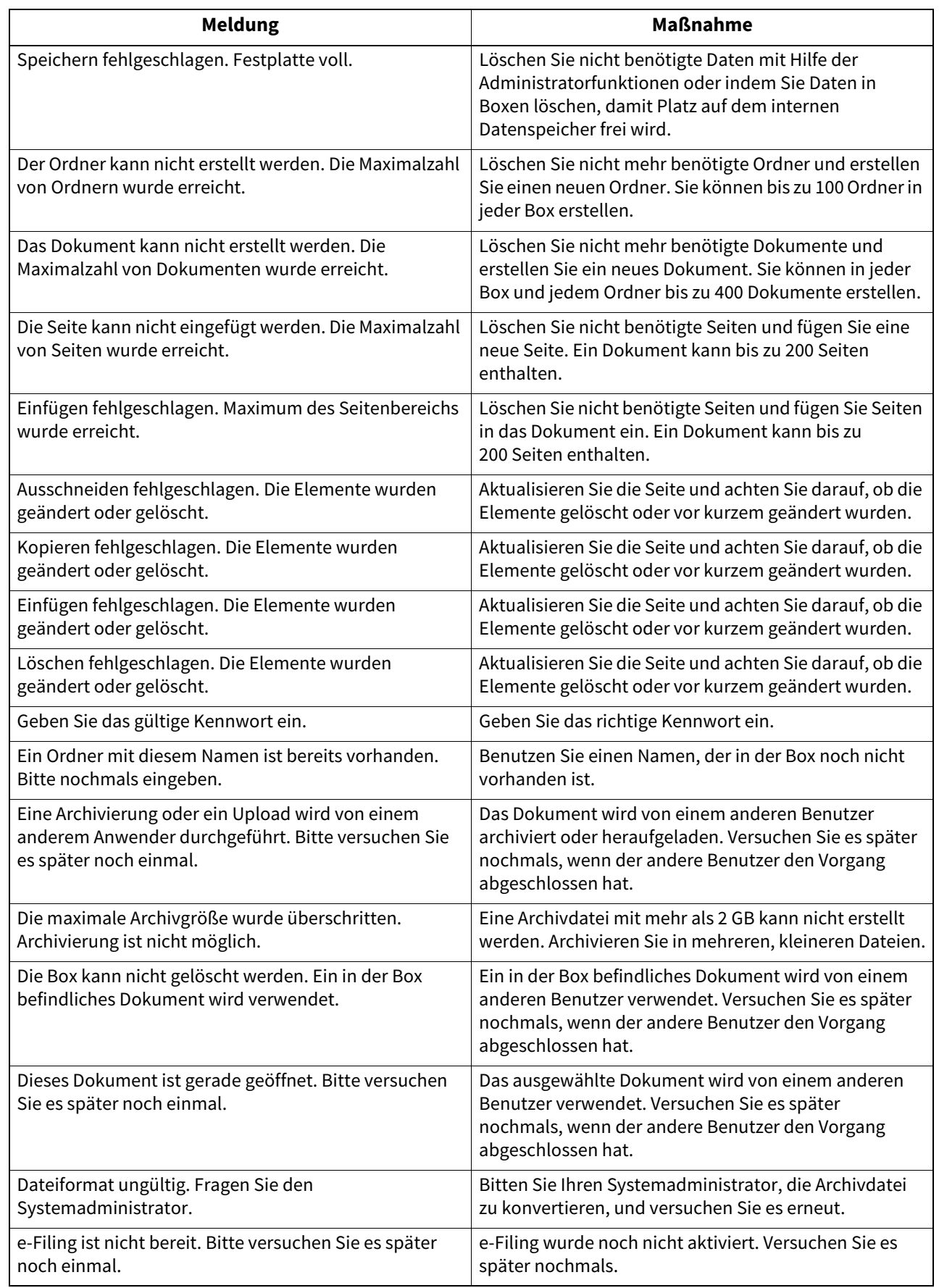

# 6

# **6.FEHLERBEHEBUNG BEI NETZWERKPROBLEMEN**

Dieses Kapitel beschreibt die Fehlerbehebung für Netzwerkprobleme.

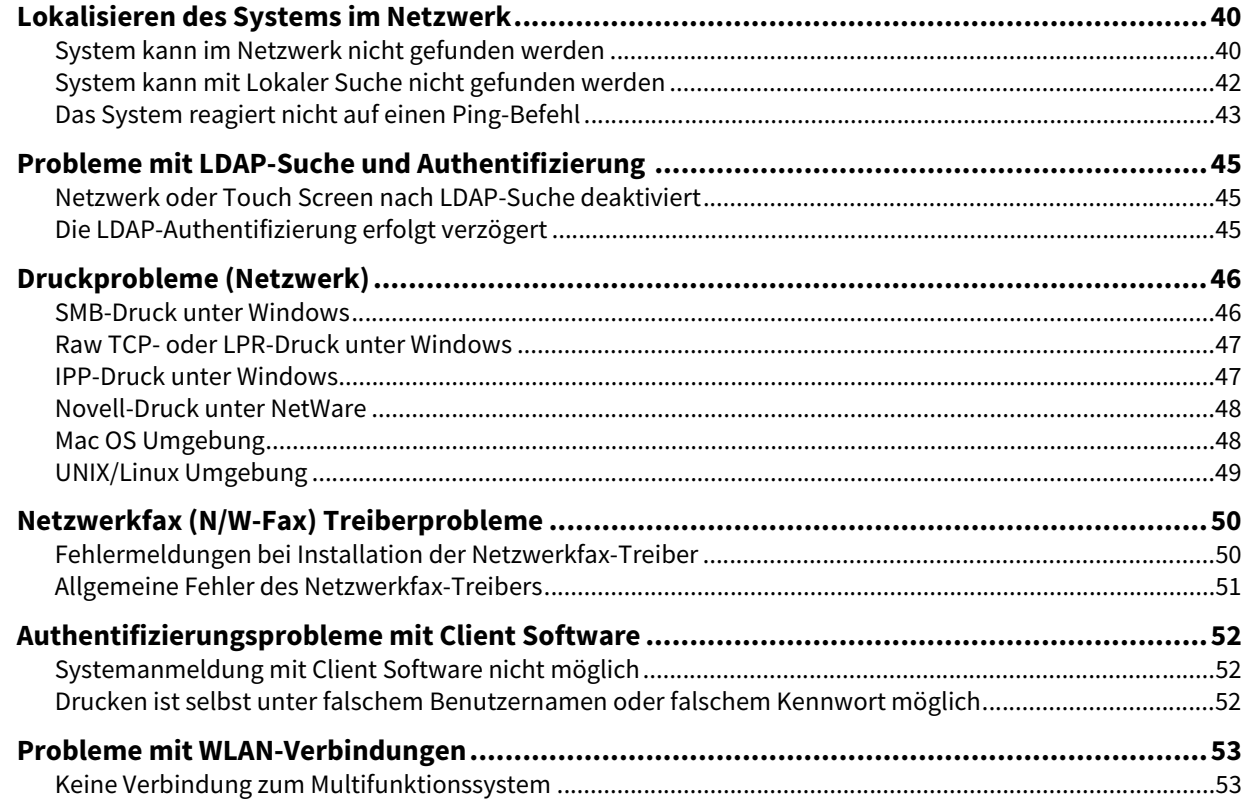

# <span id="page-39-1"></span><span id="page-39-0"></span>**System kann im Netzwerk nicht gefunden werden**

# **Problembeschreibung**

Das System kann im Netzwerk nicht gefunden werden.

### **Maßnahme**

Ungeeignete Einstellungen können dazu führen, dass das System nicht im Netzwerk erscheint. Versuchen Sie die Ursache anhand der Prüfliste zu ermitteln. Falls der Fehler immer noch auftritt, wenden Sie sich an Ihren Servicetechniker.

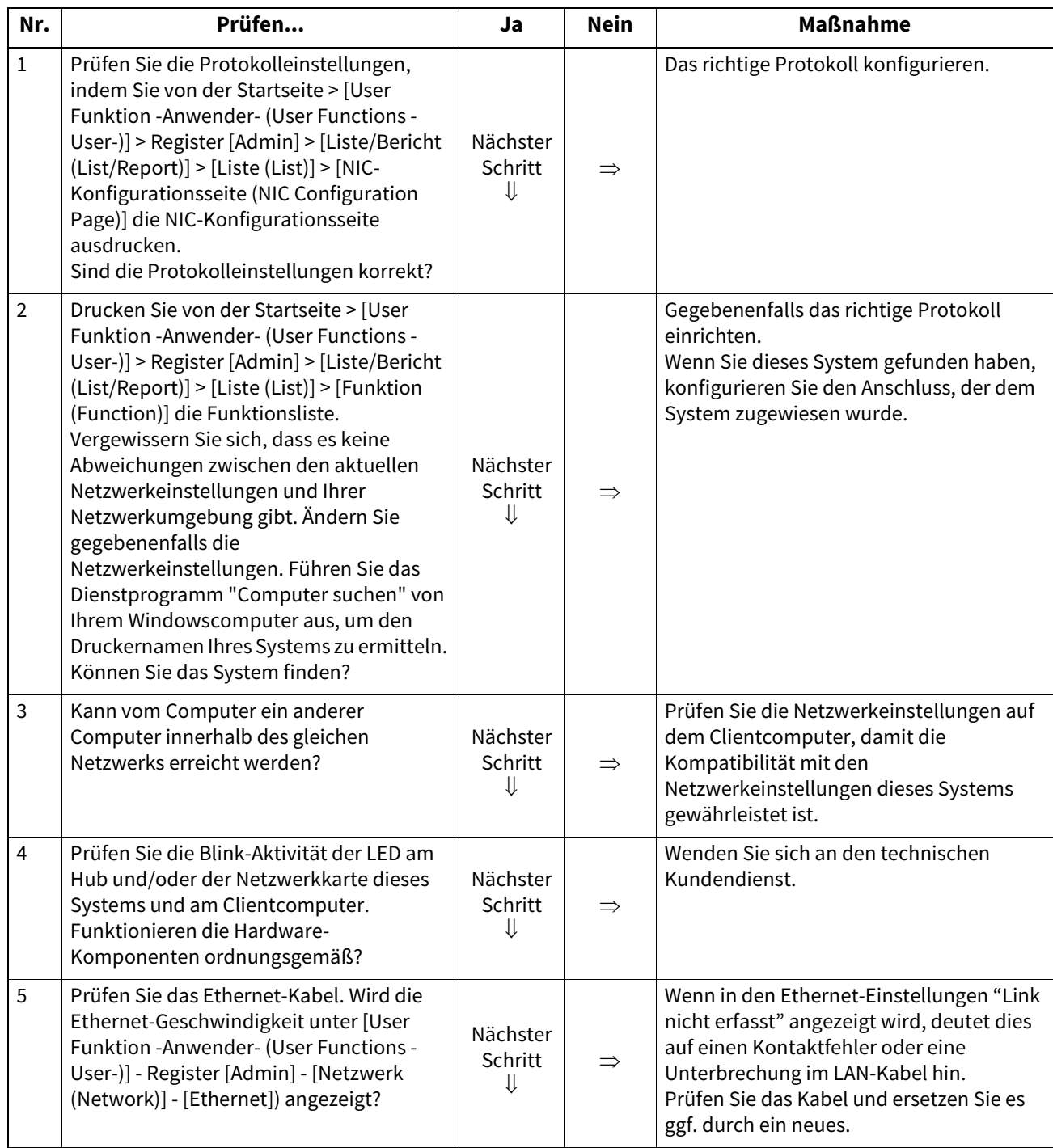

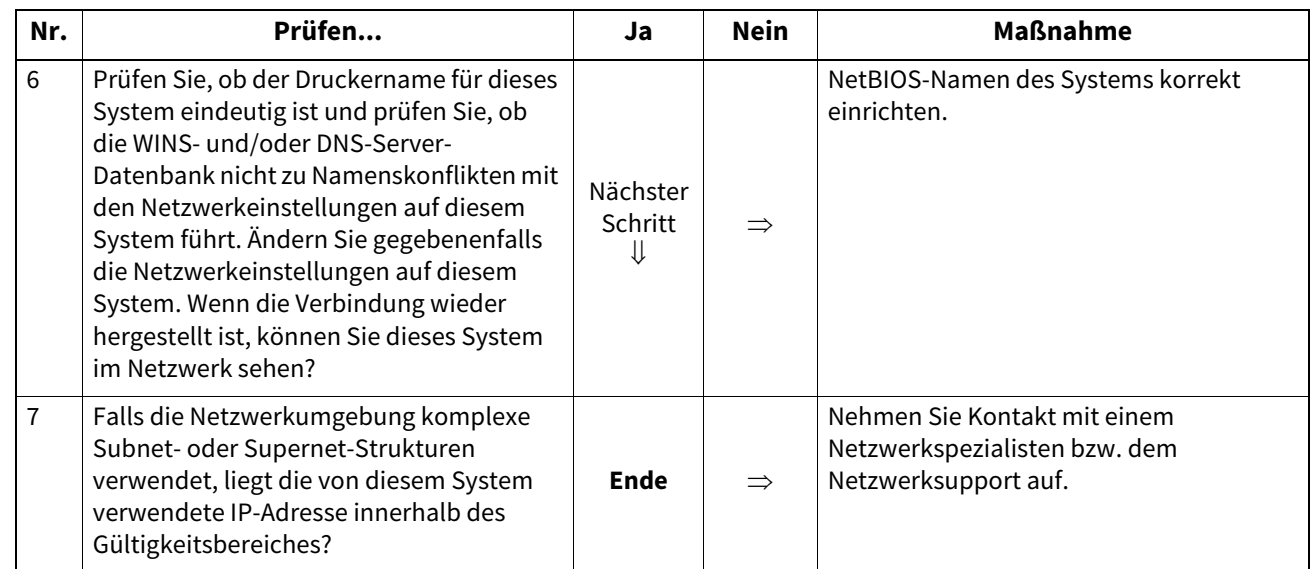

# <span id="page-41-0"></span>**System kann mit Lokaler Suche nicht gefunden werden**

# **Problembeschreibung**

Das System kann mit der lokalen Suche nicht gefunden werden.

### **Maßnahme**

Das System wird normalerweise automatisch über SNMP lokalisiert. Wenn TWAIN-Treiber, Datei-Downloader, Adressbuchanzeige, das Backup-/Restore-Programm, der Remote-Scantreiber, der Netzwerkfax-Treiber oder der Druckertreiber das System nicht automatisch über das Netzwerk erkennen, liegt das höchstwahrscheinlich an den Einschränkungen des Protokolls auf dem betreffenden Computer. In einigen Fällen müssen Netzwerkkomponenten hinzugefügt oder aktualisiert werden; gehen Sie zunächst jedoch entsprechend der Prüfliste vor.

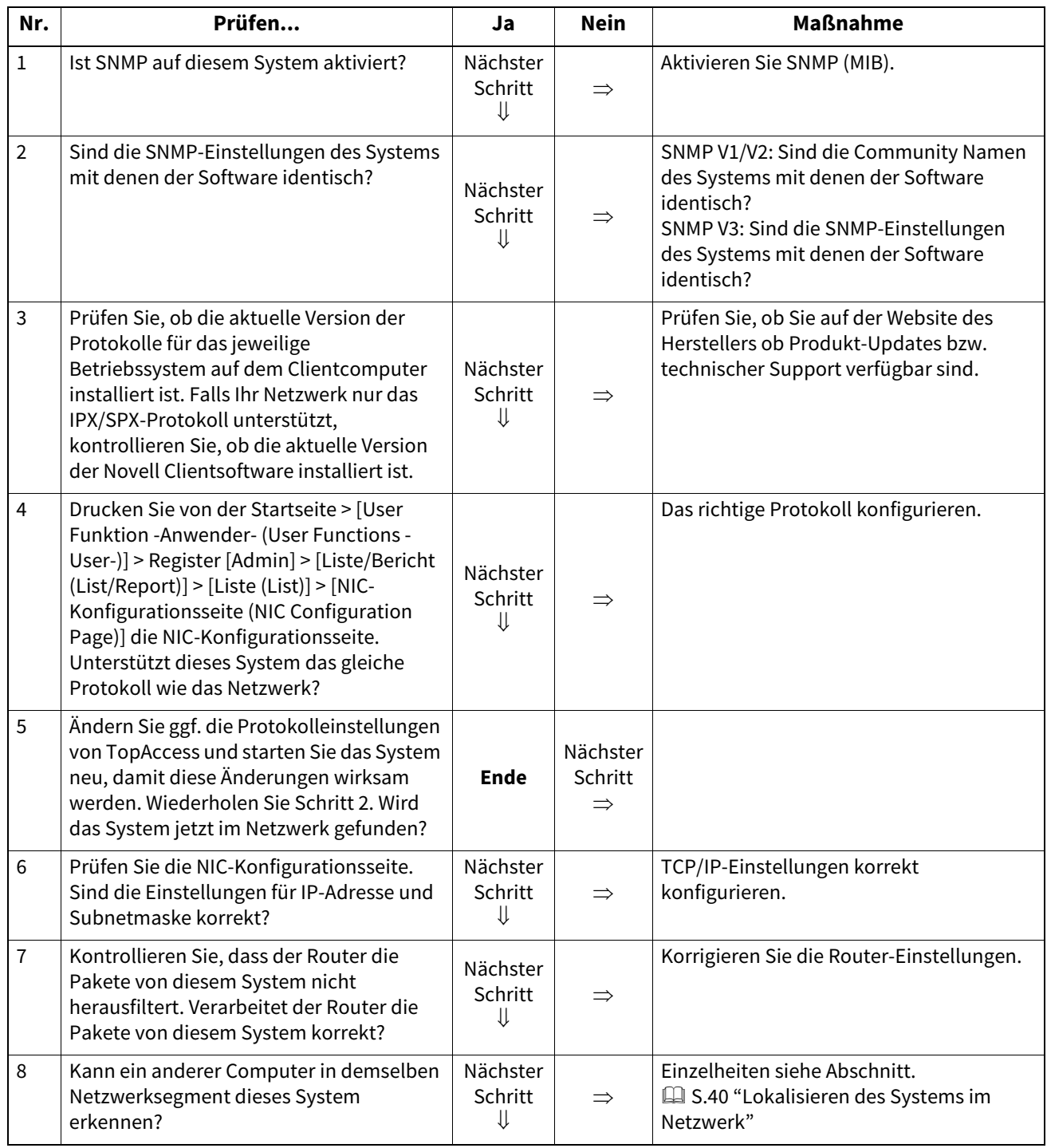

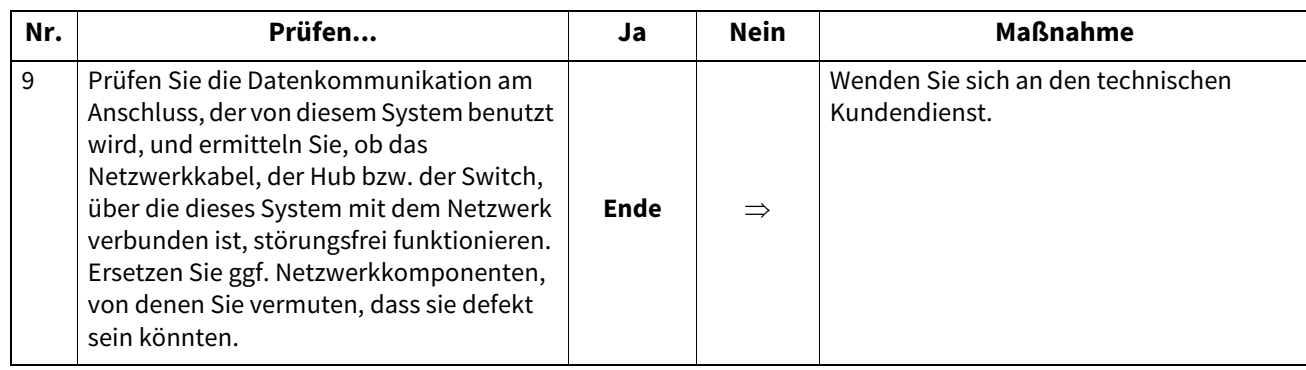

# <span id="page-42-0"></span>**Das System reagiert nicht auf einen Ping-Befehl**

# **Problembeschreibung**

Das System reagiert nicht auf einen Ping-Befehl.

### **Maßnahme**

Prüfen Sie die Netzwerkeinstellung wie nachfolgend beschrieben.

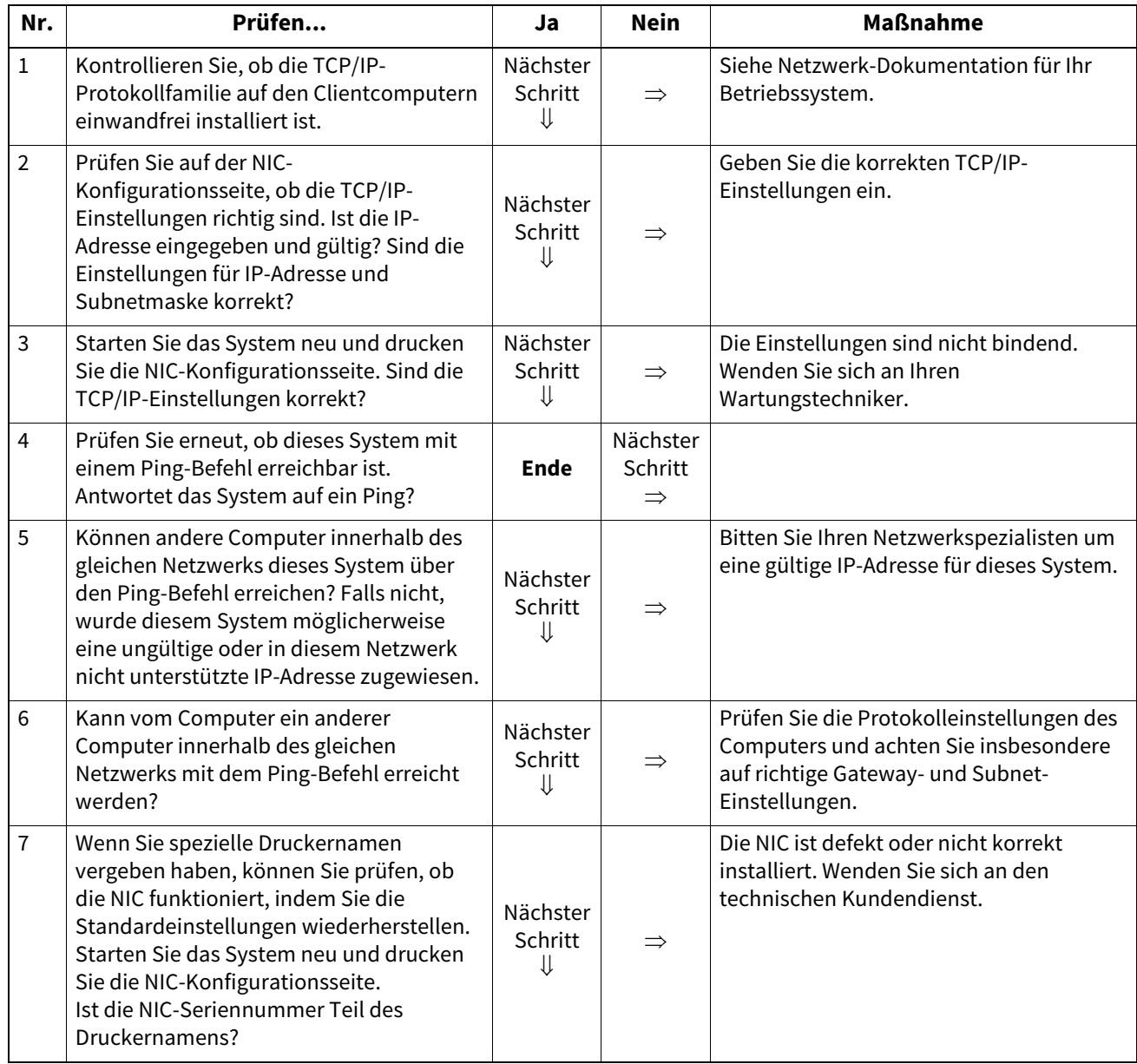

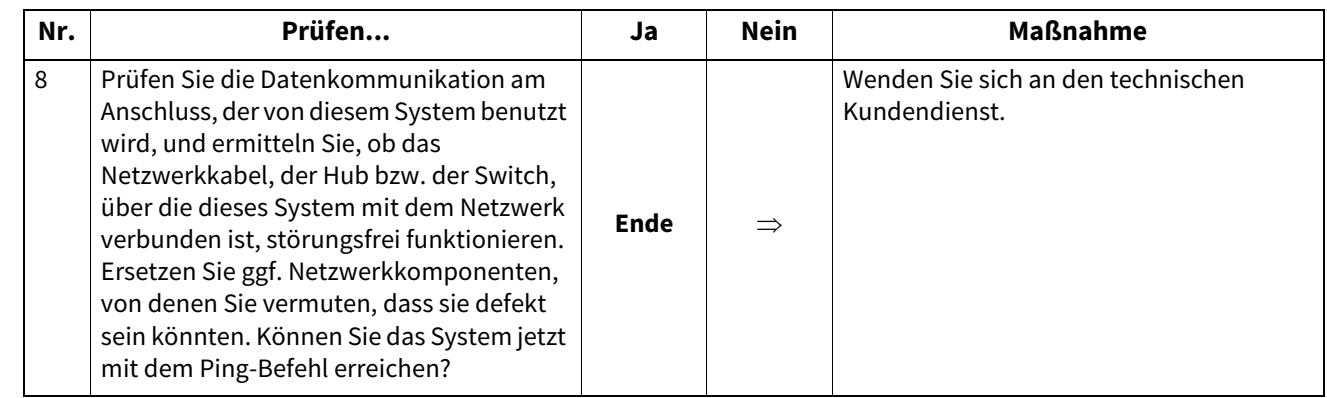

# <span id="page-44-1"></span><span id="page-44-0"></span>**Netzwerk oder Touch Screen nach LDAP-Suche deaktiviert**

### **Problembeschreibung**

Nachdem die LDAP-Suche durchgeführt wurde, werden das Netzwerk oder der Touch Screen deaktiviert.

### **Maßnahme**

Prüfen Sie nachfolgende Punkte. Falls der Fehler immer noch auftritt, wenden Sie sich an Ihren Servicetechniker.

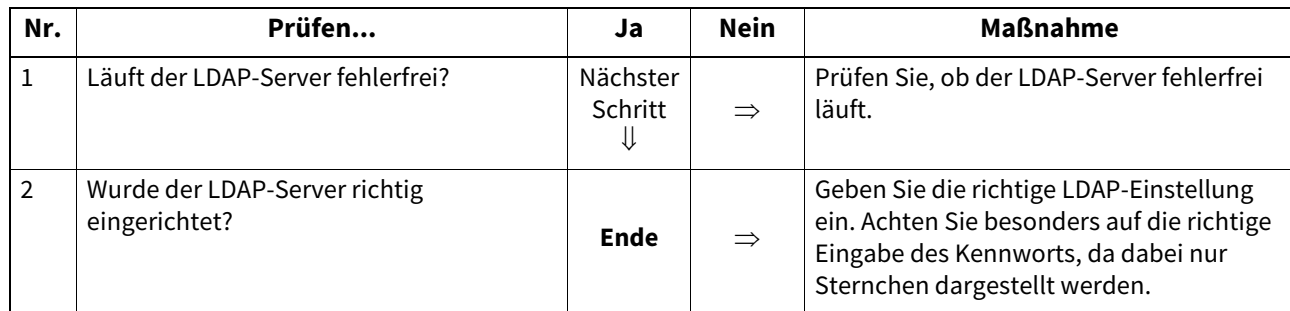

# <span id="page-44-2"></span>**Die LDAP-Authentifizierung erfolgt verzögert**

### **Problembeschreibung**

Die LDAP-Authentifizierung über das Bedienfeld erfolgt verzögert.

### **Maßnahme**

Prüfen Sie nachfolgende Punkte. Falls der Fehler immer noch auftritt, wenden Sie sich an Ihren Servicetechniker.

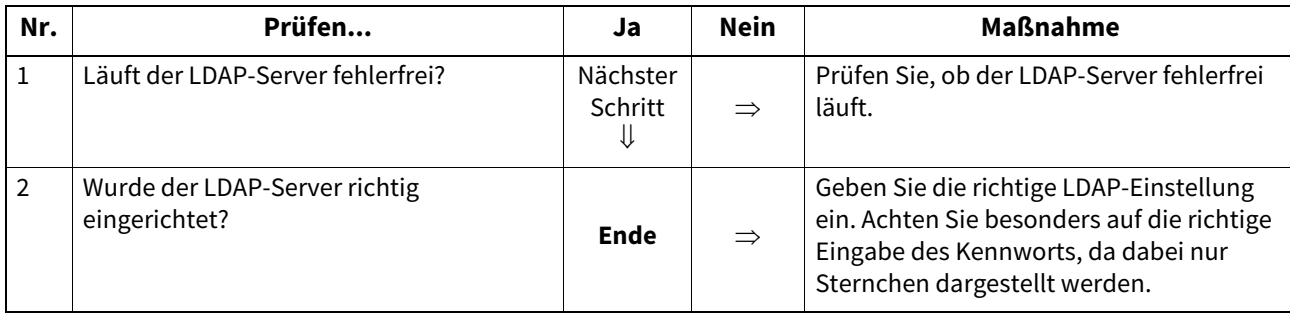

 $6\phantom{1}$ 

<span id="page-45-0"></span>Die einfachste Methode der Netzwerkanbindung besteht aus einer TCP/IP Umgebung mit DHCP Server, der die IP-Adressen automatisch dynamisch zuweist. In der Regel können Sie mit den Voreinstellungen dieser Konfiguration arbeiten, eine Feinabstimmung auf Ihre Systemumgebung ist jedoch empfehlenswert.

Nachfolgend finden Sie einige allgemeine Netzwerkkonfigurationen und die Schritte für die Konfiguration dieses Systems. Wenn Sie alle Schritte in der betreffenden Checkliste ausführen und immer noch nicht zufriedenstellend auf diesem System drucken können, bitten Sie Ihren Fachhändler um technische Unterstützung.

# Tipp

- Sie können die Netzwerkeinstellungen über den Touch Screen des Systems oder über TopAccess (Administration) vornehmen.
- Zu Fehlermeldungen während der Installation der Druckertreiber siehe **Software Installationsanleitung**.

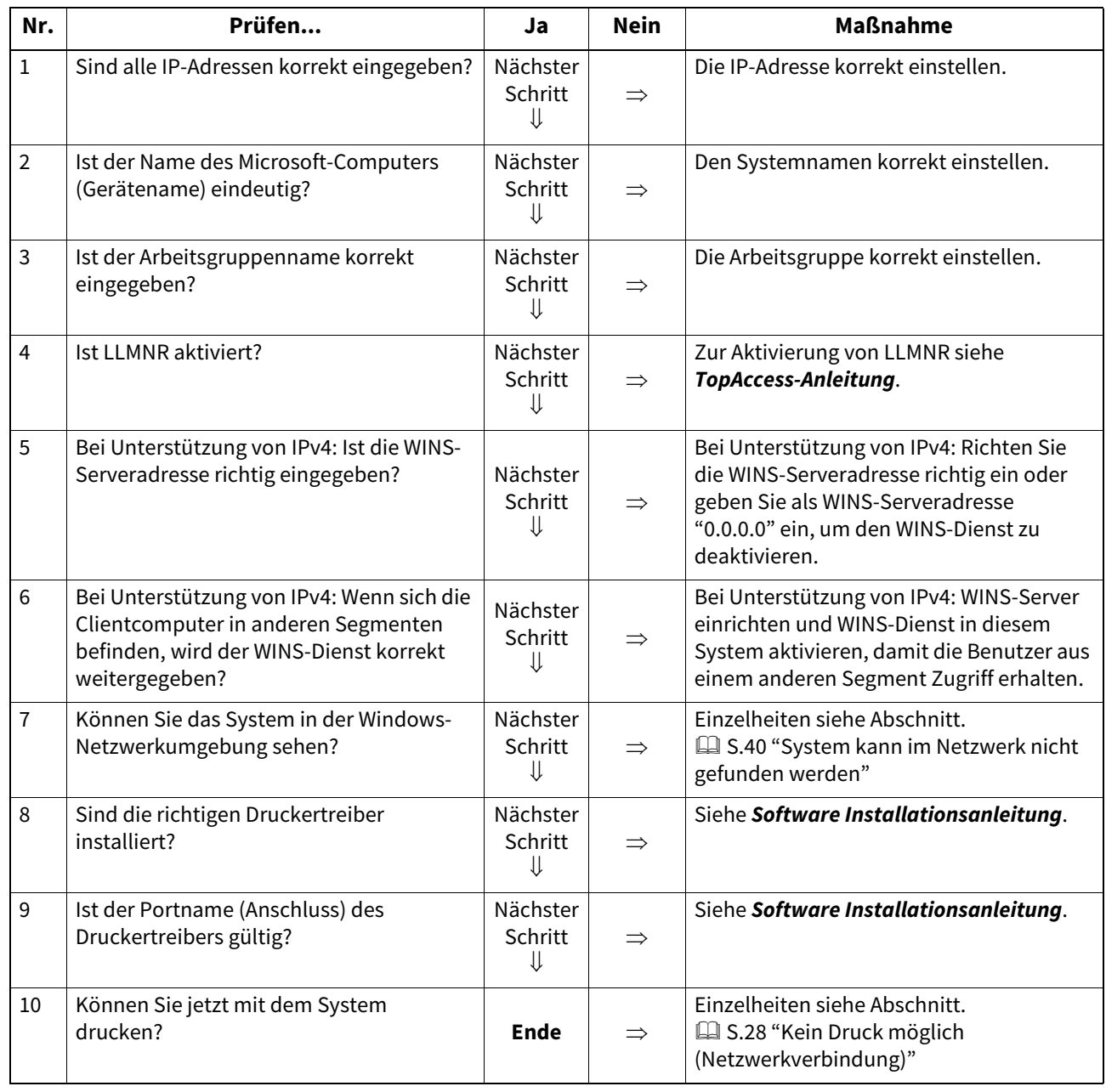

# <span id="page-45-1"></span>**SMB-Druck unter Windows**

<span id="page-46-0"></span>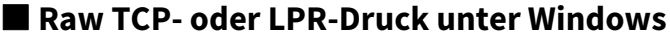

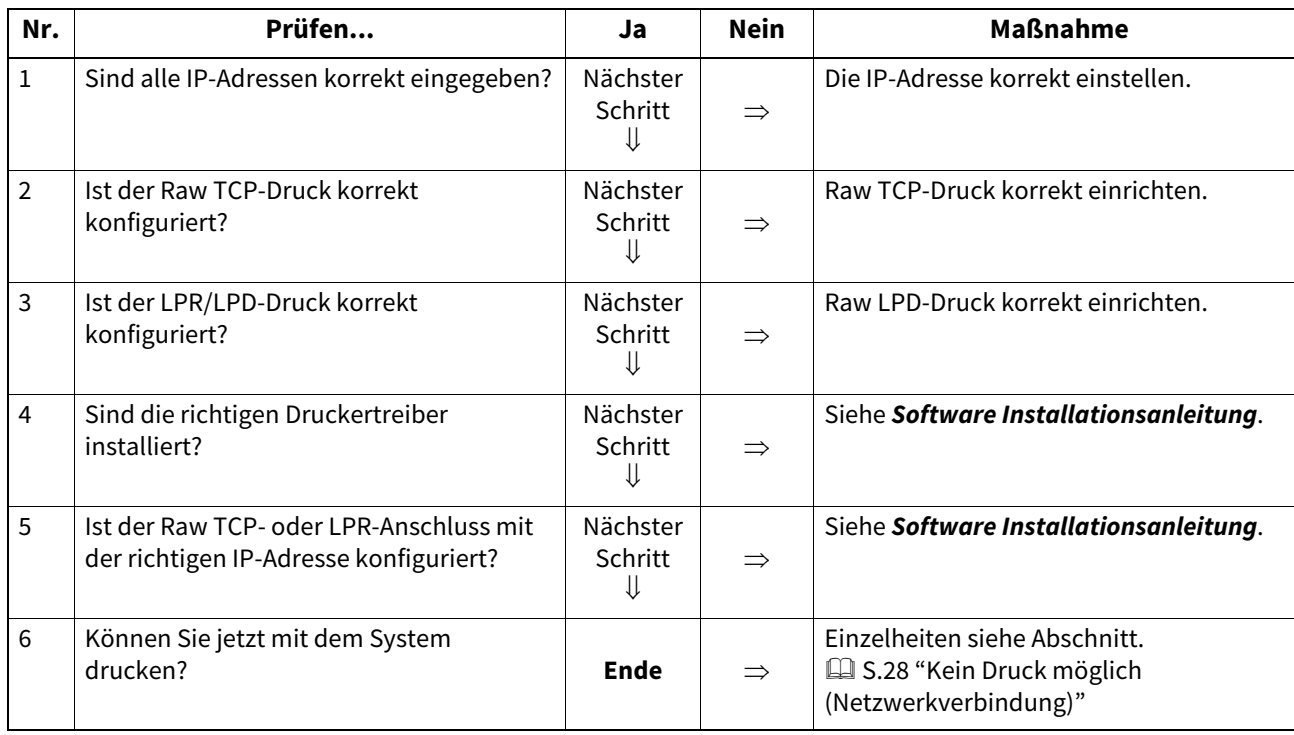

# <span id="page-46-1"></span>**IPP-Druck unter Windows**

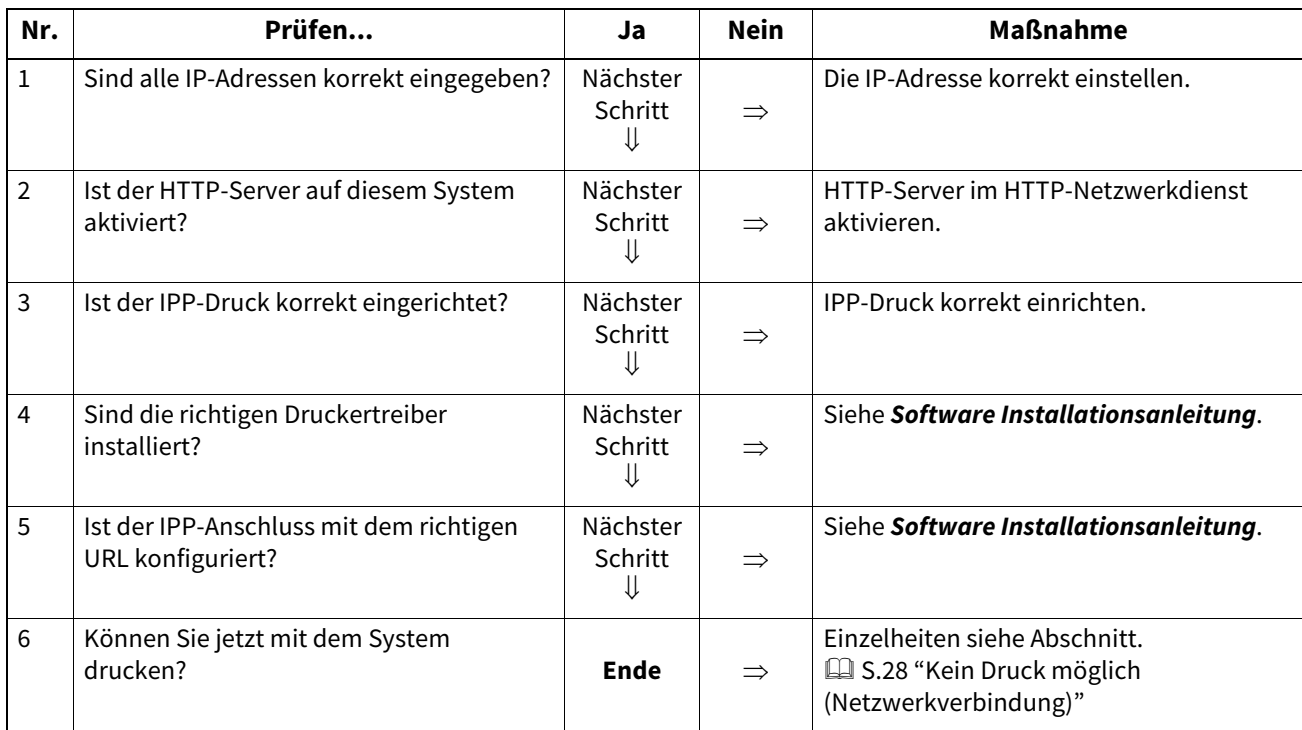

# <span id="page-47-0"></span>**Novell**-**Druck unter NetWare**

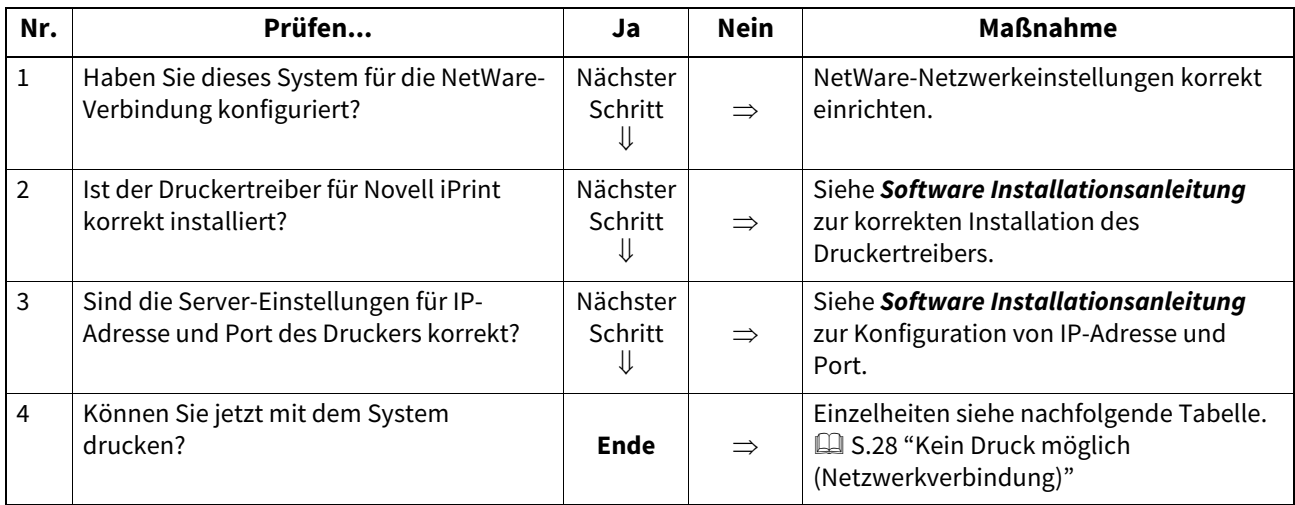

# <span id="page-47-1"></span>**Mac OS Umgebung**

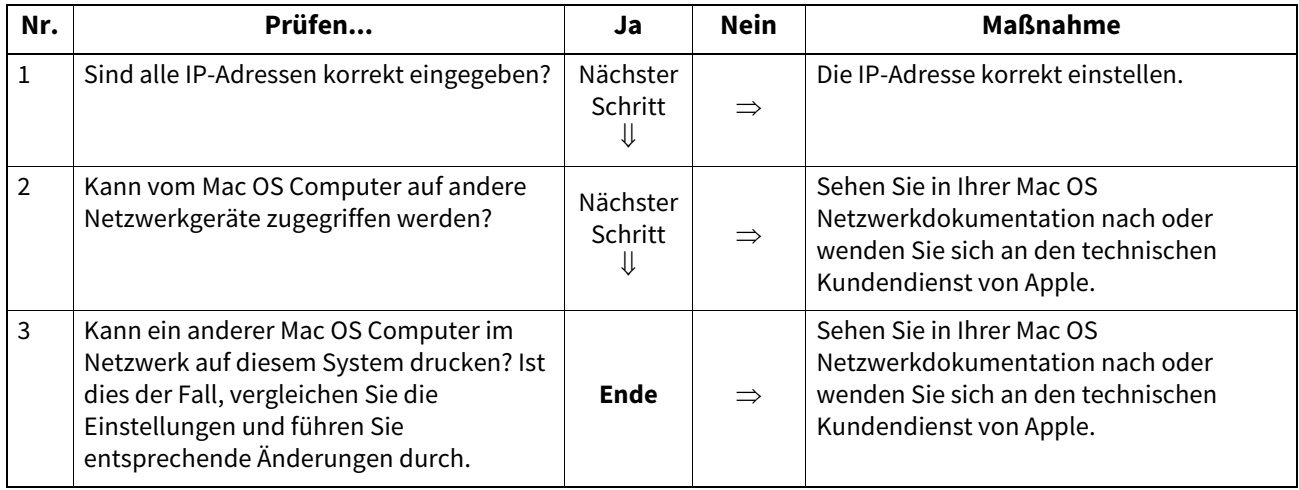

# <span id="page-48-0"></span>**UNIX/Linux Umgebung**

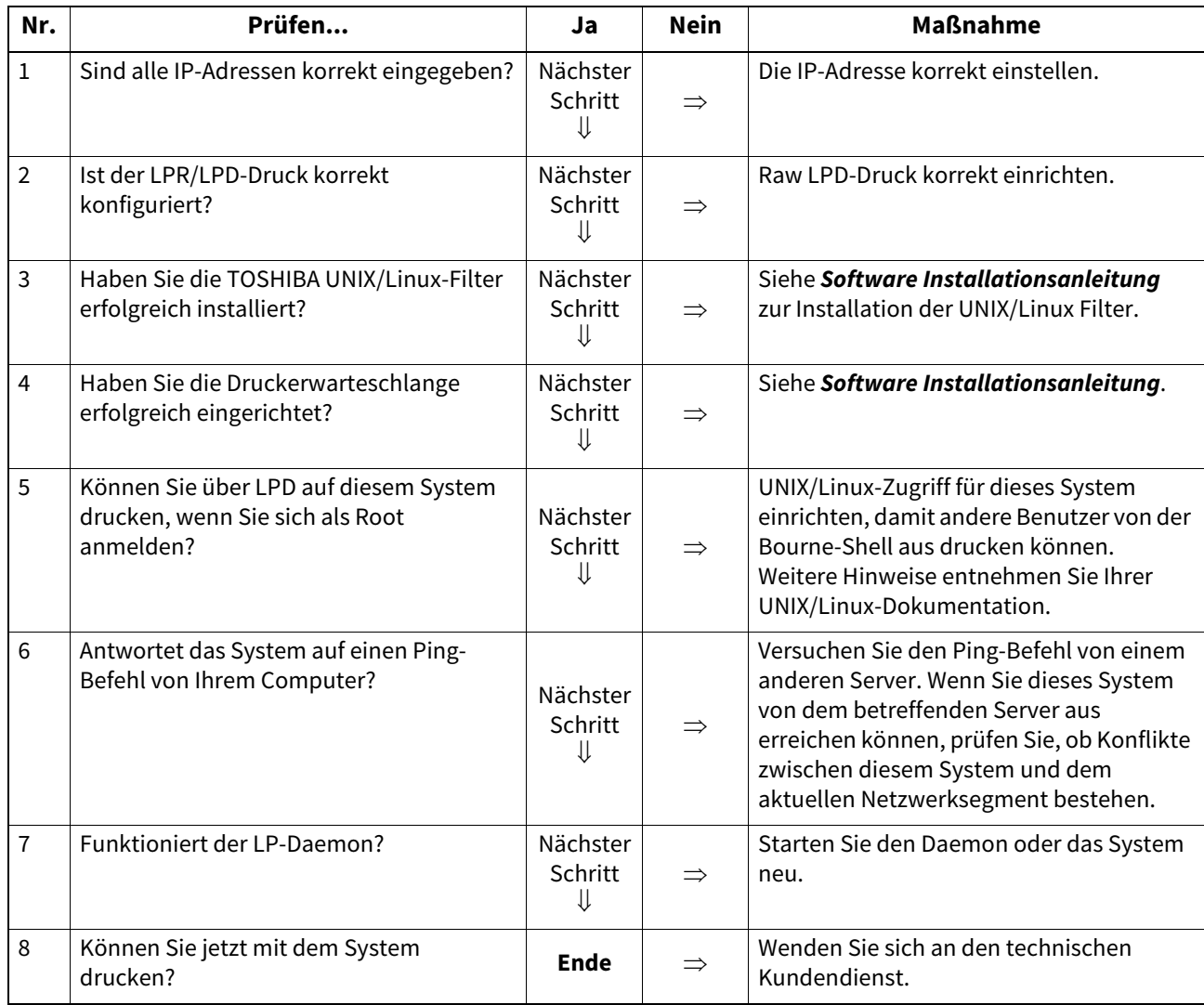

<span id="page-49-0"></span>Dieser Abschnitt beschreibt die Fehlerbehebung bei Problemen mit dem Netzwerkfax-Treiber.

# <span id="page-49-1"></span>**Fehlermeldungen bei Installation der Netzwerkfax-Treiber**

# Hinweis

Ersetzen Sie in der Fehlerbehebungsbeschreibung gegebenenfalls "Drucker" durch "N/W-Fax". Zur Installation der Netzwerkfax-Treiber siehe **Software Installationsanleitung**.

# **Setup benötigt zum Kopieren die Windows NT Dateien**

# **Problembeschreibung**

Im Druckerdialog wurde der falsche Port-Typ ausgewählt.

# **Maßnahme**

- **1 Klicken Sie auf [Abbrechen (Cancel)], bis der Assistent beendet wird.**
- **2 Wählen Sie im Menü [Datei (File)] des Druckerordners die Position [Drucker hinzufügen (Add Printer)], um den Assistenten zu starten und führen Sie die Installation erneut durch.**
- **3 Wählen Sie im Port-Auswahldialog [Lokaler Anschluss (Local port)].**

# **Die Clientsoftware DVD ist erforderlich**

# **Problembeschreibung**

Zum Hinzufügen eines neuen Druckertreibers wurde die Option [Datenträger (Have Disk)] nicht gewählt; sondern ein Drucker aus der Auswahlliste verwendet.

# **Maßnahme**

- **1 Beenden Sie den Assistenten.**
- **2 Wählen Sie im Menü [Datei (File)] des Druckerordners die Position [Drucker hinzufügen (Add Printer Wizard)], um den Assistenten zu starten und führen Sie die Installation erneut durch.**
- **3 Wählen Sie im Drucker-Auswahldialog [Datenträger (Have Disk)].**
- **4 Wählen Sie [Vorhandenen Treiber verwenden (Use Existing Driver)], um einen weiteren bestehenden Treiber zu installieren oder wählen Sie das Unterverzeichnis aus, das die entsprechende \*.inf Datei enthält.**

# **Die Datei \*.DRV wurde auf der Client DVD nicht gefunden**

# **Problembeschreibung**

Zum Hinzufügen eines neuen Druckertreibers wurde die Option [Datenträger (Have Disk)] nicht gewählt sondern ein Drucker aus der Auswahlliste verwendet.

# **Maßnahme**

- **1 Beenden Sie den Assistenten.**
- **2 Wählen Sie im Menü [Datei (File)] des Druckerordners die Position [Drucker hinzufügen (Add Printer Wizard)], um den Assistenten zu starten und führen Sie die Installation erneut durch.**
- **3 Wählen Sie im Drucker-Auswahldialog [Datenträger (Have Disk)].**
- **4 Wählen Sie das Unterverzeichnis, das die entsprechende \*.inf Datei enthält.**

# **Keine Innformation zur Hardware gefunden**

### **Problembeschreibung**

Der Pfad zur \*.inf Datei während der Treiberinstallation ist zu lang. In anderen Worten, die Pfadangabe enthält zu viele Buchstaben.

# **Maßnahme**

Kopieren Sie das Verzeichnis mit der \*.inf Datei auf das lokale Laufwerk und wiederholen Sie die Installation.

# **Dieser Port wird aktuell verwendet**

### **Problembeschreibung**

Der zu löschende Treiber war geöffnet, wird zum Drucken verwendet oder wird von einer anderen Person bzw. einem Anwendungsprogramm verwendet.

### **Maßnahme**

Kontrollieren Sie vor dem Löschen, dass keine Druckjobs ausgeführt werden. Bleibt der Fehler, wiederholen Sie den Vorgang wenn alle Anwendungsprogramme beendet sind. Prüfen Sie auch, ob der gleiche Port von einem anderen Treiber verwendet wird. Ändern Sie in diesem Fall zunächst die Portzuweisung dieses Treibers und löschen Sie danach den Port.

# **Problem mit aktuellem Drucker-Setup**

### **Problembeschreibung**

Der Treiber wurde nicht korrekt oder nicht vollständig installiert.

### **Maßnahme**

Löschen Sie den Treiber und installieren Sie ihn erneut von der Client Utilities/User Documentation DVD oder laden Sie ihn von diesem System.

# <span id="page-50-0"></span>**Allgemeine Fehler des Netzwerkfax-Treibers**

# **"Keine Verbindungsaufnahme zum Gerät möglich" erscheint**

### **Problembeschreibung**

Bei Zugriff auf die Netzwerkfax-Treibereigenschaften erscheint die Meldung "Keine Verbindungsaufnahme zum Gerät möglich".

### **Maßnahme**

Der Netzwerkfax-Treiber kann nicht mit dem System kommunizieren. Kontrollieren Sie, dass das System eingeschaltet und bereit ist. Schalten Sie es ansonsten ein.

Der Netzwerkfax-Treiber kann nicht mittels TopAccess angesprochen werden. Starten Sie das System und den Computer neu.

# **Im Sendeprotokoll von TopAccess sind keine Faxjobs aufgeführt**

### **Problembeschreibung**

Gesendet Faxjobs können nicht geprüft werden, da sie unter TopAccess nicht angezeigt werden.

### **Maßnahme**

Möglicherweise wurde die Sendung nicht ausgeführt. Prüfen Sie Jobs ohne Abteilungscode am Bedienfeld des Systems unter "Job Status - Fax". Wählen Sie den Faxjob aus und drücken Sie [Senden (Send)], um ihn erneut zu senden.

# **Fax-Sendung mit Deckblatt nicht möglich**

### **Problembeschreibung**

Unter Microsoft Excel kann ein Fax mit Deckblatt mit dem Netzwerkfax-Treiber nicht gesendet werden, wenn der Dateiname des Druckertreibers aus 54 Buchstaben oder mehr besteht.

### **Maßnahme**

Verwenden Sie maximal 30 Buchstaben als Dateiname für den Druckertreiber.

# <span id="page-51-1"></span><span id="page-51-0"></span>**Systemanmeldung mit Client Software nicht möglich**

### **Problembeschreibung**

Die Systemanmeldung mit Client Software ist nicht möglich.

### **Maßnahme**

Bitte wenden Sie sich in diesem Fall an den Systemadministrator. Wenn Benutzername und Kennwort in der Client Software registriert sind, wird bei der automatischen Systemanmeldung kein separater Anmeldungsbildschirm angezeigt.

# <span id="page-51-2"></span>**Drucken ist selbst unter falschem Benutzernamen oder falschem Kennwort möglich**

### **Problembeschreibung**

Auch wenn ein falscher Benutzername und ein falsches Kennwort eingegeben wurden, können Drucke erstellt werden.

### **Maßnahme**

Dies kann vorkommen, wenn die Version der Clientsoftware älter ist als die Version der Systemsoftware. Installieren Sie die neueste Clientsoftware.

# <span id="page-52-1"></span><span id="page-52-0"></span>**Keine Verbindung zum Multifunktionssystem**

Starten Sie das System neu, wenn der Verbindungsaufbau mit dem System nicht möglich ist\*. Prüfen Sie folgendes, falls das Problem wiederholt auftritt.

- Ist ihr Anwenderzertifikat (Client Zertifikat und CA Zertifikat) gültig?
- Sind die Einstellungen von Access Point und Netzwerk korrekt?
- Wählen Sie [WEP] oder [Kein (None)] unter [Sicherheit (Security)] für den Infrastruktur Modus und prüfen Sie, ob im Touch Screen der Status der WLAN-Verbindung als "Verbunden" angezeigt wird. Ist immer noch kein WLAN-Verbindungsaufbau möglich, könnten die SSID oder der WEP-Codierungsschlüssel falsch sein. Prüfen Sie die WLAN-Einstellungen.
- Wenn für den Access Point die Verschlüsselung auf den TKIP Mode eingestellt ist, sollte für das System die TKIP+AES-Verschlüsselung gewählt werden.
- Wenn für den Access Point die Verschlüsselung auf den WPA Mode eingestellt ist, sollte für das System die WPA/ WPA2-Verschlüsselung gewählt werden.
- Wenn für den Access Point die Verschlüsselung auf den WPAPSK Mode eingestellt ist, sollte für das System die WPA/ WPA2PSK-Verschlüsselung gewählt werden.
- Wenn Sie beides, den Infrastruktur Modus und Wi-Fi Direct nutzen wollen, muss der gleiche Kanal für den Access Point und das Verbindungsziel im Infrastruktur Modus und den Gruppeneigentümer für Wi-Fi Direct eingestellt sein.
- Ist Ihr WLAN deaktiviert? WLAN im Infrastruktur Modus und kabelgebundenes LAN können nicht gleichzeitig verwendet werden.
- Drücken Sie [POWER], um das System herunter zu fahren und drücken Sie danach erneut [POWER].

54 Probleme mit WLAN-Verbindungen

# FEHLERBEHEBUNG BEI FAXPROBLEMEN

Dieses Kapitel beschreibt die Fehlerbehebung bei Faxproblemen.

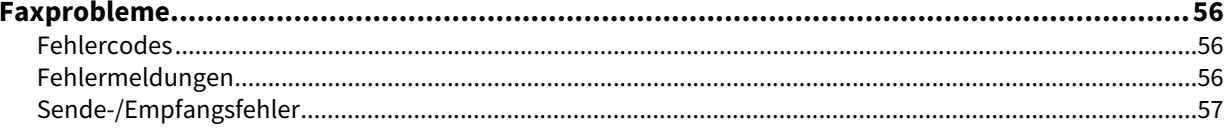

7

# <span id="page-55-0"></span>**0.Faxprobleme**

# <span id="page-55-1"></span>**Fehlercodes**

Zur Bedeutung der hier beschriebenen Fehlercodes in Listen und Berichten siehe zusätzlich:  [S.67 "Fehlercodes bei Sendung und Empfang"](#page-66-0)

# <span id="page-55-2"></span>**Fehlermeldungen**

Die folgenden Fehlermeldungen können im Touch Screen auftreten. Wenn die nachstehenden Meldungen auf dem Touch-Screen erscheinen, drücken Sie [EINGABE LÖSCHEN (FUNCTION CLEAR)], um die Fehlermeldung zu löschen und den Fehler notfalls zu beheben.

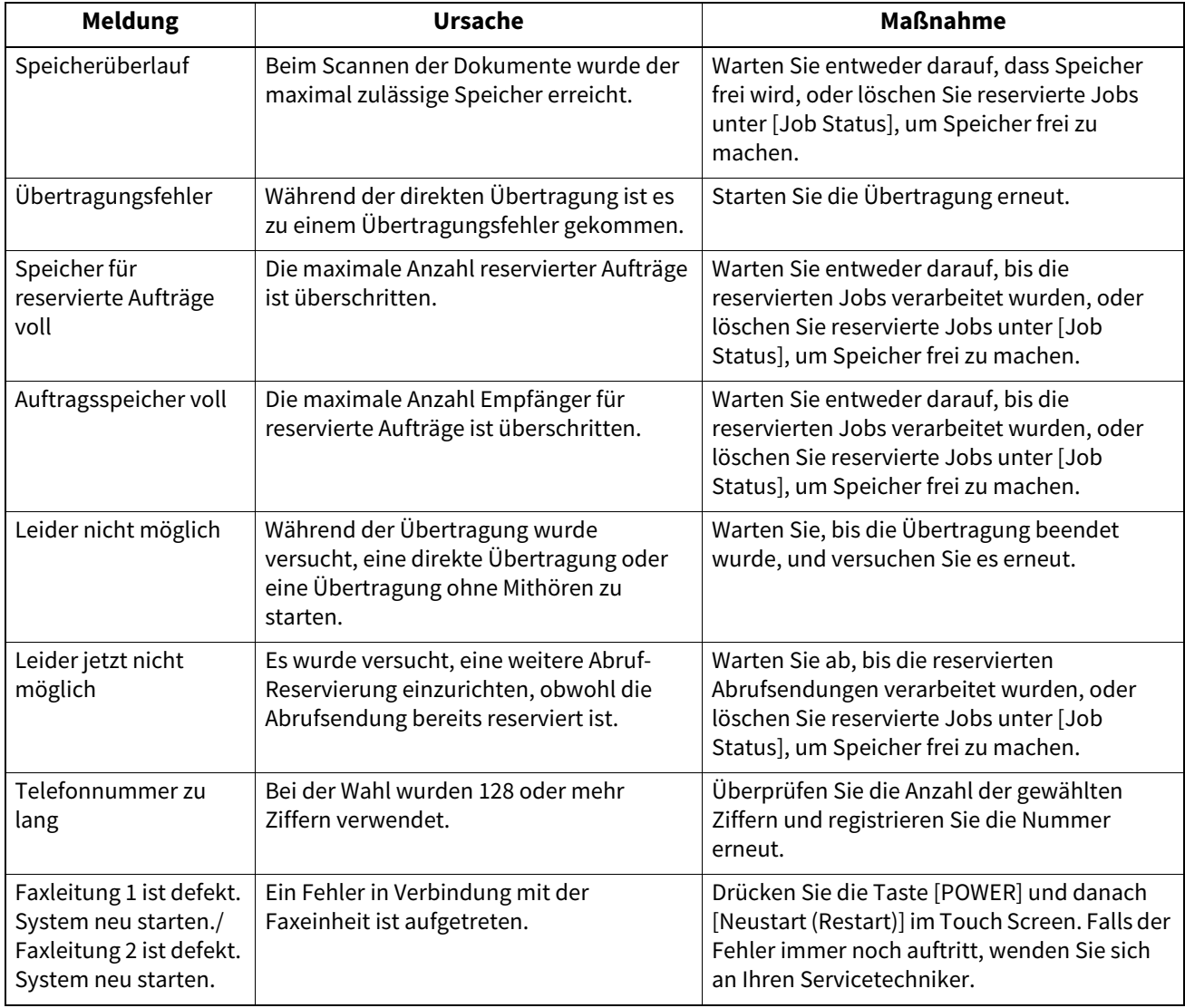

# A VORSICHT\_

### **Versuchen Sie nie, das Gerät selbst zu demontieren oder zu verändern.**

Dies kann die Feuergefahr sowie die Gefahr eines Stromschlags erhöhen. Wenden Sie sich immer an den technischen Kundendienst, falls Wartungen an internen Komponenten oder Reparaturen erforderlich sein sollten.

# <span id="page-56-0"></span>**Sende-/Empfangsfehler**

Nachfolgend eine Liste mit Problemen, die bei Übertragungen auftreten können.

# **Sendeprobleme**

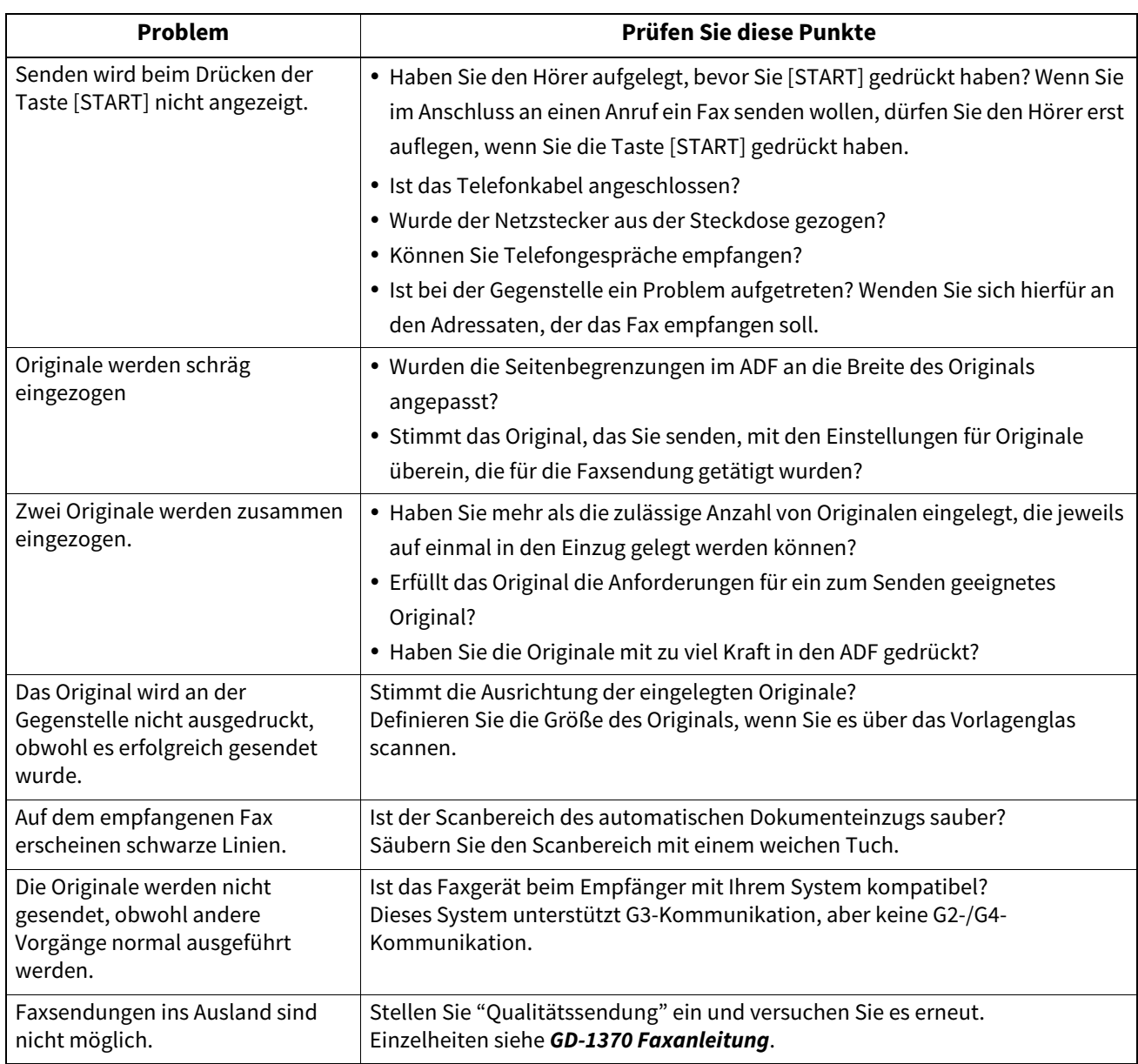

# **Empfangsprobleme**

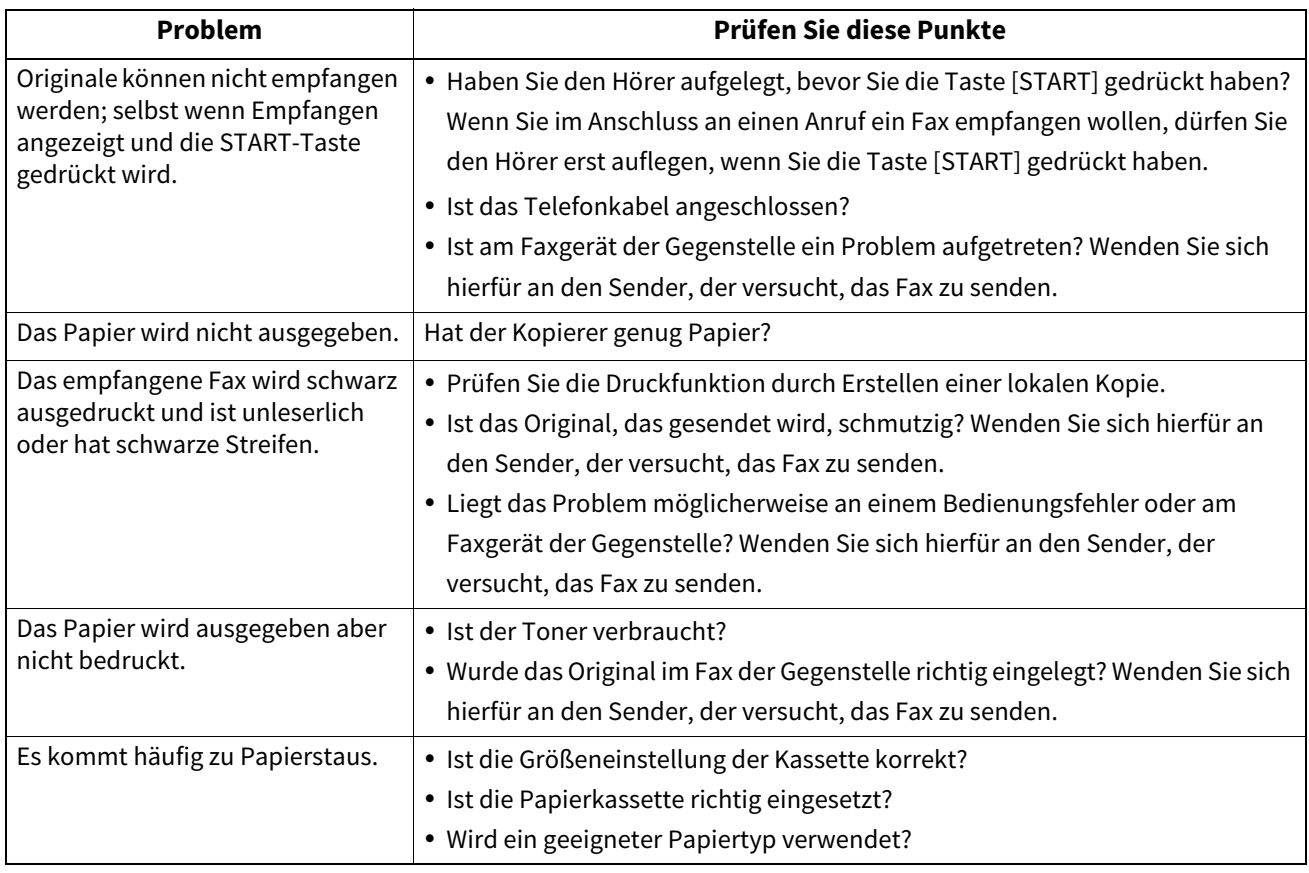

# Tipp

Wenn die hier beschriebenen Maßnahmen nicht zum Erfolg führen, wenden Sie sich bitte an den technischen Kundendienst oder Toshiba-Vertriebspartner.

# 8

# SYSTEMSTATUS MIT TopAccess PRÜFEN

Dieses Kapitel beschreibt, wie Sie den Systemstatus mit TopAccess prüfen können.

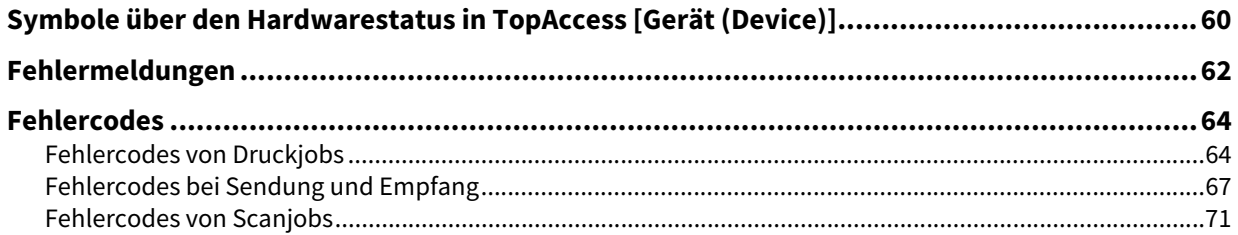

# <span id="page-59-0"></span>**0.Symbole über den Hardwarestatus in TopAccess [Gerät (Device)]**

Wenn Wartung erforderlich oder ein Fehler aufgetreten ist, zeigen die Symbole Statusinformationen neben der grafischen Darstellung des Systems an. Nachfolgend die Symbole und ihre Bedeutung.

Zu Einzelheiten über die Registerkarte [Gerät (Device)] in TopAccess siehe **TopAccess-Anleitung**.

### **Druckerfehler 1**

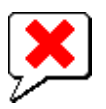

Dieses Symbol kennzeichnet eine falsche Tonerkartusche und den Stop des Systems. Zum Ersetzen der Tonerkartusche siehe **Anleitung zur Hardware Fehlerbehebung**.

### **Druckerfehler 2**

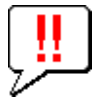

Dieses Symbol bedeutet:

- Sie müssen Papier aus dem Ausgabefach des Systems entfernen.
- Sie müssen Papier aus dem Ausgabefach des Finishers entfernen.
- Sie müssen gestaute Klammern aus dem Finisher entfernen. Zum Entfernen gestauter Heftklammern siehe **Anleitung zur Hardware Fehlerbehebung**.
- Sie müssen gestaute Klammern aus der Broschüreneinheit entfernen. Zum Entfernen gestauter Heftklammern siehe **Anleitung zur Hardware Fehlerbehebung**.
- Sie müssen Papierreste aus der Lochereinheit entfernen.
- Zum Ausleeren der Papierreste siehe **Anleitung zur Hardware Fehlerbehebung**. Eine Tonerkartusche von Fremdanbietern wird benutzt.
- Zum Ersetzen der Tonerkartusche siehe **Anleitung zur Hardware Fehlerbehebung**. Sie versuchten eine Broschürenheftung mit gemischten Formaten durchzuführen.
- Das System kann kein Papier aus der externen Großraumkassette einziehen.
- Das Papier kann nicht in das Standard-Ausgabefach ausgegeben werden.

### **Abdeckung offen**

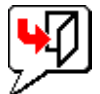

Die Vordertür ist geöffnet.

### **Toner leer**

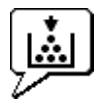

Der Toner ist aufgebraucht. Die Farbe wird ebenfalls angezeigt. Zum Ersetzen der Tonerkartusche siehe **Anleitung zur Hardware Fehlerbehebung**.

### **Alttoner voll**

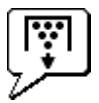

Der Alttonerbehälter muss ersetzt werden. Zum Ersetzen des Resttonerbehälters siehe **Anleitung zur Hardware Fehlerbehebung**.

### **Papiermangel**

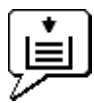

Das Papier in der Kassette ist aufgebraucht. Siehe hierzu **Papiermedien-Anleitung**.

### **Papierstau**

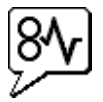

Ein Papierstau ist aufgetreten. Die Position des Staus wird ebenfalls angezeigt. Siehe hierzu **Anleitung zur Hardware Fehlerbehebung**.

### **Klammermangel**

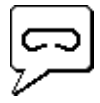

Die Heftklammern im Finisher sind aufgebraucht. Siehe hierzu **Anleitung zur Hardware Fehlerbehebung**.

## **Kundendienst rufen**

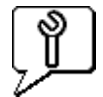

Nehmen Sie Kontakt mit dem Kundendienst auf.

<span id="page-61-0"></span>Gehen Sie wie unten beschrieben vor, wenn unter [Gerät (Device)] in TopAccess folgende Meldung angezeigt wird.

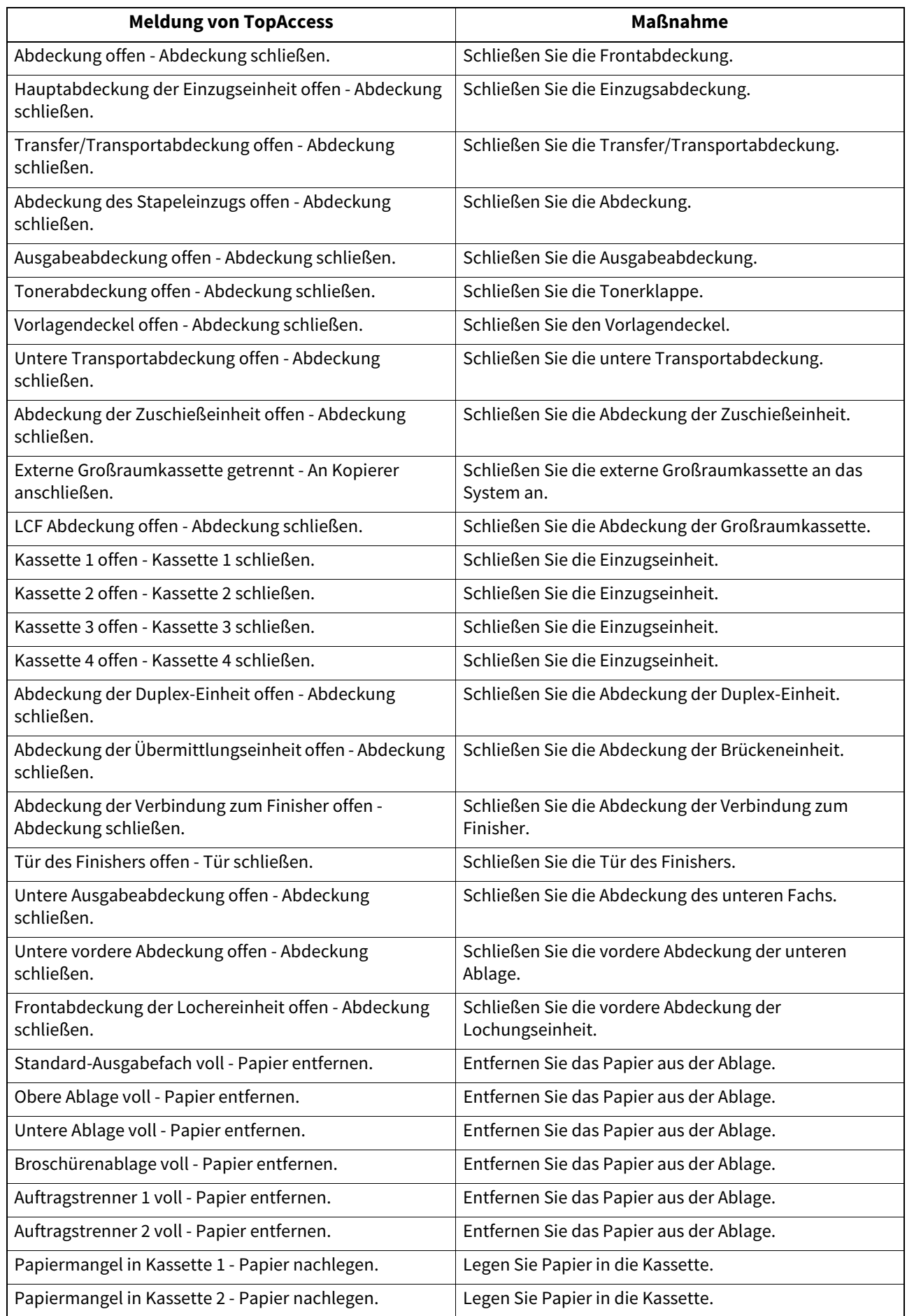

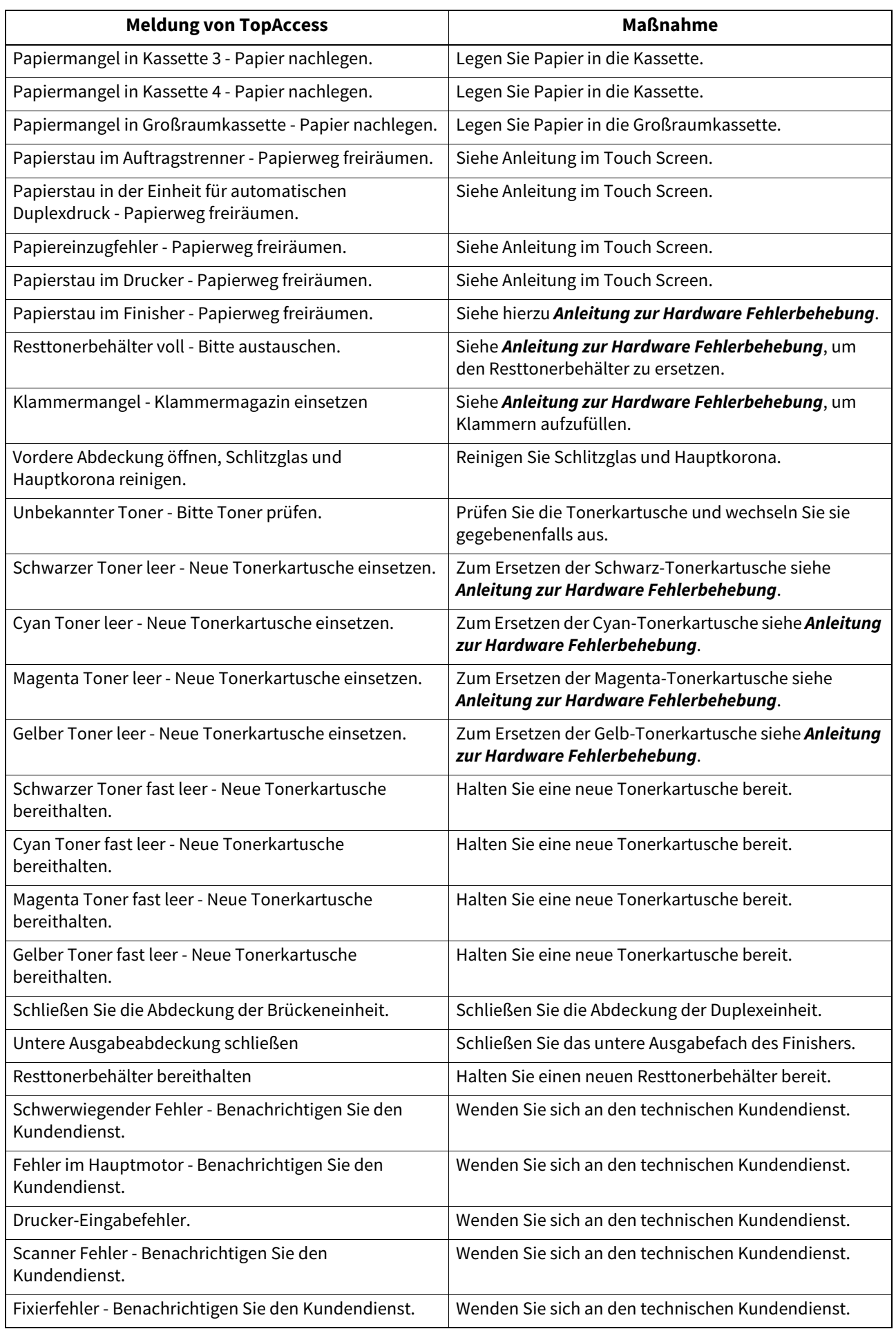

# <span id="page-63-0"></span>**0.Fehlercodes**

TopAccess verfügt über Protokolle für Druck-, Sende-, Empfangs- und Scanjobs. In diesen Protokolle können die nachfolgenden Fehlercodes enthalten sein (erfolgreich abgeschlossene Jobs haben keine Codes). Die Codes helfen Ihnen, die Ursache eines Fehlers zu ermitteln.

# Tipp

Die Fehlercodes werden auch unter [Protokoll (Log)] im Touch Screen angezeigt. Siehe hierzu die folgenden Tabellen. Falls ein angezeigter Fehlercode nicht in den folgenden Tabellen enthalten ist, nehmen Sie bitte Kontakt mit dem Kundendienst auf.

# <span id="page-63-1"></span>**Fehlercodes von Druckjobs**

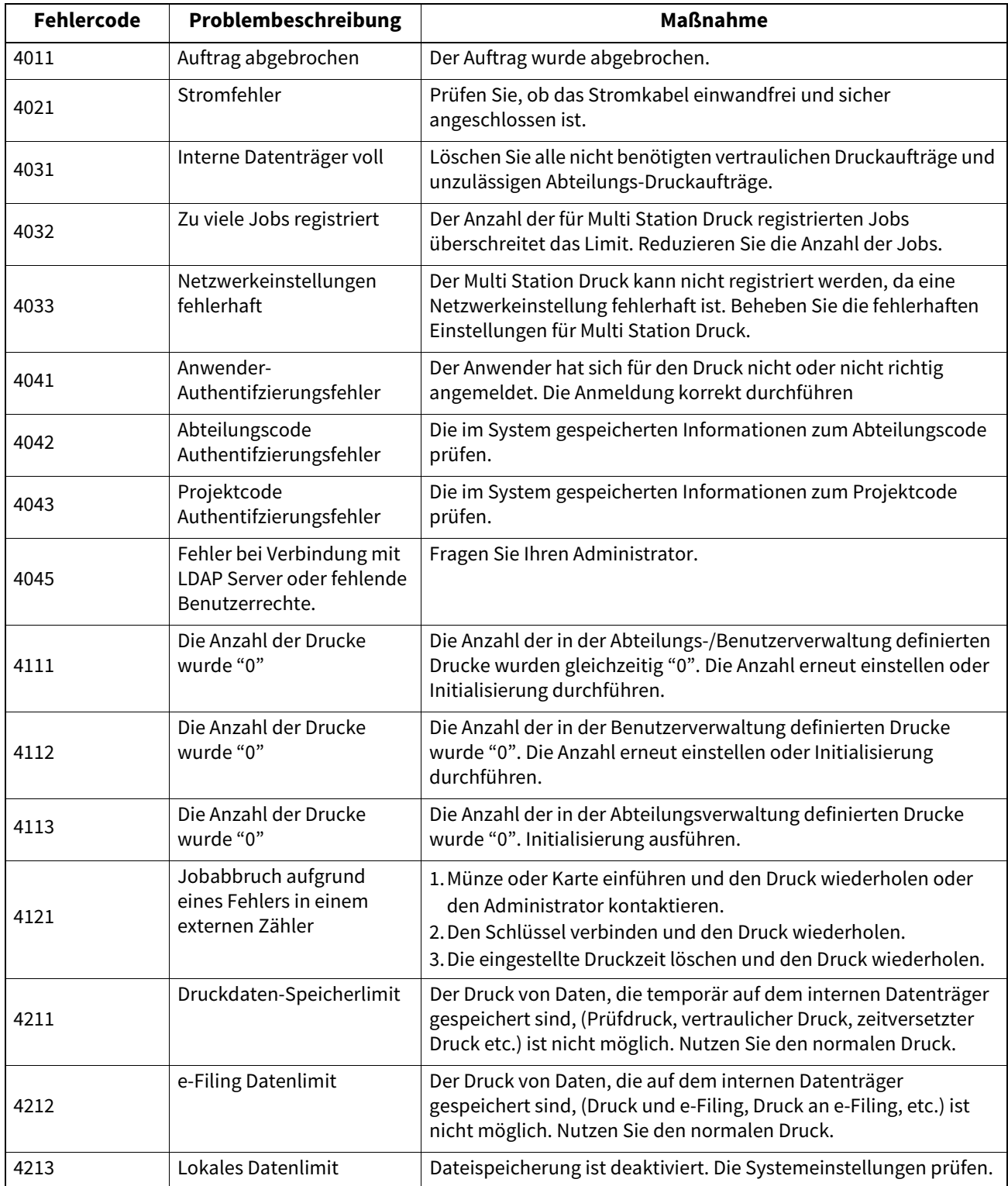

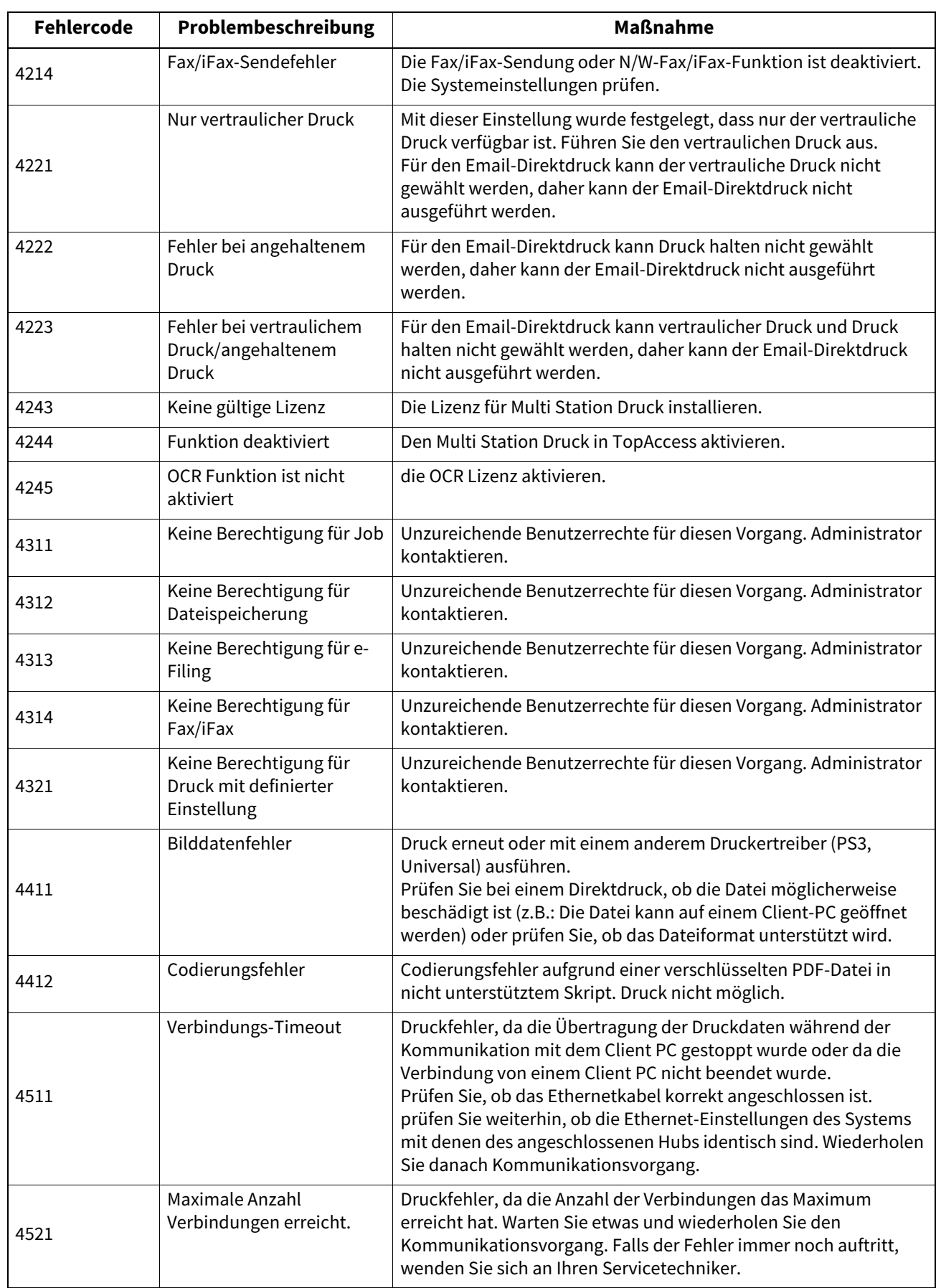

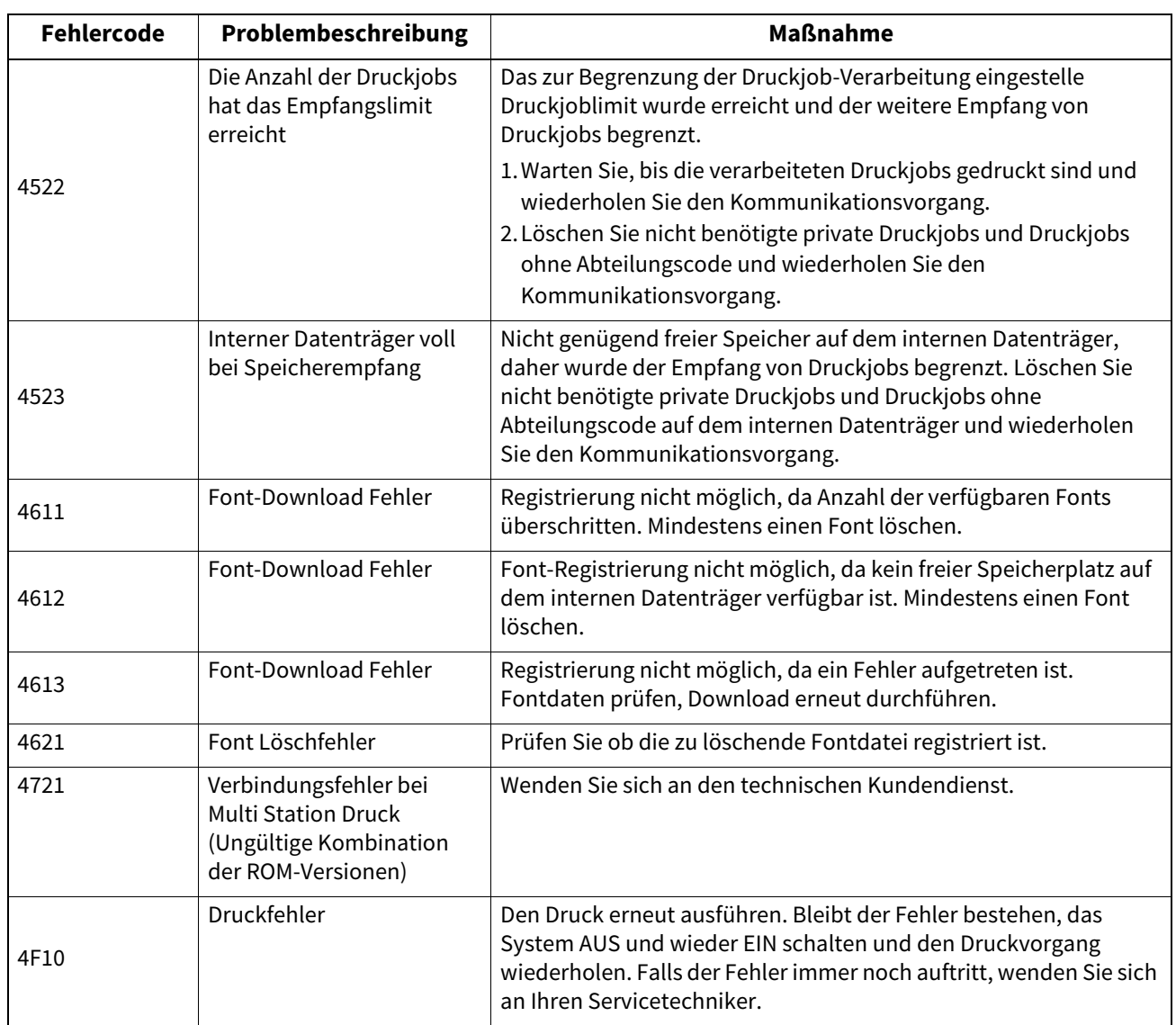

# <span id="page-66-1"></span><span id="page-66-0"></span>**Fehlercodes bei Sendung und Empfang**

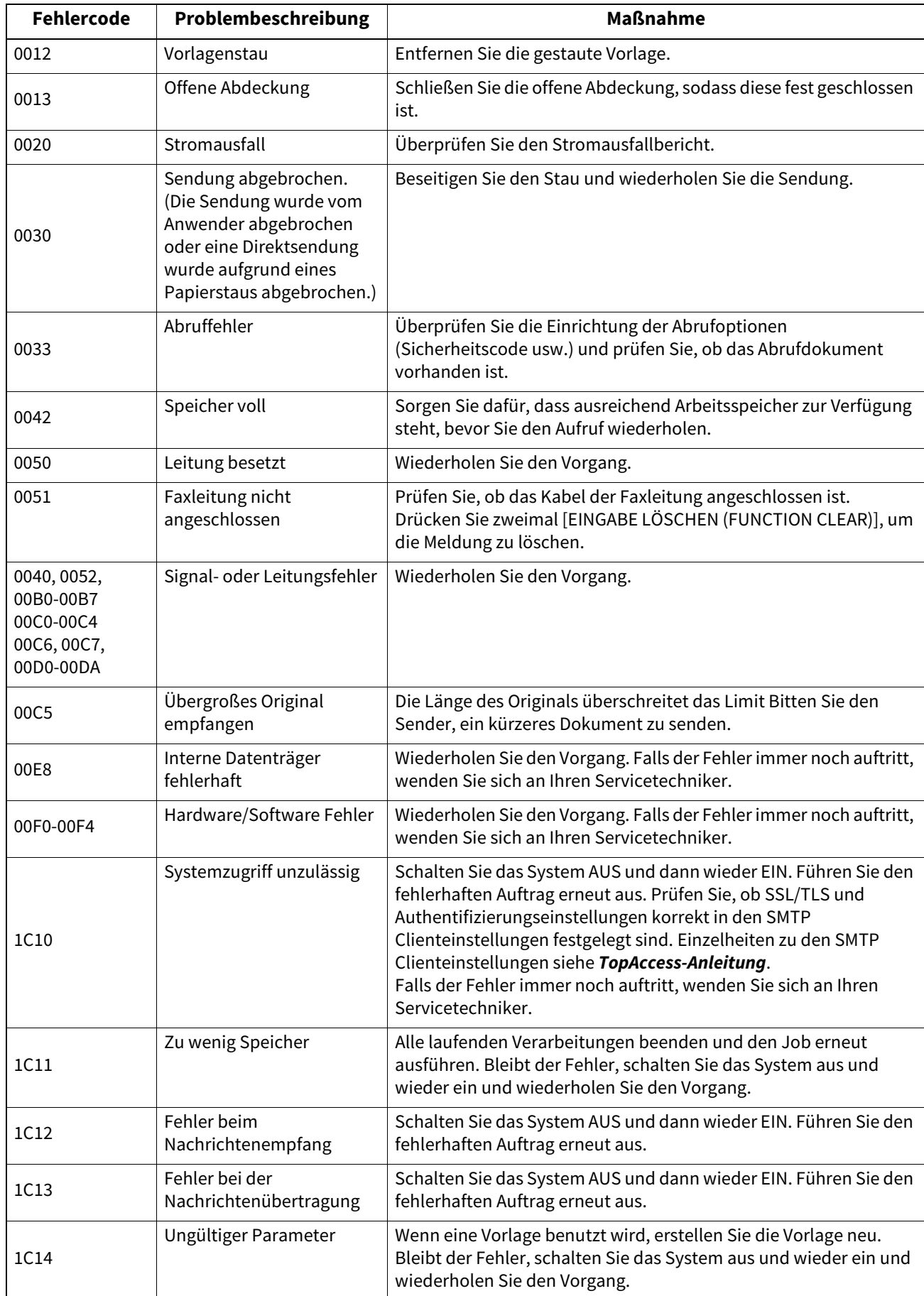

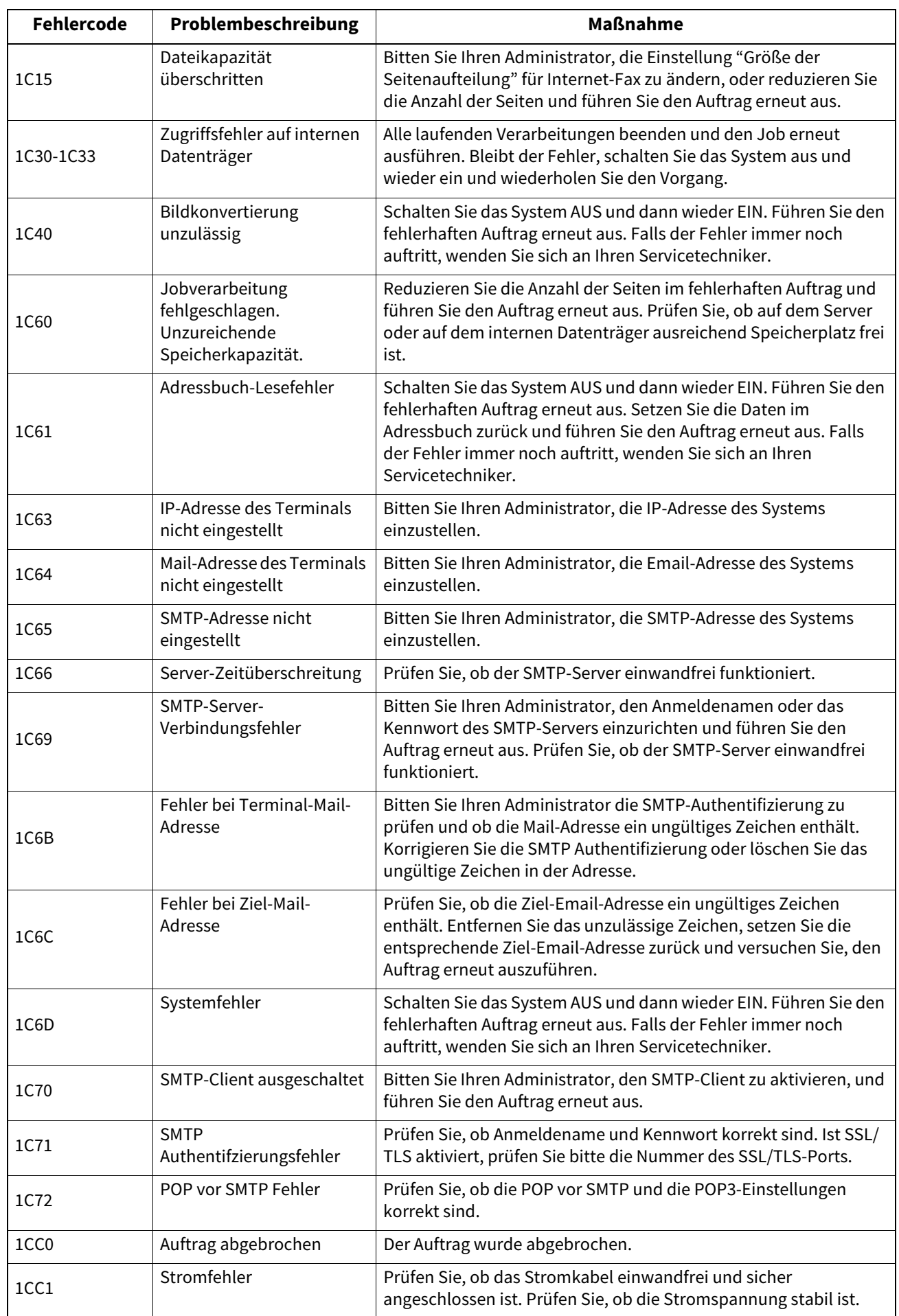

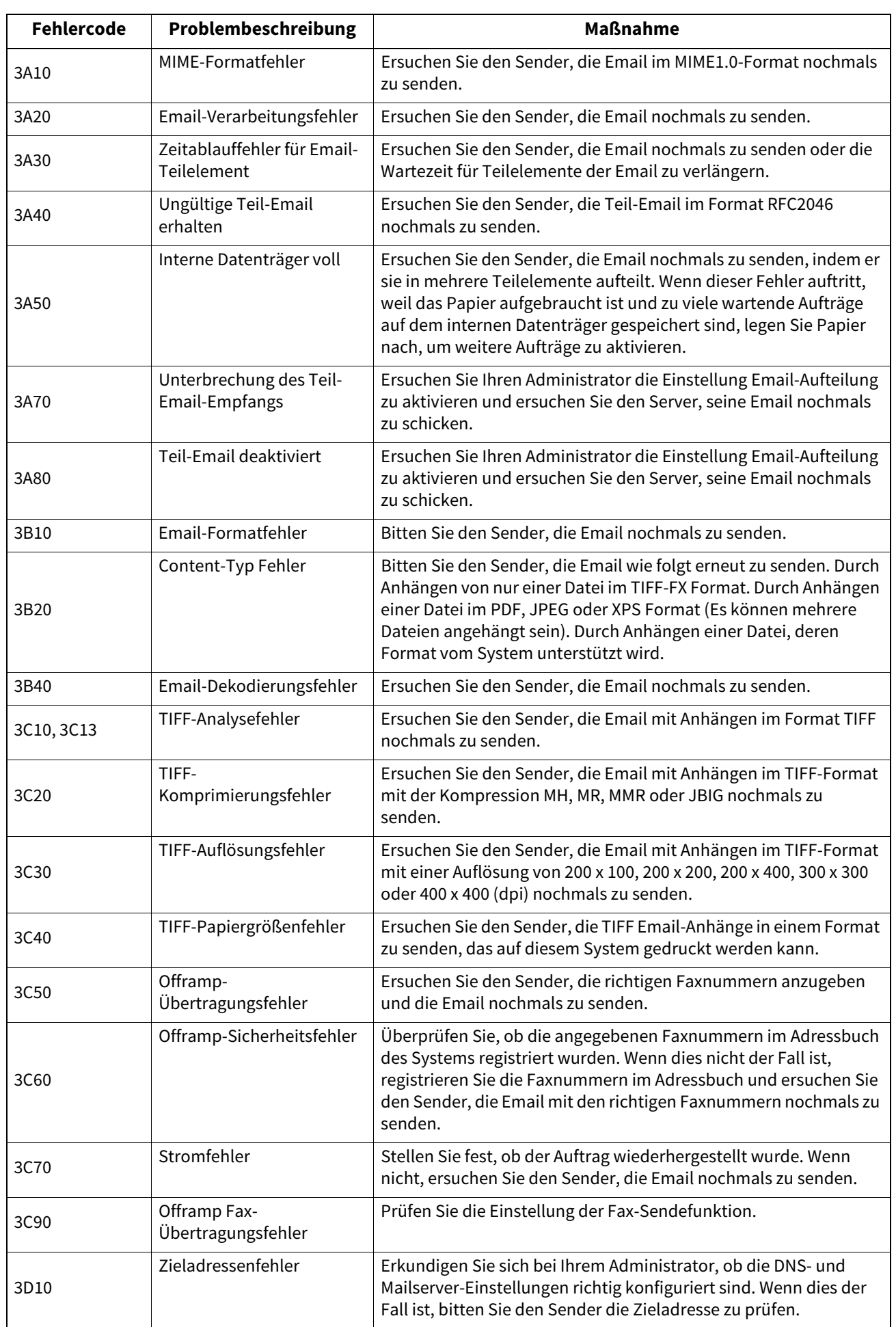

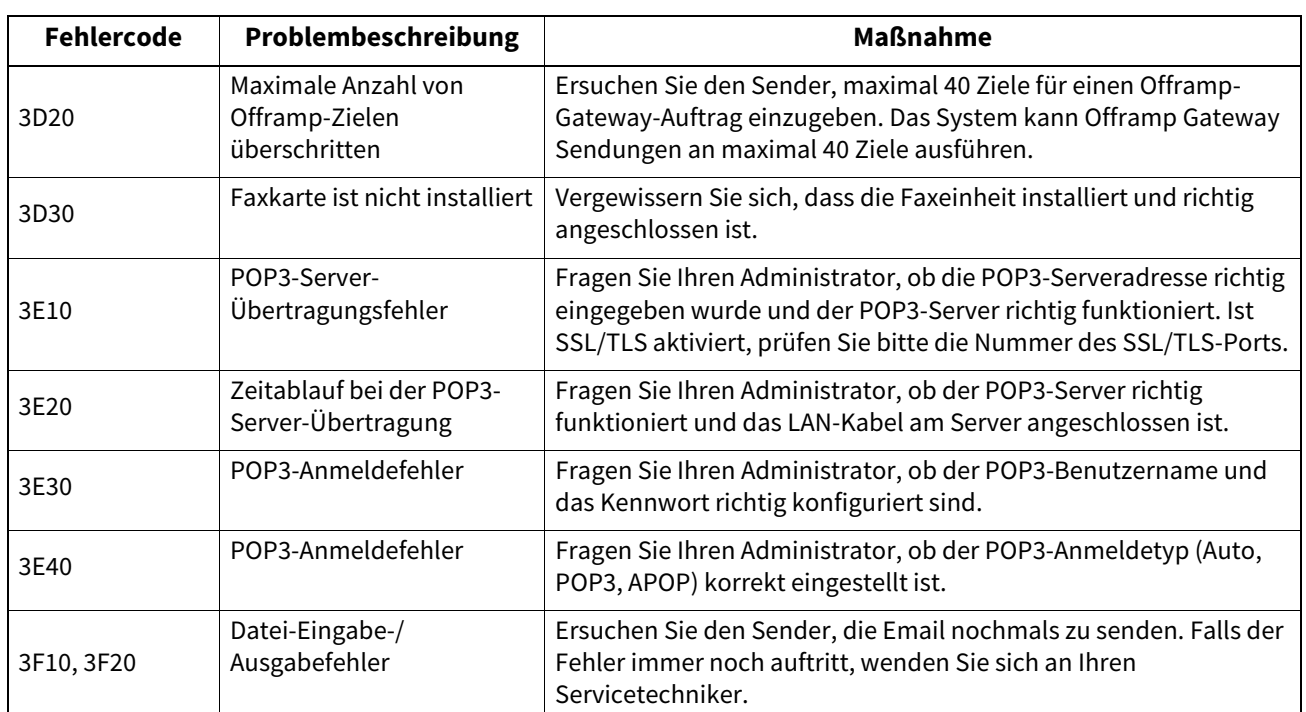

# <span id="page-70-0"></span>**Fehlercodes von Scanjobs**

Tipp

Nachfolgend die Fehlercodes von Scanjobs:

- In den Protokollen von TopAccess werden Statusmeldungen angezeigt.
- In den Protokollen des Touch Screens werden Fehlercodes angezeigt. Zu den Fehlercodes siehe nachfolgende Tabellen.

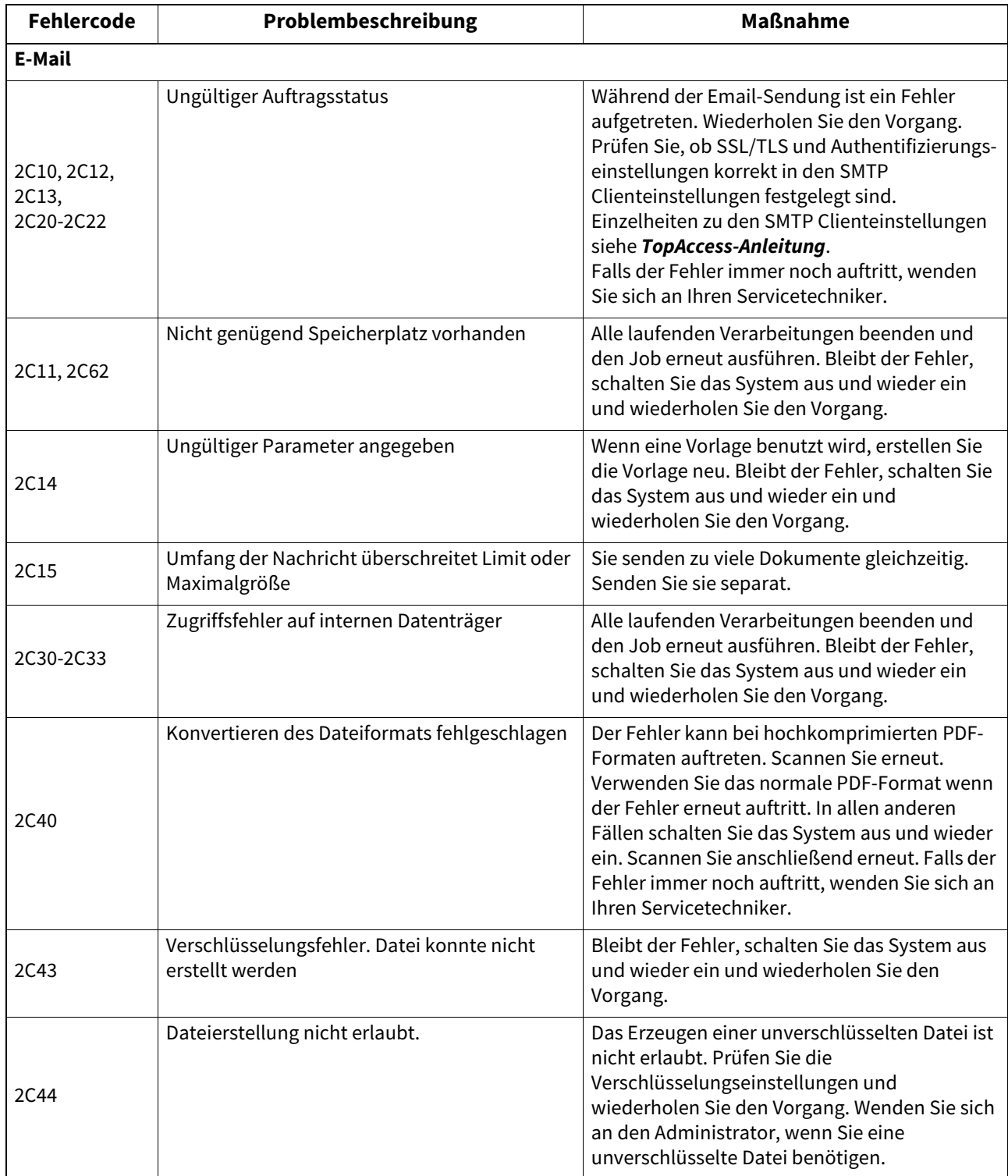

![](_page_71_Picture_196.jpeg)
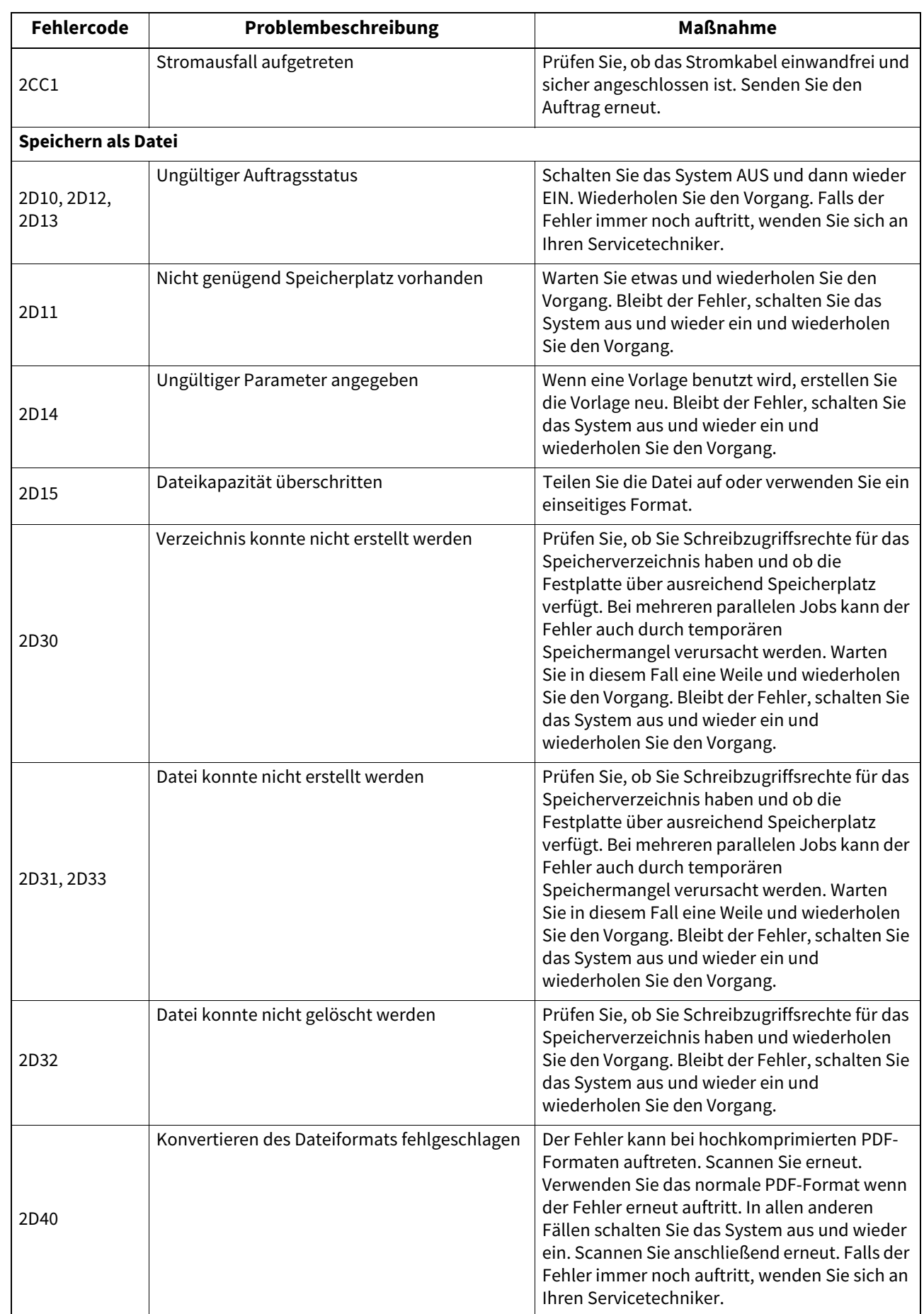

8

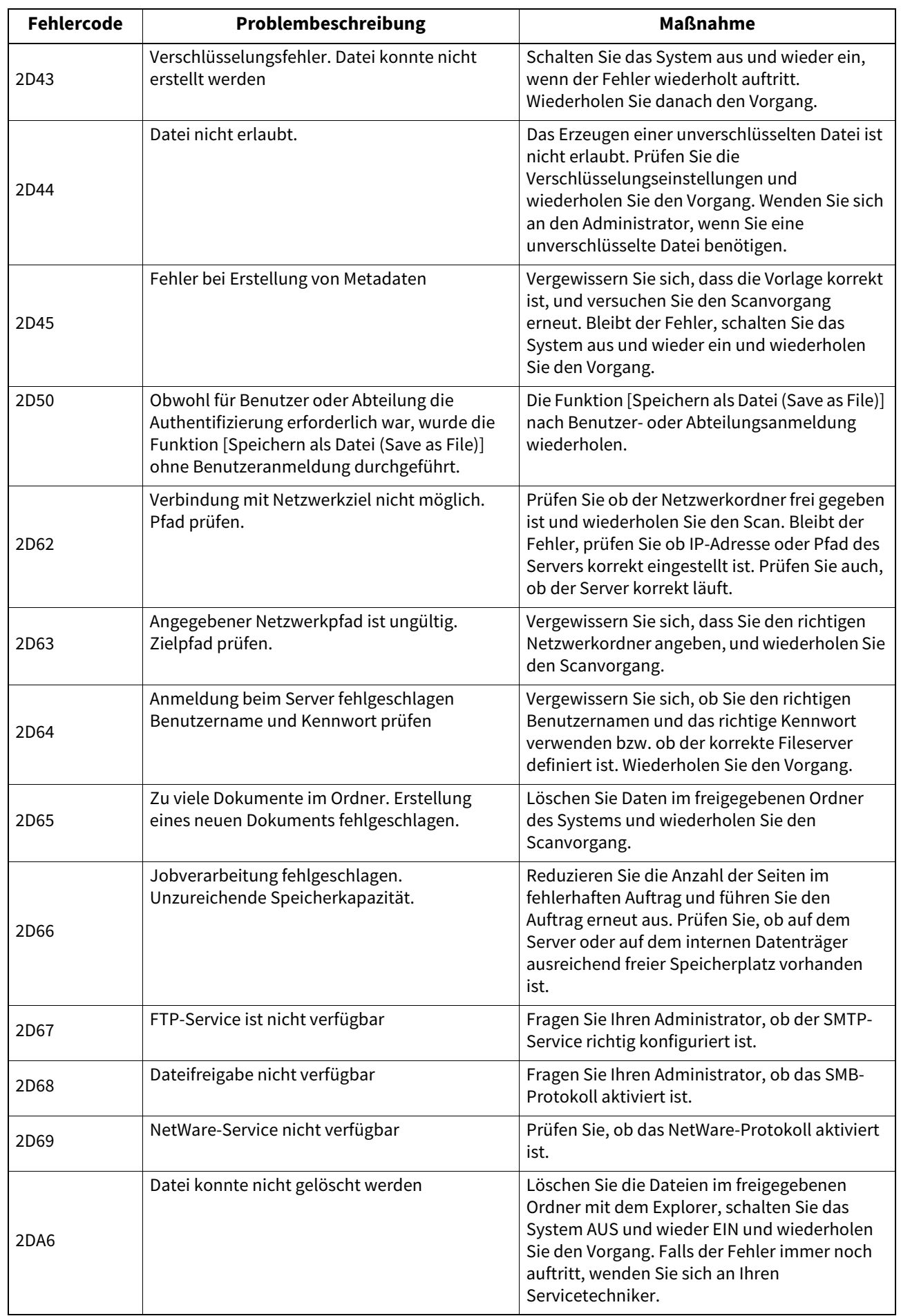

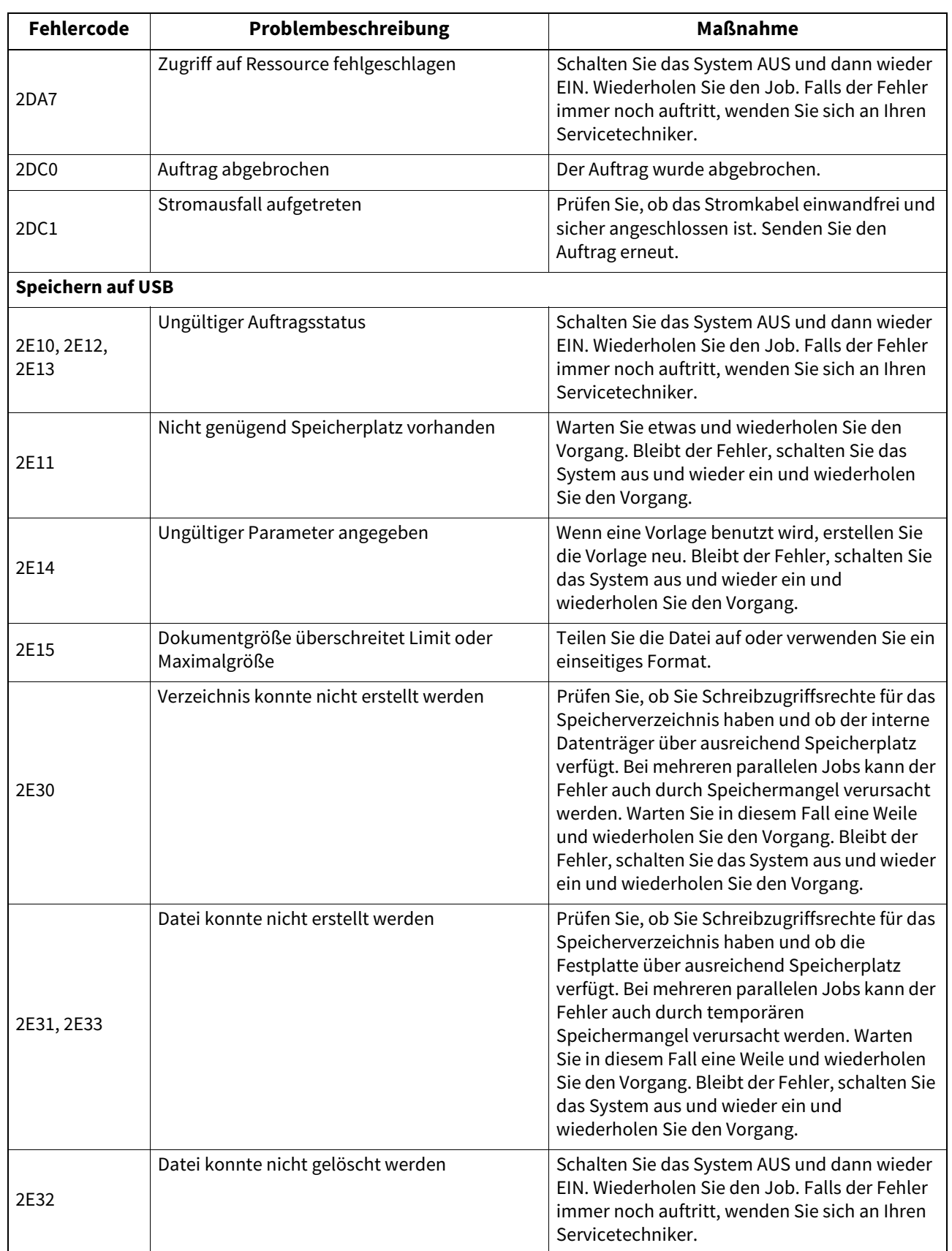

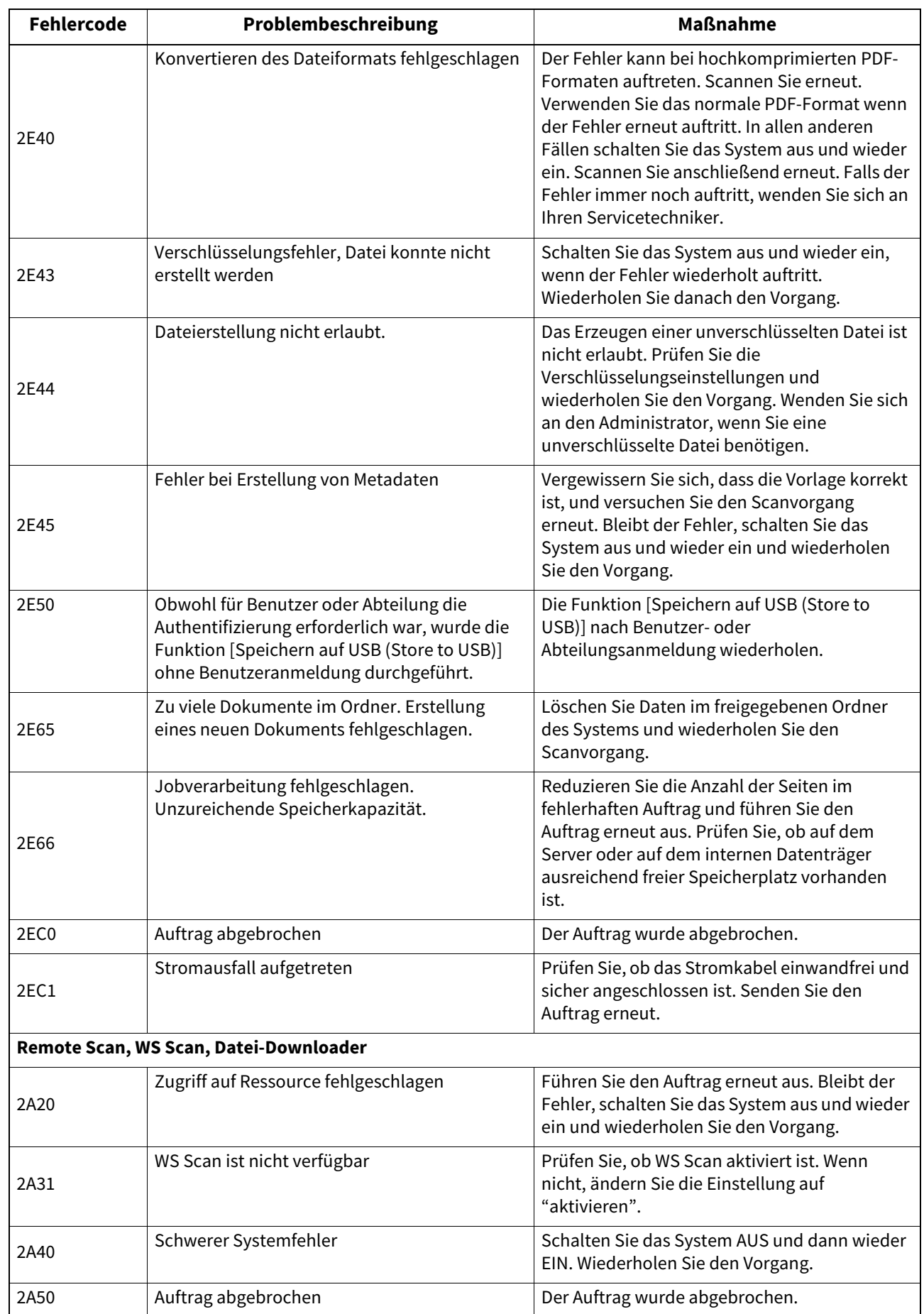

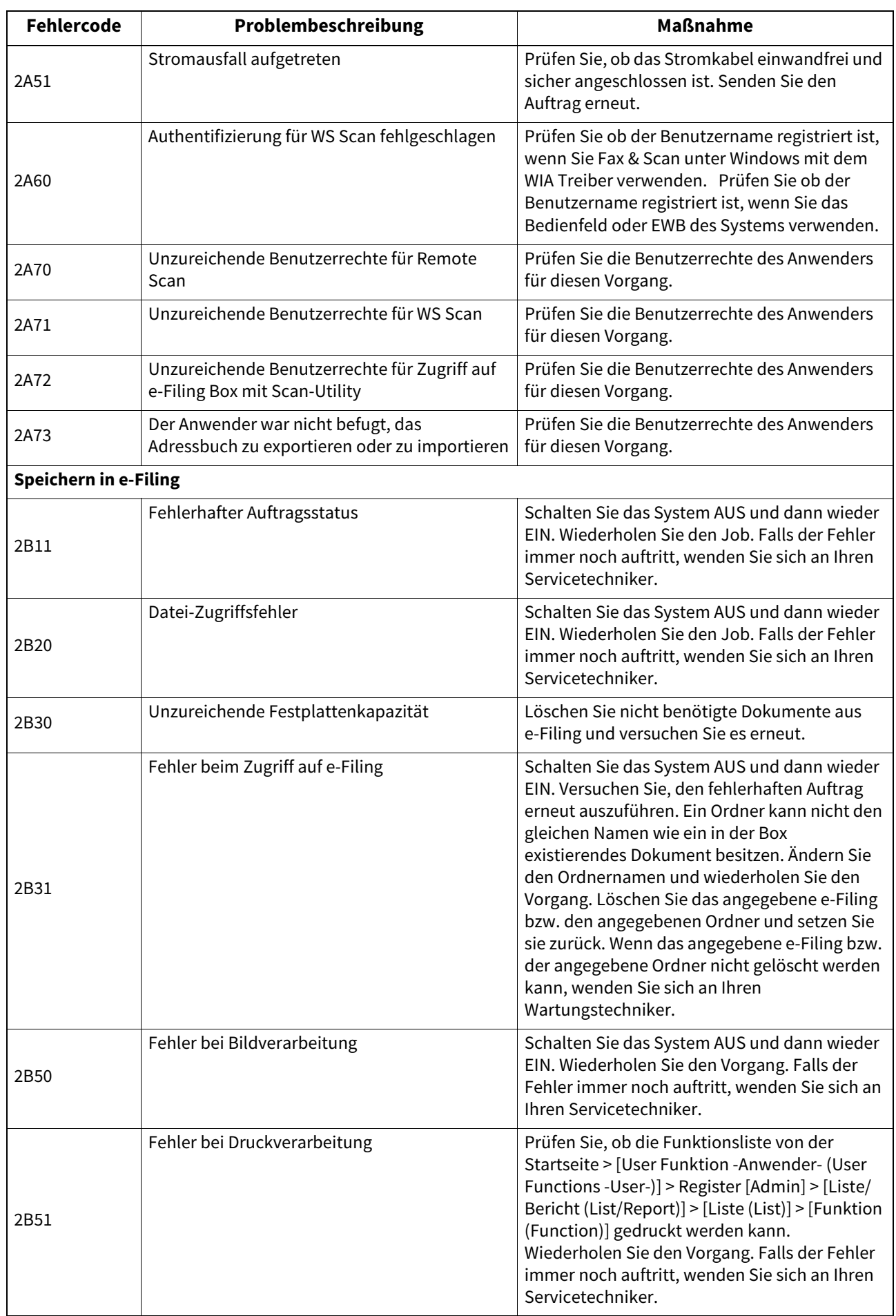

8

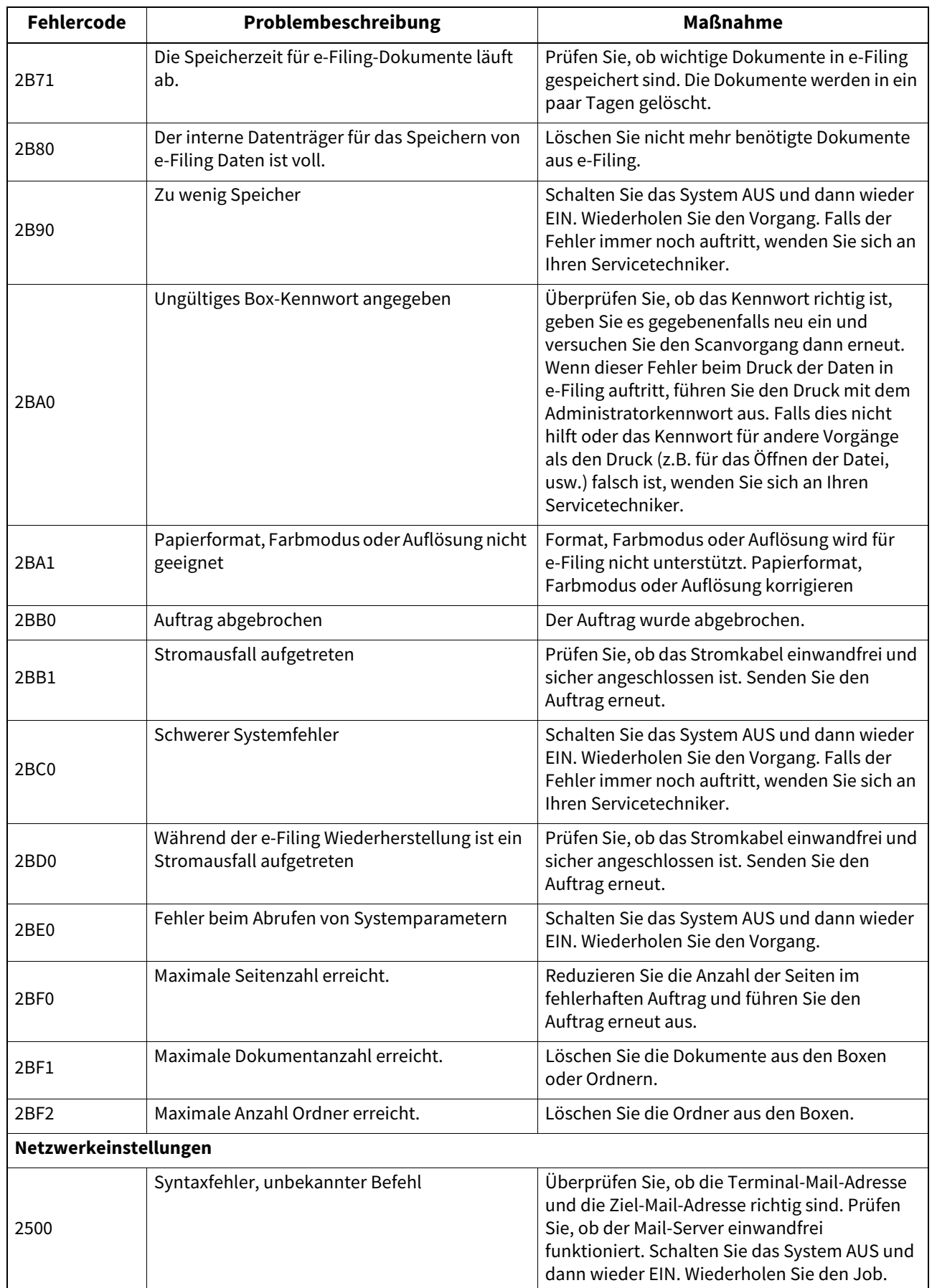

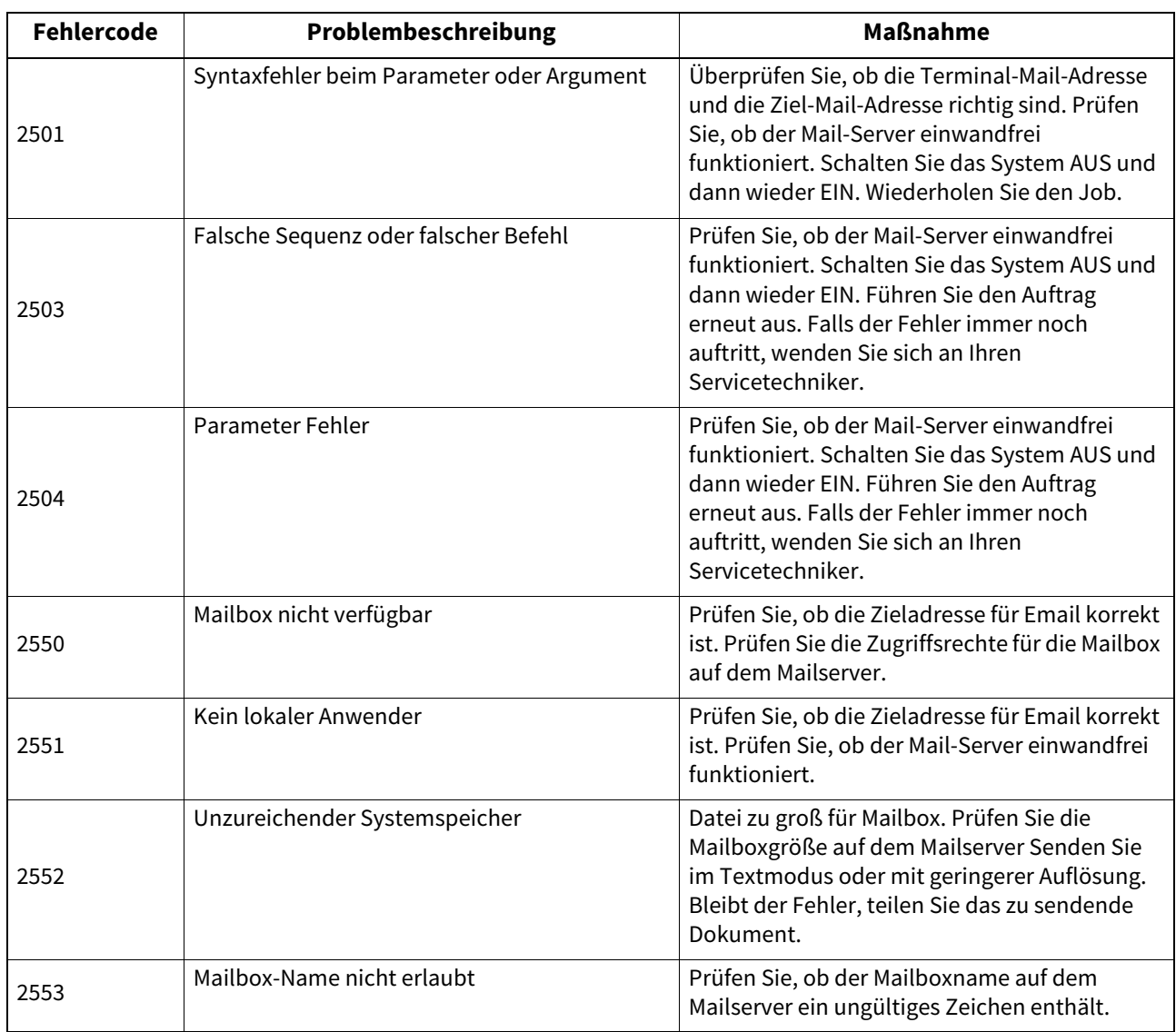

## **9.WENN ETWAS MIT DEM SYSTEM NICHT STIMMT**

Die Fehlerbehebung in diesem Kapitel bezieht sich auf allgemeine Fehler. Sie finden hier auch Hinweise zur täglichen Pflege des Systems.

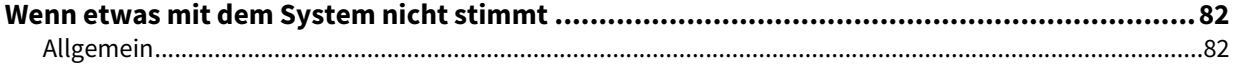

<span id="page-81-0"></span>Prüfen Sie folgende Punkte.

Tipp

- Bezieht sich das Problem auf bestimmte Funktionen wie Kopieren oder Drucken, siehe auch entsprechende Handbücher (**Kopierfunktion-Anleitung** und **Druckfunktion-Anleitung**).
- Prüfen Sie auch, ob möglicherweise ein Bedienungsfehler vorliegt. Lesen Sie das Handbuch zu der jeweiligen Funktion, wenn Sie sich über den Bedienungsvorgang nicht sicher sind.

## <span id="page-81-1"></span>**Allgemein**

<span id="page-81-4"></span><span id="page-81-3"></span><span id="page-81-2"></span>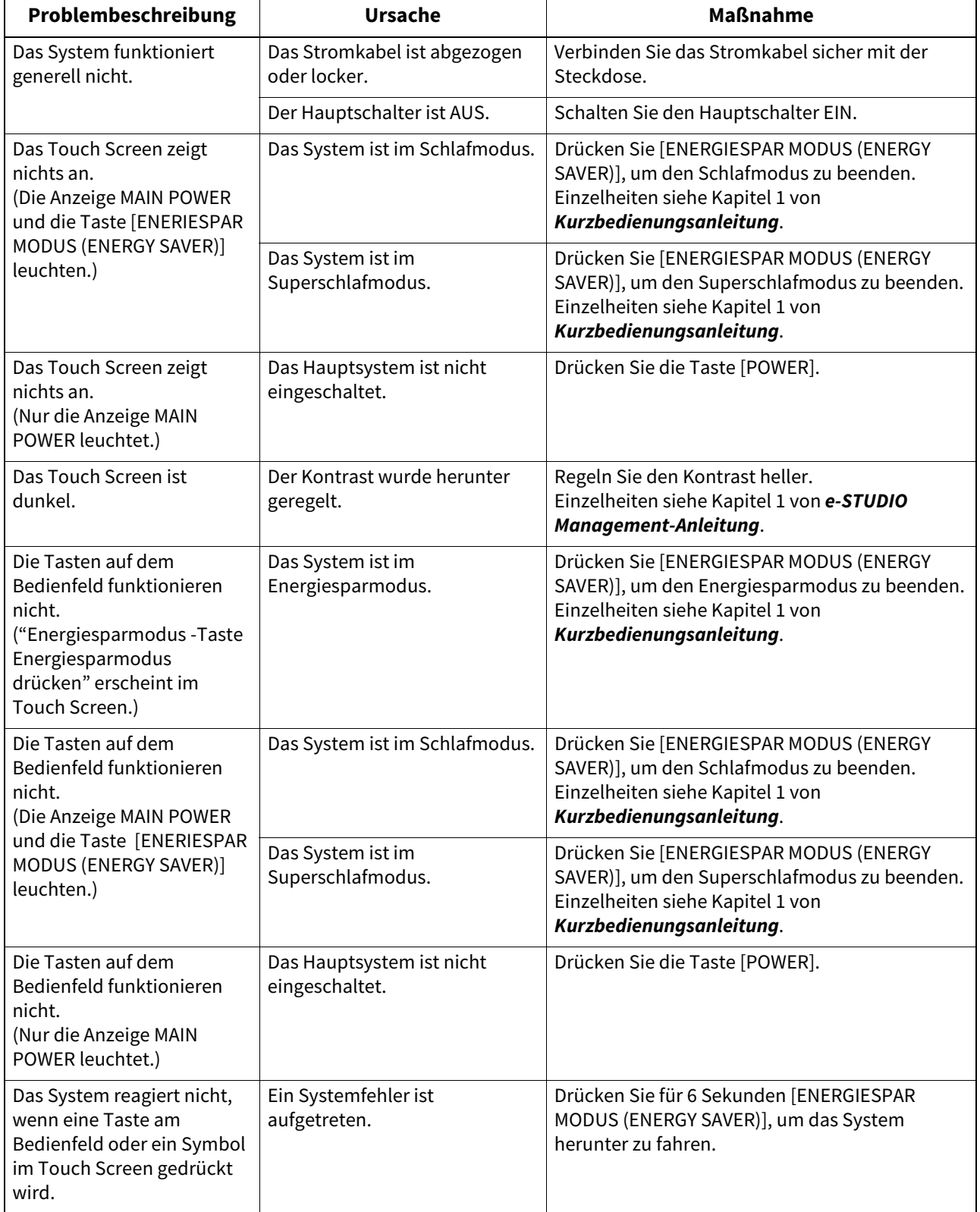

<span id="page-82-1"></span><span id="page-82-0"></span>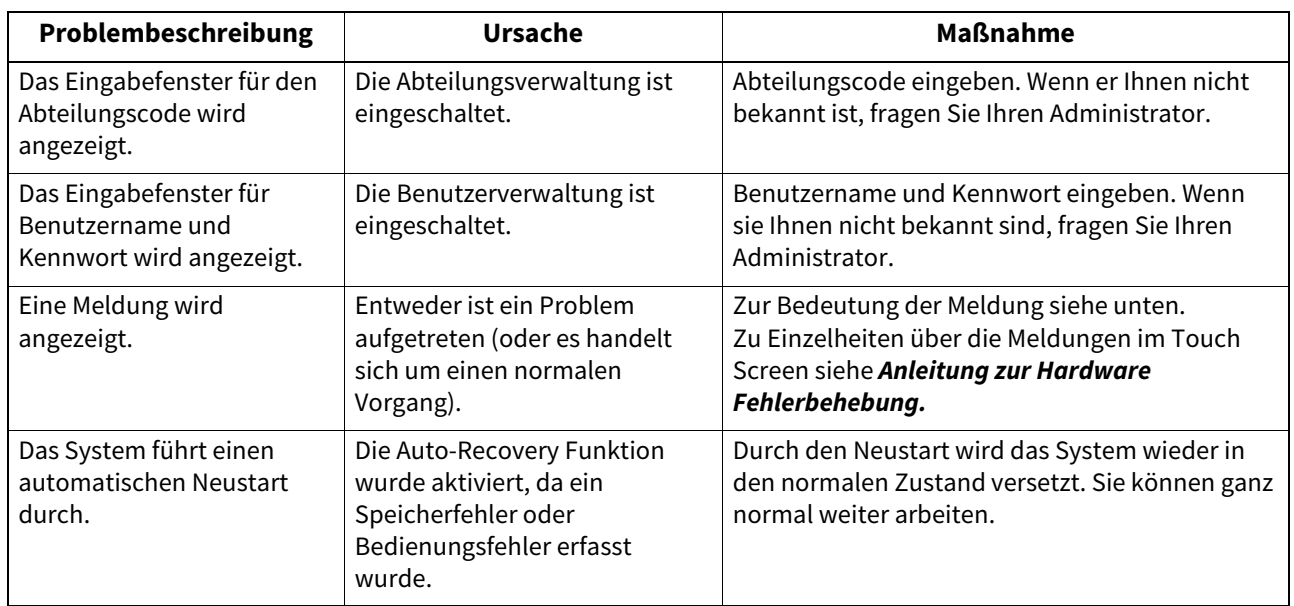

84 Wenn etwas mit dem System nicht stimmt

## **INDEX**

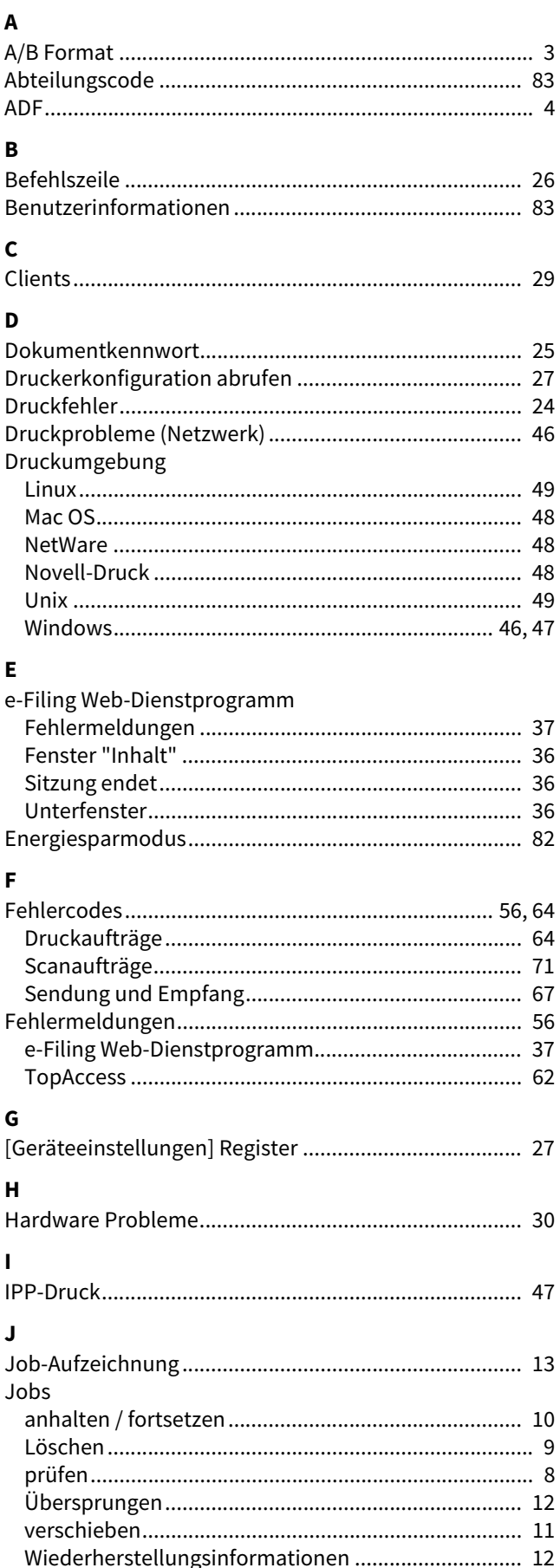

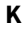

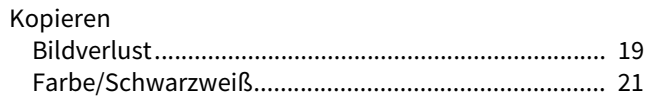

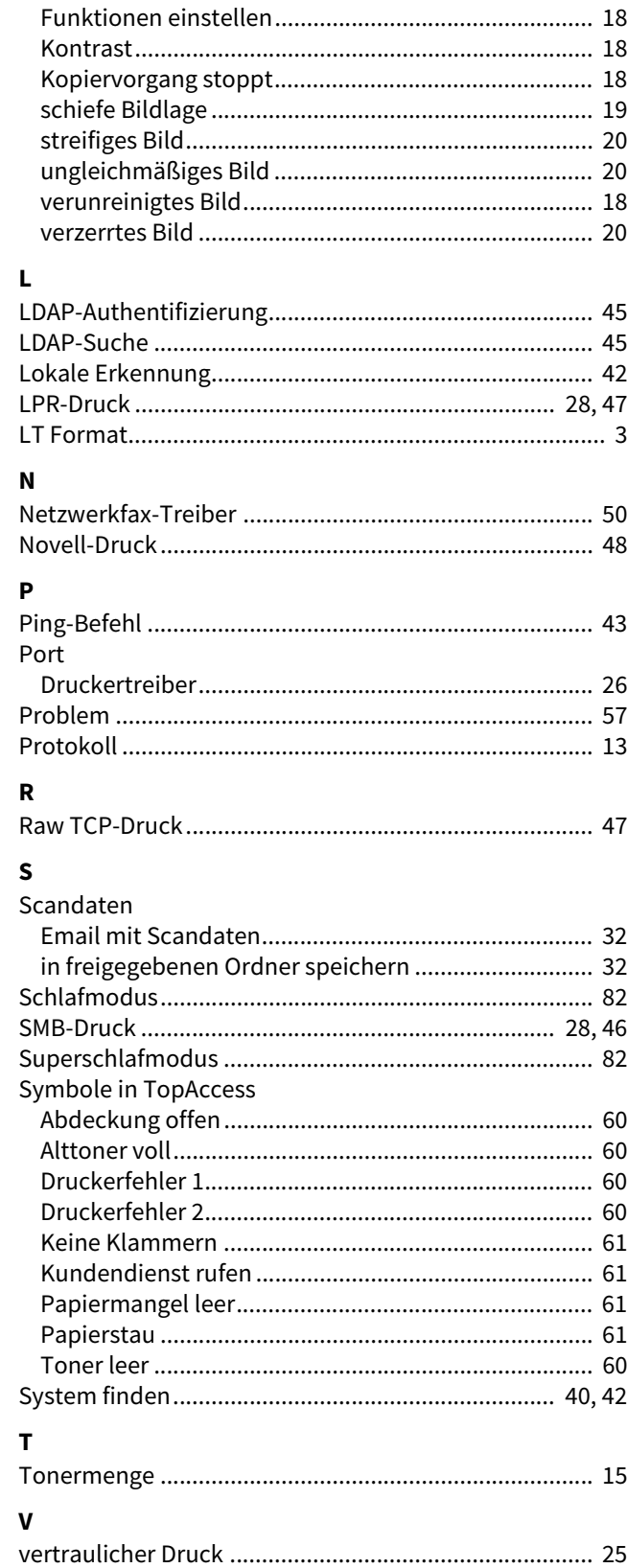

e-STUDIO2010AC/2510AC e-STUDIO2515AC/3015AC/3515AC/4515AC/5015AC e-STUDIO2518A/3018A/3518A/4518A/5018A e-STUDIO5516AC/6516AC/7516AC e-STUDIO5518A/6518A/7518A/8518A **MULTIFUNKTIONALE DIGITALE FARBSYSTEME / MULTIFUNKTIONALE DIGITALSYSTEME Anleitung zur Software Fehlerbehebung B**STUDIO2010AC/2510AC **C-STUDIO2515AC/3015AC/3515AC/4515AC/5015AC B**-STUDIO2518A/3018A/3518A/4518A/5018A **e** STUDIO 5516AC/6516AC/7516AC **e**. STUDIO 5518A/6518A/7518A/8518A

## **TOSHIBA TEC CORPORATION**

1-11-1, OSAKI, SHINAGAWA-KU, TOKYO, 141-8562, JAPAN